# SECTION 7 **Installing Fusion**

This section contains the following subsections:

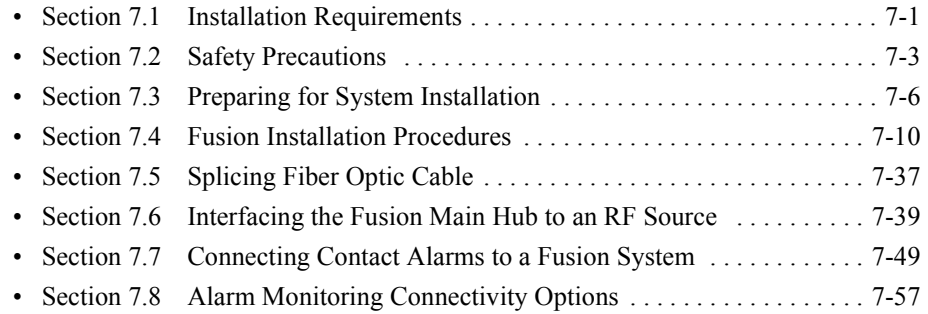

### <span id="page-0-0"></span>7.1 Installation Requirements

Before and during installation, keep in mind these sources of potential problems:

- Faulty cabling/connector
- Dirty connectors and ports
- Malfunction of one or more Fusion components
- Antenna, base station, or repeater problem
- External RF interface
- Tripped circuit breaker
- Equipment is not grounded
- Using a crossover Ethernet cable that does not support full hardware handshaking when using AdminBrowser

NOTE: Faulty cabling is the cause of a vast majority of problems. All CATV cable should be tested to TIA-570-B specifications.

#### 7.1.1 Component Location Requirements

Fusion components are intended to be installed in indoor locations only.

If outdoor installation is desired, such as a parking garage, the Fusion components must be installed in the appropriate environmental enclosures.

#### 7.1.2 Cable and Connector Requirements

Fusion equipment operates over the following:

- CATV 75 Ohm cable with F connectors
- Single-mode fiber (SMF) or multi-mode (MMF) cable with SC/APC fiber connectors throughout the fiber network, including fiber distribution panels

These cables are widely-used, industry standards for the cable TV industry. The regulations and guidelines for Fusion cable installation are identical to those specified by the TIA/EIA 568-B standard and the TIA/EIA/570-A standards.

LGC Wireless recommends solid copper center conductor, plenum-rated CATV cable and connectors for conformity to building codes, standards, and to ensure stated performance of maximum distance and RF specifications.

CommScope 2065V cable or equivalent is required for RG-59.

CommScope 2279V cable or equivalent is required for RG-6.

CommScope 2293K cable may also be used for RG-11.

NOTE: Refer to Appendix A for more information related to 75 Ohm CATV.

LGC Wireless recommends connectors with fixed centerpins to ensure proper seating and to eliminate oxidation, which occurs with bare center conductors. Recommended connectors are as follows:

#### CANARE Connectors

- FP-C4F for commScope 2065V cable
- FP-C55A for CommScope 2279V cable
- FP-C71A for CommScope 2293K cable

NOTE: The proper crimp tool and die must be matched by the connector type.

#### 7.1.3 Distance Requirements

[Table 7-1](#page-2-1) shows the distances between Fusion components and related equipment.

<span id="page-2-1"></span>

| <b>Equipment</b><br><b>Combination</b> | <b>Cable Type</b>                                                      | <b>Cable Length</b>                               | <b>Additional Information</b>             |
|----------------------------------------|------------------------------------------------------------------------|---------------------------------------------------|-------------------------------------------|
| Repeater/BTS to<br>Fusion Main Hub     | Coaxial; N male<br>connectors                                          | $3-6$ m $(10-20$ ft) typical                      | Limited by loss and noise.                |
|                                        |                                                                        |                                                   | Refer to your link budget<br>calculation. |
|                                        |                                                                        | $10 \text{ m}$ (33 ft) maximum                    | Limited by CE Mark require-<br>ments.     |
| <b>Fusion Expansion</b>                | CATV 75 Ohm;                                                           | Minimum: 10 meters $(33 \text{ ft})$<br>$\bullet$ | Refer to "System Gain" on                 |
| Hub to RAU                             | shielded F male con-                                                   | Maximum:<br>$\bullet$                             | page 6-11.                                |
|                                        | nectors                                                                | 150 meters (492 ft) for RG-59;                    |                                           |
|                                        |                                                                        | 170 meters (558 ft) for RG-6;                     |                                           |
|                                        |                                                                        | 275 meters (902 ft) for RG-11                     |                                           |
|                                        |                                                                        | Refer to Table 5-1 and Table 5-2.                 |                                           |
| Main Hub to Expan-                     | Multi-mode fiber:<br>Single-mode fiber:<br>SC/APC male con-<br>nectors | 500 m (1640 ft.) maximum                          | Limited by 3 dB optical                   |
| sion Hub                               |                                                                        | 6 km (19,685 ft.) maximum                         | attenuation                               |
| RAU to passive<br>antenna              | Coaxial; N male<br>connectors                                          | $1-3.5$ m $(3-12$ ft) typical                     | Limited by loss and noise.                |
|                                        |                                                                        |                                                   | Refer to your link budget<br>calculation. |

Table 7-1 Distance Requirements

### <span id="page-2-0"></span>7.2 Safety Precautions

#### 7.2.1 Installation Guidelines

Use the following guidelines when installing LGC Wireless equipment:

- 1. Provide sufficient airflow and cooling to the equipment to prevent heat build-up from exceeding the maximum ambient air temperature specification. Do not compromise the amount of airflow required for safe operation of the equipment.
- 2. If you are removing the system, turn it off and remove the power cord first. There are no user-serviceable parts inside the components.
- 3. The internal power supplies have internal fuses that are not user replaceable. Consider the worst-case power consumption shown on the product labels when provisioning the equipment's AC power source and distribution.
- 4. Verify that the Hub is grounded properly using the AC power cord third wire ground.

NOTE: Be careful with the mechanical loading of the rack mounted hub. Mount the equipment in the rack in such a way that a hazardous condition, due to uneven mechanical loading, does not result,.

#### <span id="page-3-0"></span>7.2.2 General Safety Precautions

The following precautions apply to LGC Wireless products:

- The units have no user-serviceable parts. Faulty or failed units are fully replaceable through LGC Wireless. Please contact us at:
	- 1-800-530-9960 (U.S. only) +1-408-952-2400 (International)
- Although modeled after an Ethernet/LAN architecture and connectivity, the units are not intended to connect to Ethernet data hubs, routers, cards, or other similar data equipment.
- When you connect the fiber optic cable, take the same precaution as if installing Ethernet network equipment. All optical fiber SC/APC connectors should be cleaned according to the cable manufacturer's instructions.
- When you connect a radiating antenna to an RAU, firmly hand-tighten the N connector – DO NOT over-tighten the connector.

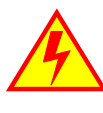

WARNING: To reduce the risk of fire or electric shock, do not expose this equipment to rain or moisture. The components are intended for indoor use only. Do not install the RAU outdoors. Do not connect an RAU to an antenna that is located outdoors where it could be subject to lightning strikes, power crosses, or wind.

• The Expansion Hub and RAU units are designed for intra-building cabling only. Outdoor routing of any cabling to these units shall not exceed 140 feet.

NOTE: Outdoor cables farther than 140 feet must be installed with proper lightning protection.

#### <span id="page-4-0"></span>7.2.3 Fiber Port Safety Precautions

The following are suggested safety precautions for working with fiber ports. For information about system compliance with safety standards, refer to [Appendix B](#page-100-0).

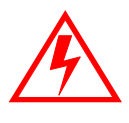

WARNING: Observe the following warning about viewing fiber ends in ports. Do not stare with unprotected eyes at the connector ends of the fibers or the ports of the hubs. Invisible infrared radiation is present at the front panel of the Main Hub and the Expansion Hub. Do not remove the fiber port dust caps unless the port is going to be used. Do not stare directly into a fiber port.

- Test fiber cables: When you test fiber optic cables, connect the optical power source last and disconnect it first. Use Class 1 test equipment.
- Fiber ends: Cover any unconnected fiber ends with an approved cap. Do not use tape.
- Broken fiber cables: Do not stare with unprotected eyes at any broken ends of the fibers. Laser light emitted from fiber sources can cause eye injury. Avoid contact with broken fibers; they are sharp and can pierce the skin. Report any broken fiber cables and have them replaced.
- Cleaning: Be sure the connectors are clean and free of dust or oils. Use only approved methods for cleaning optical fiber connectors.
- Modifications: Do not make any unauthorized modifications to this fiber optic system or associated equipment.
- Live work: Live work is permitted because LGC Wireless equipment is a Class 1 hazard.
- Signs: No warning signs are required.
- Class 1 laser product: The system meets the criteria for a Class 1 laser product per IEC 60825-1: 1993+A1:+A2:2001 and IEC106825-2.

LASER PRODUCT LASER PRODUCTCLASS 1

This mark appears on the front panel of the Main Hub and the Expansion Hub.

Complies with 21 CFR 1040.10 and 1040.11 except for deviations pursuant to Laser Notice No. 50, dated July 26, 2001.

The hazard level at all locations within the equipment is Hazard Level 1.

• CAUTION: Use of controls or adjustments or performance of procedures other than those specified herein may result in hazardous radiation exposure.

### <span id="page-5-0"></span>7.3 Preparing for System Installation

#### 7.3.1 Pre-Installation Inspection

Follow this procedure before installing Fusion equipment:

- 1. Verify the number of packages received against the packing list.
- 2. Check all packages for external damage; report any external damage to the shipping carrier. If there is damage, a shipping agent should be present before you unpack and inspect the contents because damage caused during transit is the responsibility of the shipping agent.
- 3. Open and check each package against the packing list. If any items are missing, contact LGC Wireless customer service (refer to [Section 7.2.2 on page 7-4\)](#page-3-0).
- 4. If damage is discovered at the time of installation, contact the shipping agent.

#### 7.3.2 Installation Checklist

# Installation Requirement Consideration

Table 7-2 Installation Checklist

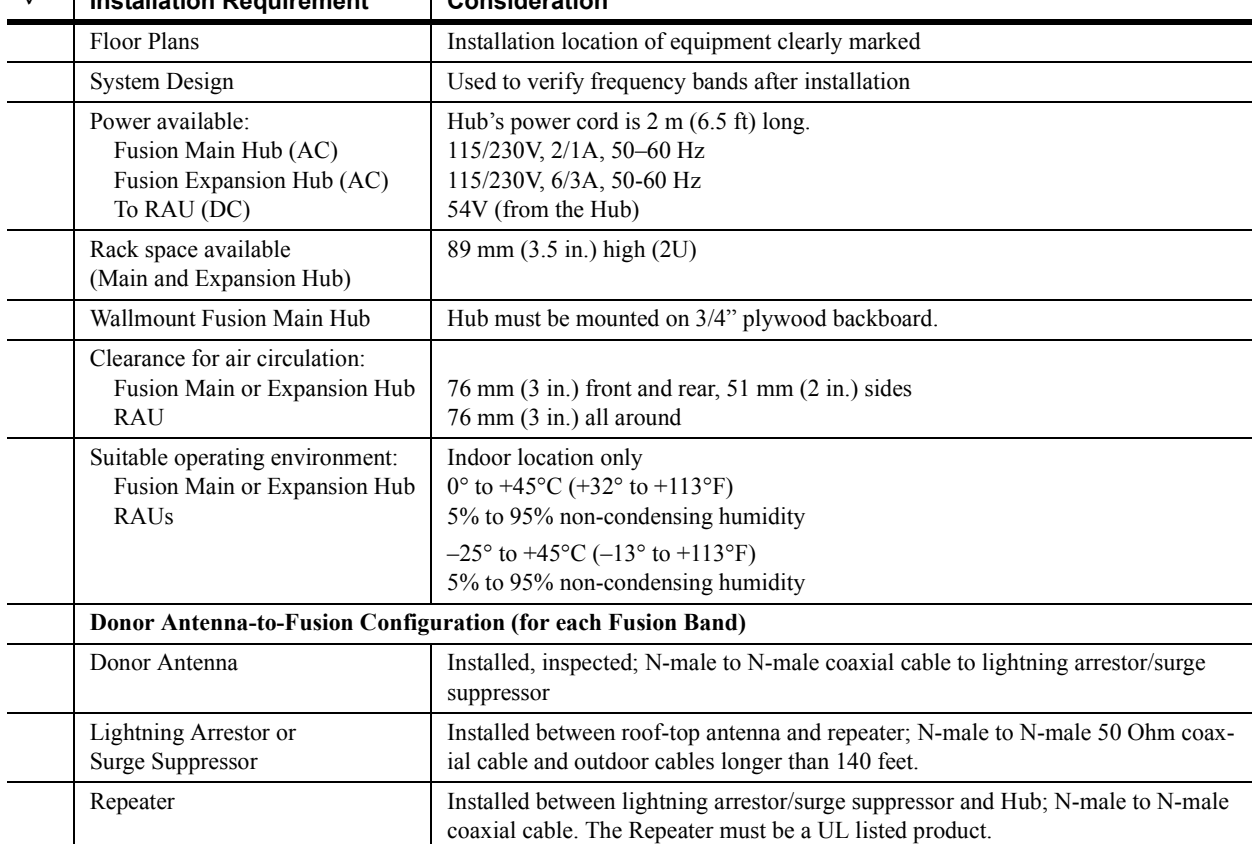

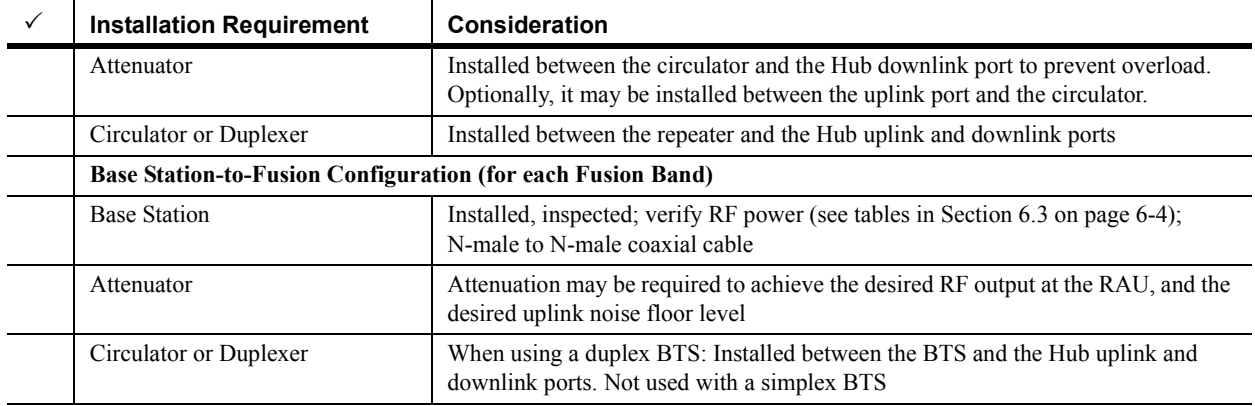

#### Table 7-2 Installation Checklist (continued)

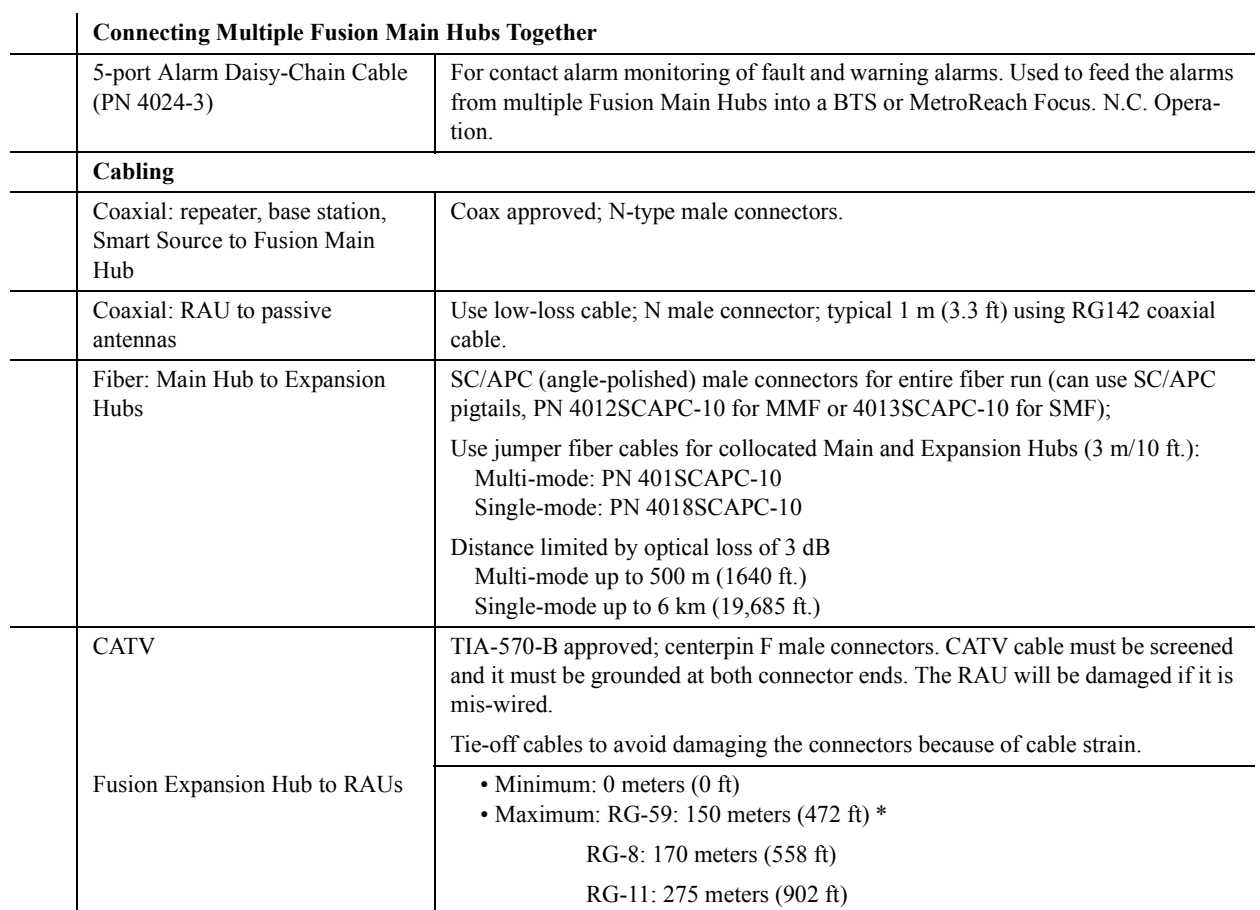

\* Refer to Appendix A for CATV cable requirements.

#### Preparing for System Installation

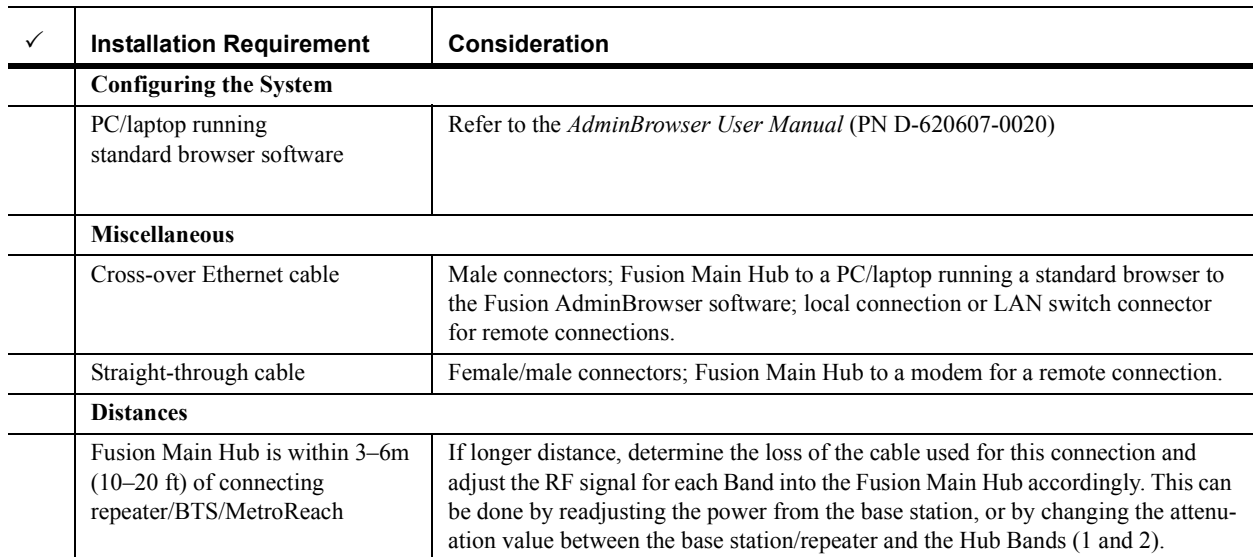

#### Table 7-2 Installation Checklist (continued)

#### 7.3.3 Tools and Materials Required

#### Table 7-3 Tools and Materials Required for Component Installation

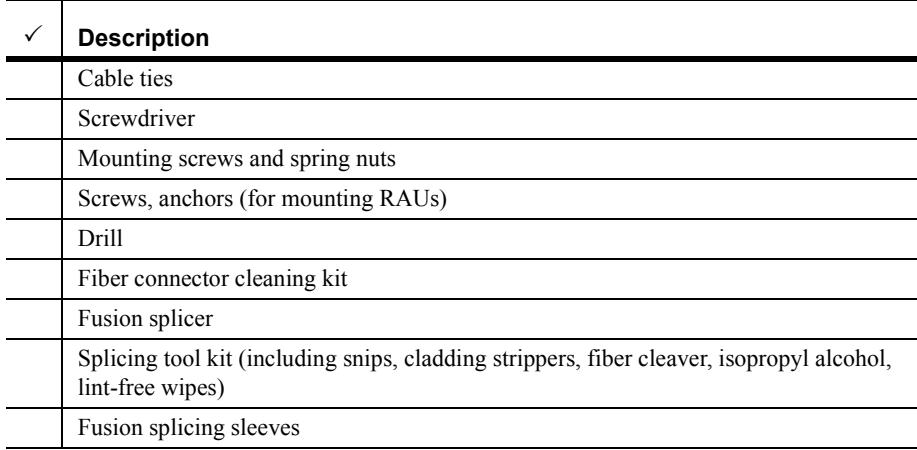

### 7.3.4 Optional Accessories

### Table 7-4 Optional Accessories for Component Installation

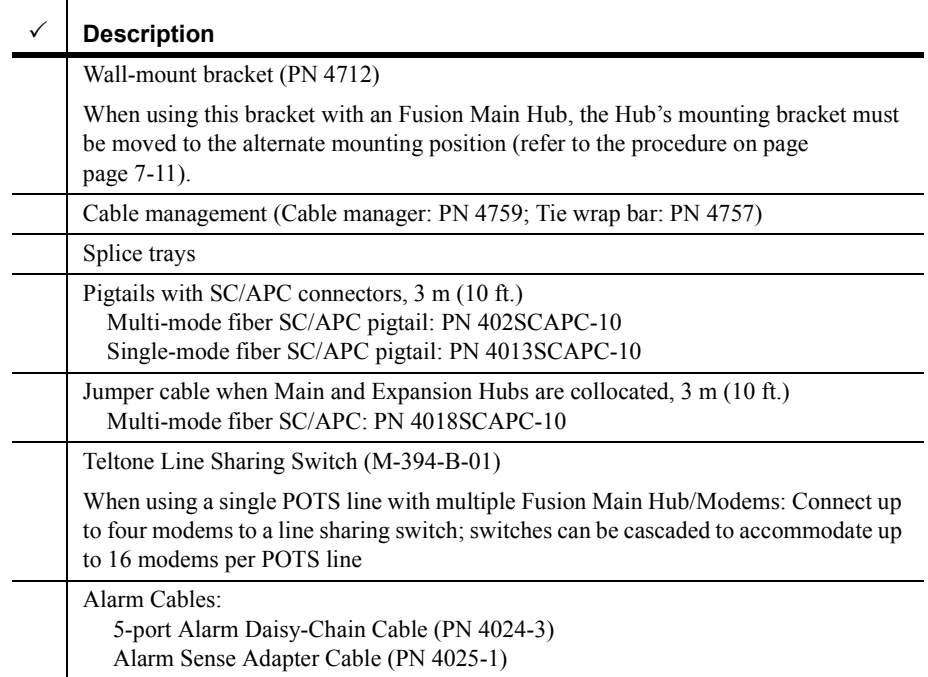

### <span id="page-9-0"></span>7.4 Fusion Installation Procedures

The following procedures assume that the system is new from the factory and that it has not been programmed with bands.

If you are replacing components in a pre-installed system with either new units or units that may already be programmed (for example, re-using units from another system), refer to [Section 8.](#page-72-0)

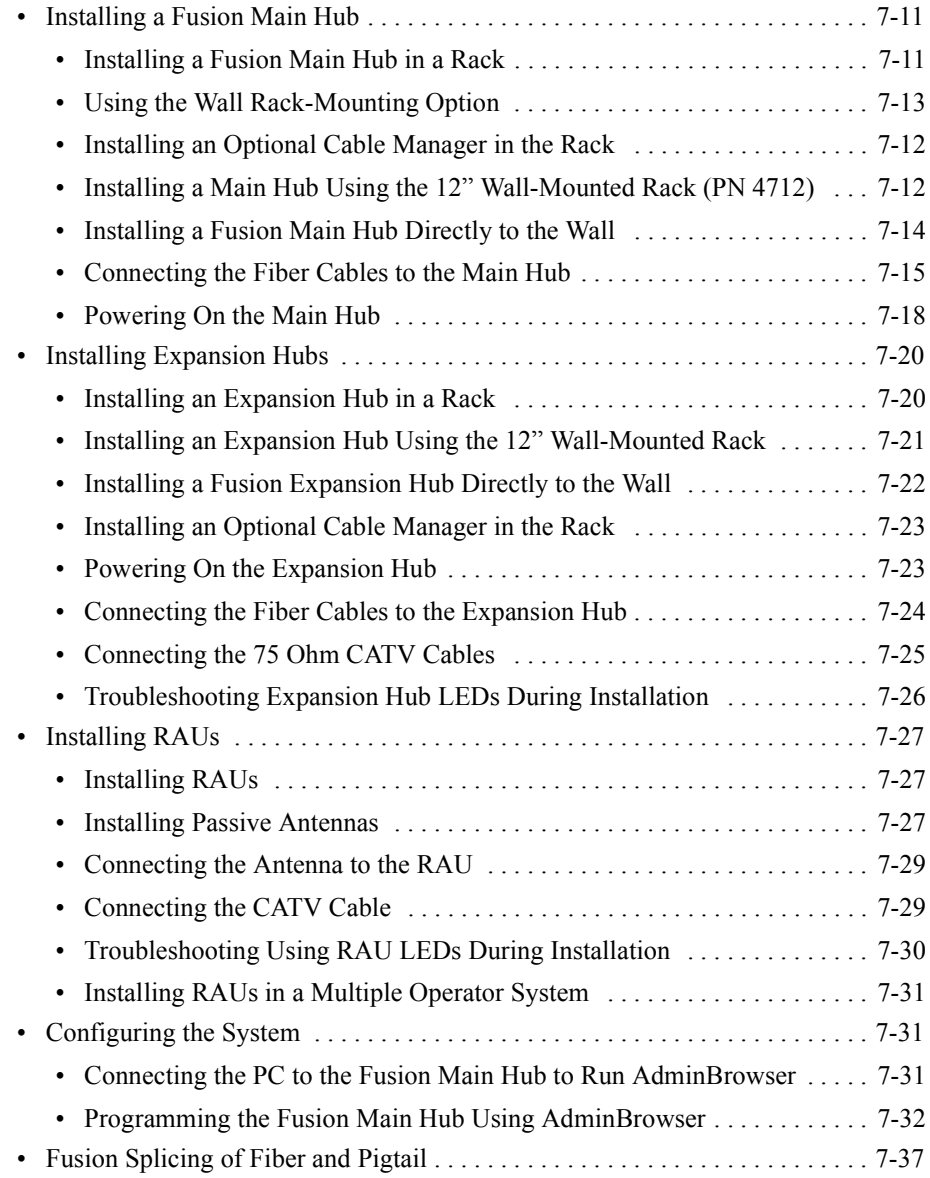

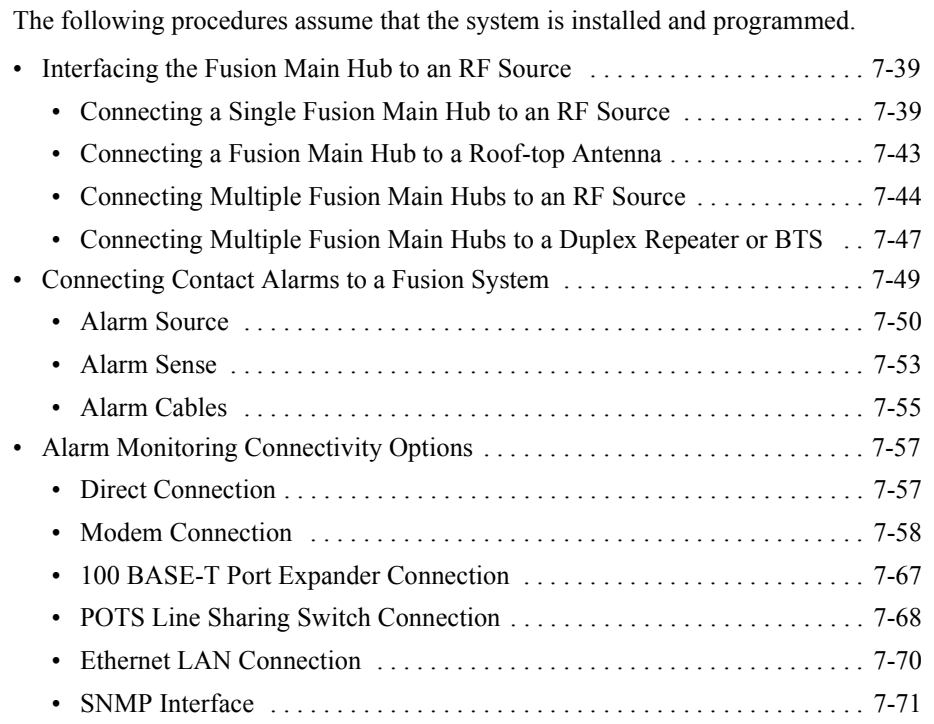

#### <span id="page-10-1"></span>7.4.1 Installing a Fusion Main Hub

CAUTION: Install Fusion Main Hubs in indoor locations only.

### <span id="page-10-0"></span>Installing a Fusion Main Hub in a Rack

The Fusion Main Hub (2U high) mounts in a standard 19 in. (483 mm) equipment rack. Allow clearance of 76 mm (3 in.) front and rear, and 51 mm (2 in.) on both sides for air circulation. No top or bottom clearance is required.

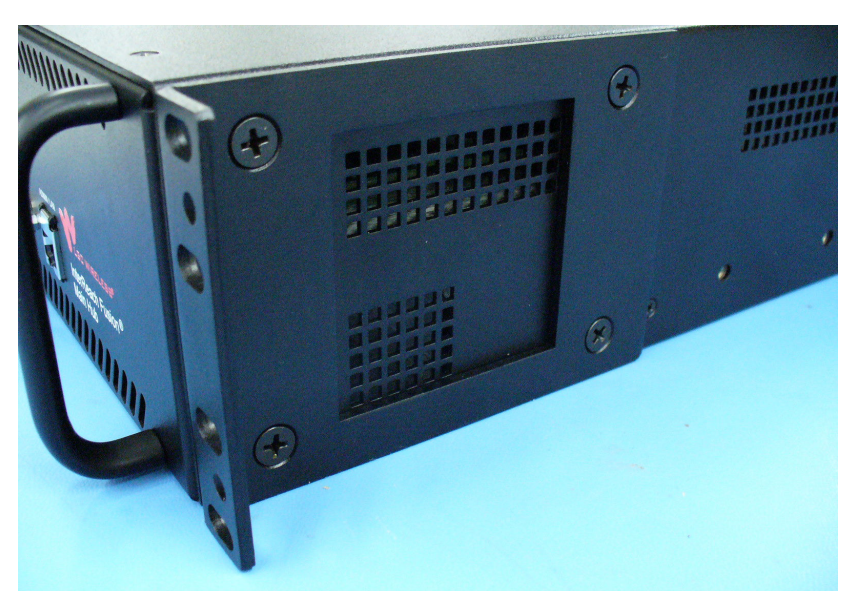

#### Figure 7-1 Flush Mounting Bracket Detail

#### Consideration:

• The Fusion Main Hub is shipped with #10-32 mounting screws. Another common rack thread is #12-24. Confirm that the mounting screws match the rack's threads.

#### To install the Hub in a rack:

- <span id="page-11-2"></span>1. Insert spring nuts into rack where needed or use existing threaded holes.
- 2. Place the Hub into the rack from the front.
- 3. Align the flange holes with the spring nuts installed in [Step 1](#page-11-2).
- 4. Insert the mounting screws in the appropriate positions in the rack.
- 5. Tighten the mounting screws.

### <span id="page-11-0"></span>Installing an Optional Cable Manager in the Rack

• Using the screws provided, fasten the cable manager to the rack, immediately above or below the Main Hub.

## <span id="page-11-1"></span>Installing a Main Hub Using the 12" Wall-Mounted Rack (PN 4712)

#### Considerations:

• The rack-mounting brackets on the Fusion Main Hub must be moved to the recessed mounting position (shown in [Figure 7-2\)](#page-12-0) to allow for the required 76 mm (3 in.) rear clearance.

- The maximum weight the bracket can hold is 22.5 kg (50 lbs).
- The bracket is designed to accommodate a Fusion Main Hub (12 lbs.) or an Expansion Hub (14.5 lbs.).
- The wall mount bracket should be securely mounted to wall, using the four key slot mounting holes on the bracket.

#### Using the Wall Rack-Mounting Option

You can flip the rack mounting brackets, as shown in [Figure 7-2,](#page-12-0) so the hub can be mounted 76 mm (3 in.) forward in the rack.

#### Figure 7-2 Bracket Detail For Wall Mount Rack (PN 4712)

<span id="page-12-0"></span>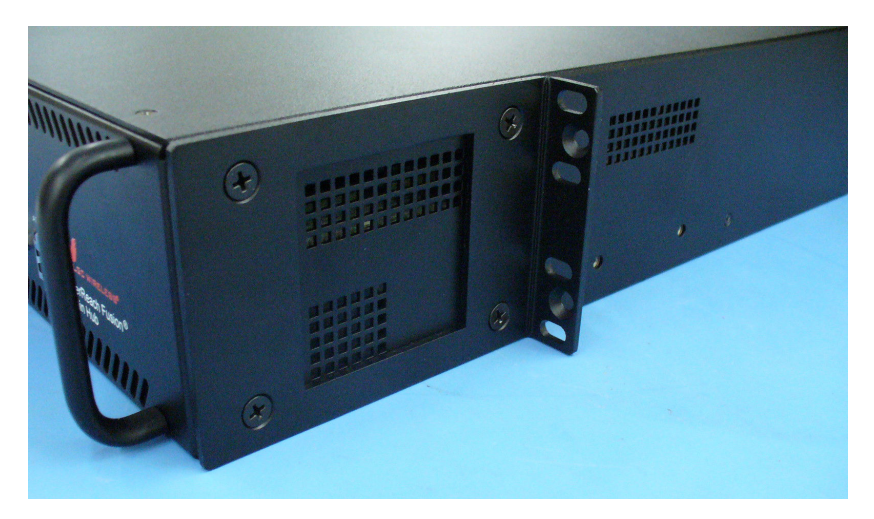

#### To install the Hub to the wall-mounted rack:

1. Attach the wall bracket (PN 4712) to wall the using #10 Pan Head wood screws, 1-1/2" minimum length for mounting in wood studs or 3/4"thick plywood.

The bracket must be positioned so that the Hub will be in a horizontal position when it is installed. (Refer to [Figure 7-2](#page-12-0).)

NOTE: If wall stud spacing of 16" is not available, LGC recommends that 3/4" plywood be pre-installed to the wall. You can then attach the bracket to the plywood using the wood screws.

- 2. Remove both of the rack mounting brackets from the Hub.
- 3. Reattach each of the rack mounting brackets to the recessed wall mount position.
- 4. Install the Hub in the rack using the rack mounting screws.

### <span id="page-13-0"></span>Installing a Fusion Main Hub Directly to the Wall

#### To install the Hub directly to the wall:

- 1. Pre-install 3/4" plywood to the wall.
- 2. Mount both of the rack mounting brackets using #10-32 machine screws (refer to illustration [Figure 7-4](#page-14-0)).
- 3. Attach the Hub to the wall so the mounting brackets are orientated at the top and bottom of the wall mounted hub. (Refer to [Figure 7-3](#page-13-1).)

<span id="page-13-1"></span>Figure 7-3 Installing Directly to the Wall

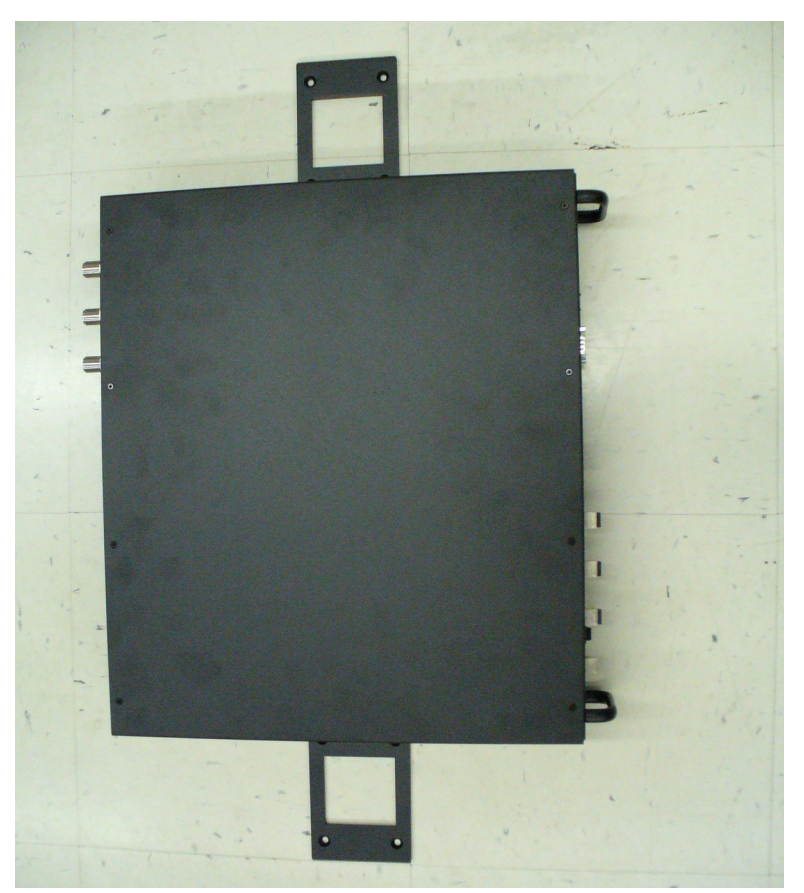

Use two #10 Pan Head wood screws, 1-1/2" length, to secure each bracket to the plywood. In this orientation the enclosure fans shall face to the left.

<span id="page-14-0"></span>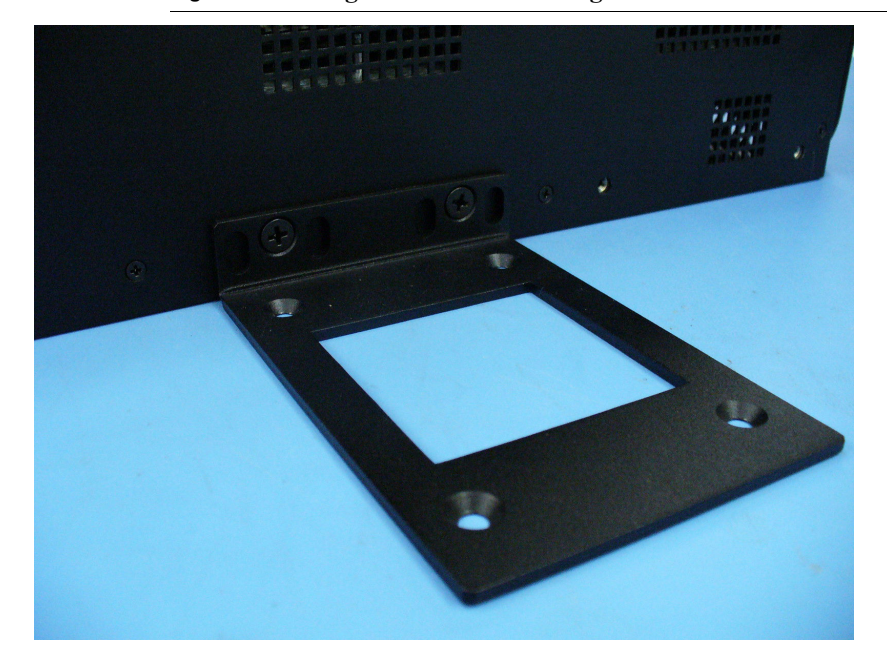

Figure 7-4 Using Hub Rack-Mounting Brackets for Direct Wall Installation

### Connecting the Fiber Cables to the Main Hub

#### Considerations:

- Before connecting the fiber cables, confirm that their optical loss does not exceed the 3 dB optical budget.
- If you are using fiber distribution panels, confirm that the total optical loss of fiber cable, from the Main Hub through distribution panels and patch cords to the Expansion Hub, does not exceed the optical budget.
- Make sure the fiber cable's connectors are SC/APC (angle-polished). Using any other connector type will result in degraded system performance and may damage the equipment. (You can use an SC/APC pigtail if the fiber cable's connectors are not SC/APC. Refer to"Fusion Splicing of Fiber and Pigtail" on page 7-37. Or, you can change the fiber's connector to SC/APC.)

NOTE: Observe all Fiber Port Safety Precautions listed in [Section 7.2.3 on page 7-5](#page-4-0).

#### To clean the fiber ports:

You can clean the Hub's fiber ports using canned compressed air or isopropyl alcohol and foam tipped swabs.

#### Considerations:

- If using compressed air:
	- The air must be free of dust, water, and oil.
	- Hold the can level during use.
- If using isopropyl alcohol and foam tipped swabs:
	- Use only 98% pure or more alcohol

#### Procedure using compressed air:

- 1. Remove the port's dust cap.
- 2. Spray the compressed air away from the unit for a few seconds to clean out the nozzle and then blow dust particles out of each fiber port.

#### Procedure using isopropyl alcohol:

- 1. Remove the connector's dust cap.
- 2. Dip a 2.5mm lint-free, foam-tipped swab in isopropyl alcohol and slowly insert the tip into the connector.
- 3. Gently twist the swab to clean the port.
- 4. Insert a dry swab into the port to dry it.

Additionally, you can use compressed air after the alcohol has completely evaporated.

#### To clean the fiber ends:

Be sure that the fiber cable's SC/APC connectors are clean and free of dust and oils. You need lint-free cloths, isopropyl alcohol, and compressed air

- 1. Moisten a lint-free cloth with isopropyl alcohol.
- 2. Gently wipe the fiber end with the moistened cloth.
- 3. Using a dry lint-free cloth, gently wipe the fiber end.
- 4. Spray the compressed air away from the connector for a few seconds to clean out the nozzle and then use it to completely dry the connector.

#### To test the fiber cables:

Perform cable testing and record the results. Test results are required for the final As-Built Document.

#### To connect the fiber cables:

The fiber cable is labeled with either 1 or 2, or is color-coded. In addition to these labels, you should add a code that identifies which port on the Main Hub is being

used and which Expansion Hub the cables are intended for. This differentiates the connectors for proper connection between the Main Hub and Expansion Hubs.

For example:

First pair to Main Hub port 1: 11 (uplink), 12 (downlink); Second pair to Main Hub port 2: 21 (uplink), 22 (downlink); Third pair to Main Hub port 3: 31 (uplink), 32 (downlink); and so on.

If the fiber jumper is labeled with 1 or 2:

- 1. Connect 1s to UPLINK ports on the Main Hub.
- 2. Connect 2s to **DOWNLINK** ports on the Main Hub.
- 3. Record which cable number and port number you connected to UPLINK and DOWNLINK.

This information is needed when connecting the other end of the fiber cable to the Expansion Hub's fiber ports.

The fiber port LEDs should be off, indicating that the Expansion Hub(s) are not connected.

If the fiber jumper is color-coded (for example, "blue" or "red"):

- 1. Connect "blue" to UPLINK ports on the Main Hub.
- 2. Connect "red" to **DOWNLINK** ports on the Main Hub.
- 3. Record which color and port number you connected to UPLINK and DOWNLINK.

This information is needed when connecting the other end of the fiber cable to the Expansion Hub's fiber ports.

The fiber port LEDs should be off, indicating that the Expansion Hub(s) are not connected.

### <span id="page-17-0"></span>Powering On the Main Hub

- 1. Connect the AC power cord to the Main Hub.
- 2. Plug the power cord into an AC power outlet.
- 3. Turn on the power to the Main Hub and check that all the LED lamps are functioning properly.

Upon power-up, the LEDs blinks for five seconds as a visual check that they are functioning. After the five-second test:

LED states during power on will vary, depending on whether Expansion Hubs are connected. Refer to [Table 7-5](#page-17-1) for possible combinations.

<span id="page-17-1"></span>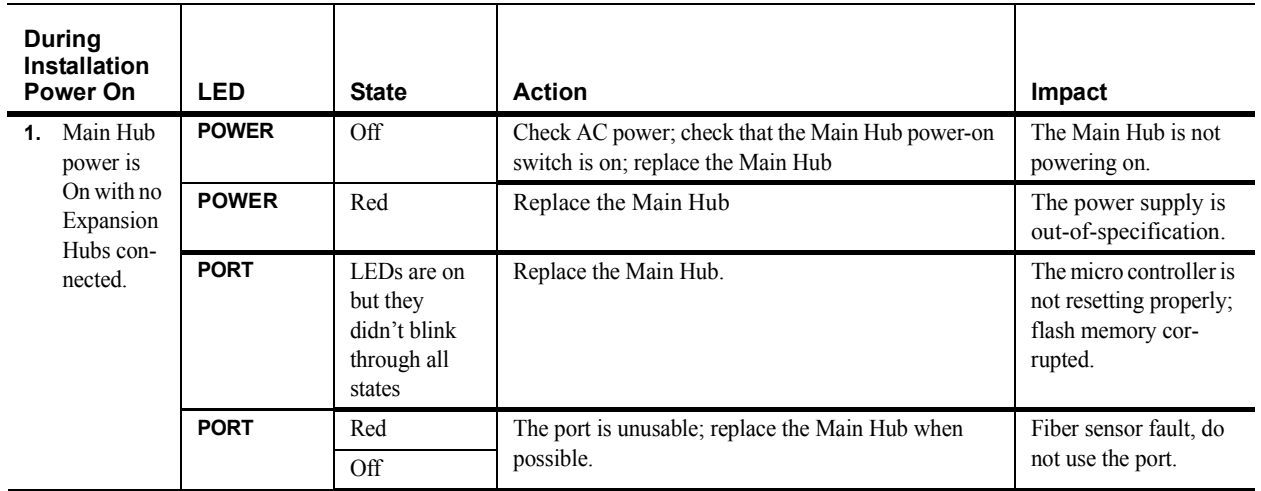

#### Table 7-5 Troubleshooting Main Hub LEDs During Installation

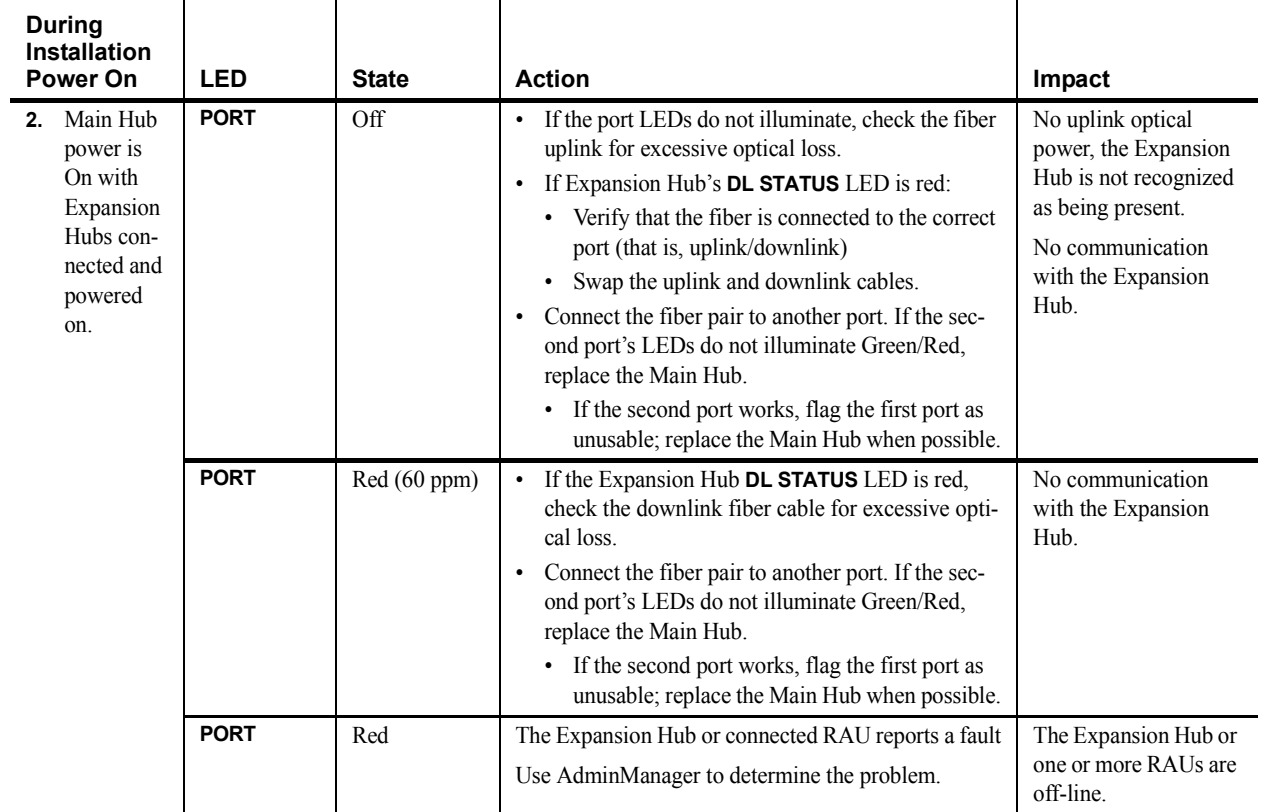

### Table 7-5 Troubleshooting Main Hub LEDs During Installation (continued)

#### <span id="page-19-0"></span>7.4.2 Installing Expansion Hubs

The Expansion Hub (2U high) can be installed in a standard 19 in. (483 mm) equipment rack or in a wall-mountable equipment rack that is available from LGC Wireless. Allow a clearance of 76 mm (3 in.) front and rear and 51 mm (2 in.) sides for air circulation. No top and bottom clearance is required.

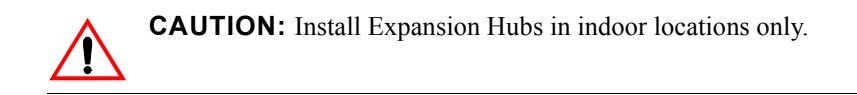

### $\blacktriangleright$  Installing an Expansion Hub in a Rack

#### Consideration:

• The Expansion Hub is shipped with #10-32 mounting screws. Another common rack thread is #12-24. Confirm that the mounting screws match the rack's threads.

#### Figure 7-5 Flush Mounting Bracket Detail

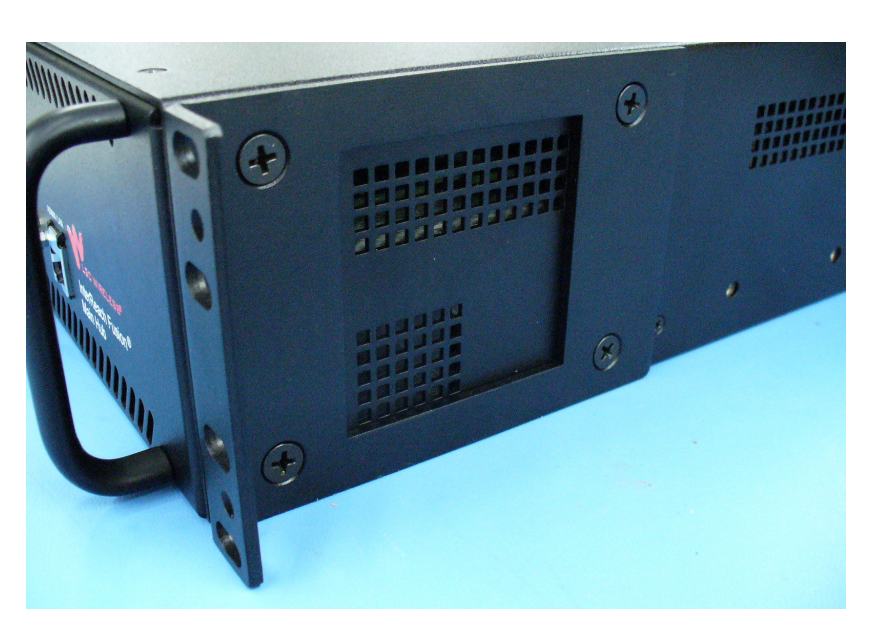

#### To install the hub in a rack:

- 1. Insert spring nuts into the rack where needed or use existing threaded holes.
- 2. Place the Expansion Hub into the rack from the front.
- 3. Align the flange holes with the spring nuts installed in [Step 1](#page-11-2).
- 4. Insert the mounting screws in the appropriate positions in the rack.
- 5. Tighten the mounting screws.

# <span id="page-20-0"></span>Installing an Expansion Hub Using the 12" Wall-Mounted Rack

#### Considerations:

- The rack (PN4712) is 305 mm (12 in.) deep. The Expansion Hub is 381 mm (15) in.) deep. You must move the rack mounting brackets on the Expansion Hub, as shown in [Figure 7-6](#page-20-1)) to the center mounting position to allow for the 76 mm (3 in.) rear clearance that is required.
- The maximum weight the rack can hold is 22.5 kg (50 lbs).

#### Figure 7-6 Bracket Detail For Wall Mount Rack (PN 4712)

<span id="page-20-1"></span>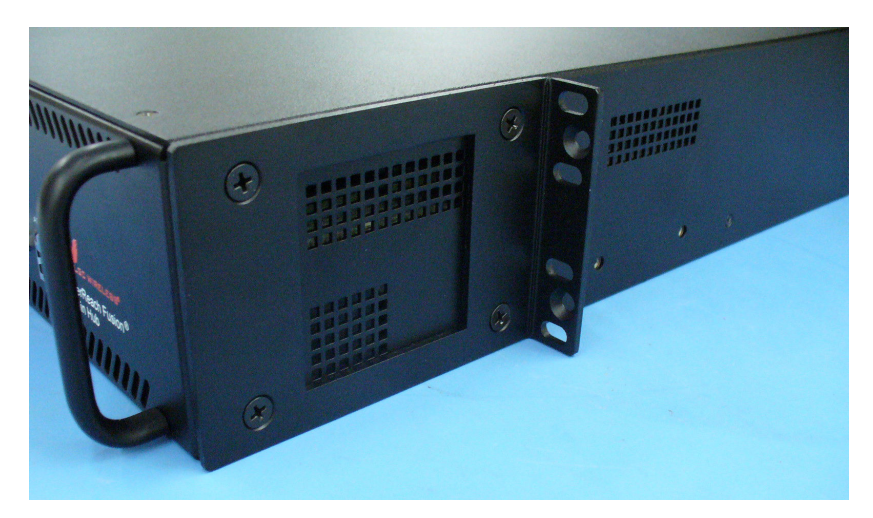

#### To install the hub in a wall-mounted rack:

1. Attach the equipment rack to the wall using the screws that are provided.

The rack must be positioned so that the Expansion Hub will be in a horizontal position when it is installed.

NOTE: If wall stud spacing of 16" is not available, LGC recommends that 3/4" plywood be pre-installed to the wall. You can then attach the bracket to the plywood using the wood screws.

- 2. Remove both of the rack mounting brackets from the Hub.
- 3. Reattach each of the rack mounting brackets to the recessed wall mount position [\(Figure 7-6](#page-20-1)).
- 4. Install the Hub in the rack using the rack mounting screws.
- 5. Tighten the mounting screws.

### <span id="page-21-0"></span>Installing a Fusion Expansion Hub Directly to the Wall

#### To install the Hub directly to the wall:

- 1. Pre-install 3/4" plywood to the wall.
- 2. Mount both of the rack mounting brackets using #10-32 machine screws (refer to illustration [Figure 7-7](#page-21-1)).
- 3. Attach the Hub to the wall so the mounting brackets are orientated at the top and bottom of the wall mounted hub. (Refer to [Figure 7-8](#page-22-0).)

#### Figure 7-7 Using Hub Rack-Mounting Brackets for Direct Wall Installation

<span id="page-21-1"></span>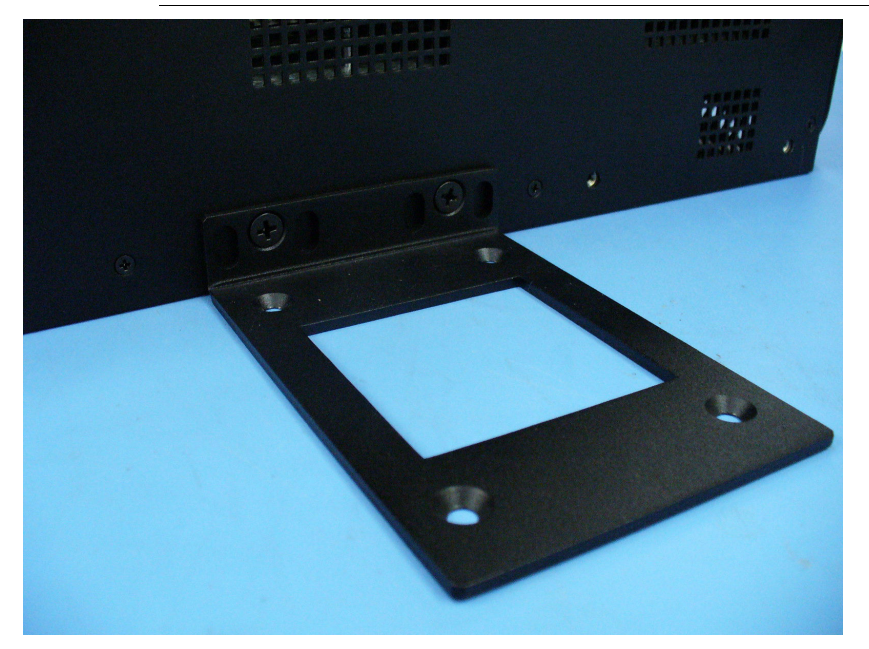

<span id="page-22-0"></span>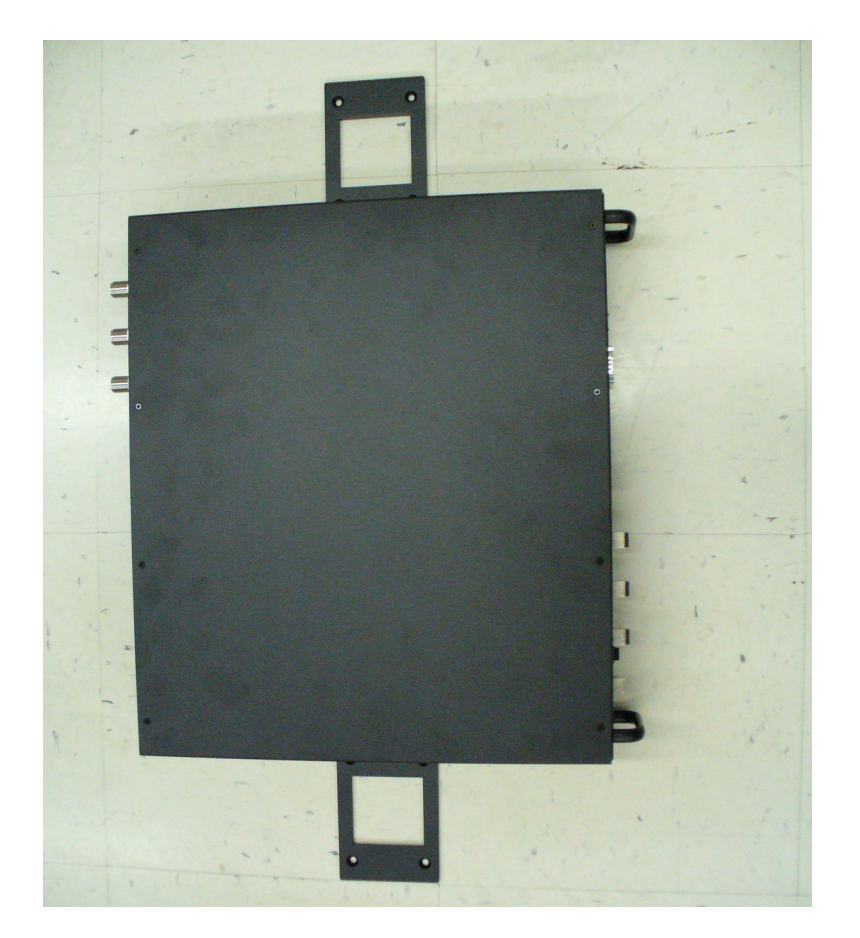

Figure 7-8 Installing Directly to the Wall

NOTE: Leave the dust caps on the fiber ports until you are ready to connect the fiber optic cables.

### Installing an Optional Cable Manager in the Rack

• Using the screws provided, fasten the cable manager to the rack, immediately above or below the Expansion Hub.

### Powering On the Expansion Hub

- 1. Connect the AC power cord to the Expansion Hub.
- 2. Plug the power cord into an AC power outlet.

3. Turn on the power to the Expansion Hub and check that all the LED lamps are functioning properly.

Upon power-up, the LEDs blinks for five seconds as a visual check that they are functioning. After the five-second test:

- The POWER and UL STATUS LEDs should be green.
	- $-$  If the uplink fiber is not connected, the **UL STATUS** LED turns red indicating that there is no communication with the Main Hub.
- The **E-HUB STATUS** and **DL STATUS** LEDs should be red.
- All port LEDs should be off because no RAUs are connected yet.

### Connecting the Fiber Cables to the Expansion Hub

#### Considerations:

- Before connecting the fiber cables, confirm that their optical loss does not exceed 3 dB optical budget. RL is less than -60dB.
- If fiber distribution panels are used, confirm that the total optical loss of fiber cable, from the Main Hub through distribution panels and patch cords to the Expansion Hub, does not exceed the optical budget.
- Make sure the fiber cable's connectors are SC/APC (angle-polished). Using any other connector type will result in degraded system performance and may damage the equipment. (You can use an SC/APC pigtail if the fiber cable's connectors are not SC/APC, refer to "Fusion Splicing of Fiber and Pigtail" on page 7-37, or replace the connectors.)

NOTE: Observe all Fiber Port Safety Precautions listed in [Section 7.2.3 on page 7-5](#page-4-0).

#### To connect the fiber cables:

The fiber cable is labeled with either 1 or 2, or is color-coded. For proper connection between the Main Hub ports and the Expansion Hub ports, refer to the numbering or color-coded connections you recorded when installing the Main Hub(s).

If the fiber jumper is labeled with 1 or 2:

1. Connect 2 to DOWNLINK on Expansion Hub.

The **DL STATUS** LED should turn green as soon as you connect the fiber. If it does not, there is a downlink problem. Make sure you are connecting the correct cable to the port.

2. Connect 1 to UPLINK on Expansion Hub.

The UL STATUS LED turns green on the first Main Hub communication. It may take up to 20 seconds to establish communication.

The Expansion Hub's **E-HUB STATUS** LED turns green when the Main Hub sends it the frequency band command.

If the UL STATUS and E-HUB STATUS LEDs do not turn green/green, check the Main Hub LEDs. Refer to [page 7-18](#page-17-1), item 2 in [Table 7-5.](#page-17-1)

If the fiber jumper is color-coded (for example, "blue" or "red"):

1. Connect "red" to **DOWNLINK** on Expansion Hub.

The **DL STATUS** LED should turn green as soon as you connect the fiber. If it does not, there is a downlink problem. Make sure you are connecting the correct cable to the port.

2. Connect "blue" to **UPLINK** on Expansion Hub.

The UL STATUS LED turns green on the first Main Hub communication. It may take up to 20 seconds to establish communication.

The Expansion Hub's **E-HUB STATUS** LED turns green when the Main Hub sends it the frequency band command.

If the UL STATUS and E-HUB STATUS LEDs do not turn green/green, check the Main Hub LEDs. See [page 7-18](#page-17-1), item 2 in [Table 7-5.](#page-17-1)

### <span id="page-24-0"></span>Connecting the 75 Ohm CATV Cables

#### Considerations:

- Verify that the cable has been tested and the test results are recorded. This information is required for the As-Built Document.
- Verify that only captive centerpin F connectors are used on the solid copper center conductor CATV cable from CommScope (or equivalent).
- Verify that the CATV cable is labeled with:
	- Fusion Expansion Hub port number being used
	- RAU identifier
	- Carrier (for multiple operator systems)

#### To connect the CATV cables:

1. Connect the CATV cables to the F ports according to the labels on the cables.

The STATUS LEDs should be off because the RAUs are not connected at the other end of the CATV cable.

2. Record which cable you are connecting to which port (that is, from the label on the cable).

This information is required for the As-Built Document.

3. Tie-off the cables or use the optional cable manager to avoid damaging the connectors because of cable strain.

### <span id="page-25-0"></span>Troubleshooting Expansion Hub LEDs During Installation

- All Expansion Hub PORT LEDs with RAUs connected should indicate Green/Red. This indicates that the RAU is powered on and communication has been established.
- The Expansion Hub UL STATUS LED should be Green.

<span id="page-25-1"></span>

| <b>During</b><br>Installation                                      | <b>LED</b>       | <b>State</b>                                           | <b>Action</b>                                                                                                    | Impact                                                                                                    |
|--------------------------------------------------------------------|------------------|--------------------------------------------------------|----------------------------------------------------------------------------------------------------|----------------------------------------------------------------------------------------------------|
| 1. Expansion<br>Hub power<br>is On and no<br>RAUs are<br>connected | <b>POWER</b>     | Off                                                    | Check AC power; make sure the<br>Expansion Hub power-on switch<br>is on; replace the Expansion Hub.                                                                                             | The Expansion Hub is not<br>powering on.                                                                                                    |
|                                                                    | <b>PORT</b>      | LEDs are on but<br>didn't blink through<br>all states. | Replace the Expansion Hub.                                                                                                    | The Microcontroller is not<br>resetting properly; flash<br>memory corrupted.                                                                                                 |
|                                                                    | <b>PORT</b>      | Flashing Red<br>$(6$ PPM $)$                           | Port unusable; replace the Expan-<br>sion Hub when possible.                                                                                                    | Current sensor fault; do not<br>use the port.                                                                                                    |
|                                                                    | <b>UL STATUS</b> | Red, after power-up<br>blink                           | Replace the Expansion Hub.                                                                                                    | The Expansion Hub laser is<br>not operational; no uplink<br>between the Expansion Hub<br>and Main Hub.                                                                       |
|                                                                    | <b>UL STATUS</b> | Red                                                    | Check the Main Hub LEDs<br>Refer to page 7-18, item 2 in<br>Table 7-5.                                                                                                    | No communication with<br>Main Hub.                                                                                                    |
|                                                                    |                  |                                                        | Use AdminBrowser to determine<br>the problem.                                                                                                    |                                                                                                    |
|                                                                    | <b>DL STATUS</b> | Red                                                    | Check the downlink fiber for opti-<br>cal power; verify that the cables<br>are connected to correct ports<br>(that is, uplink/downlink)<br>Check the Main Hub LEDs. Refer                       | No downlink between the<br>Expansion Hub and Main<br>Hub.                                                                                                    |
|                                                                    |                  |                                                        | to page 7-18, item 2 in Table 7-5.                                                                                                    |                                                                                                    |
| Expansion<br>2.<br>Hub power<br>is On and<br>RAUs are<br>connected | <b>PORT</b>      | Off                                                    | Check the CATV cable.                                                                                                    | Power is not getting to the<br>RAU.                                                                                                    |
|                                                                    | <b>PORT</b>      | Flashing Red<br>$(60$ PPM $)$                          | Test the CATV cable. If the cable<br>tests OK, try another port. If the<br>second port's LEDs are Red/Off,<br>replace the RAU. If the second<br>RAU doesn't work; replace the<br>Expansion Hub. | Power levels to RAU are not<br>correct; communications are<br>not established.<br>If the second port works, flag<br>the first port as unusable;<br>replace EH when possible. |
|                                                                    | <b>PORT</b>      | Red                                                    | Use AdminBrowser to determine<br>the problem.                                                                                                    | RAU is off-line.                                                                                                    |

Table 7-6 Troubleshooting Expansion Hub LEDs During Installation

#### <span id="page-26-0"></span>7.4.3 Installing RAUs

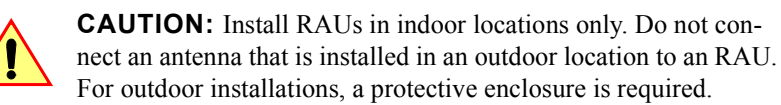

### <span id="page-26-1"></span> $\blacktriangledown$  Installing RAUs

Mount all RAUs in the locations marked on the floor plans.

#### Considerations:

- Install 800 iDEN and 850/1900 MHz RAUs so that their antennas will be separated by enough space to reduce signal interference between the 800 and 850 bands. Refer to [Section , "800/850 MHz Isolation Requirements," on page 7-27](#page-26-3) for recommended distance between antennas.
- You can place the unit, without its fastening hardware, on a flat surface, such as a shelf, desk, cabinet, or any other horizontal surface that allows stable placement with the mounting base facing down to the mounting surface. For mounting to other locations (that is, walls, ceilings, poles) the RAU must be securely mounted using the 4 slotted mounting holes provided with #6 diameter fasteners. This method of mounting must securely hold a minimum of 7 lbs. load.
- Attach the RAU securely to a stationary object (that is, a wall, pole, or ceiling tile).
- For proper ventilation:
	- Keep at least 76 mm (3 in.) clearance around the RAU to ensure proper venting.
	- Do not stack RAUs on top of each other.
	- Always mount the RAU with the solid face (containing the mounting holes) against the mounting surface.

### <span id="page-26-2"></span>Installing Passive Antennas

Refer to the manufacturer's installation instructions to install passive antennas.

#### Location

Passive antennas are usually installed below the ceiling. If they are installed above the ceiling, you must consider the additional loss due to the ceiling material when estimating the antenna coverage area.

#### <span id="page-26-3"></span>800/850 MHz Isolation Requirements

When deploying any RF system, give special attention to preventing receiver blocking or desensitization by out-of-band transmitters. Typically, sharp filters in the receiver front-end will reduce the interfering transmitters to tolerable levels. In select cases, the interferers may occupy a frequency band that is directly adjacent to the receiving band and cannot be adequately rejected by filtering. The only recourse in

these situations is to provide sufficient isolation by physically separating the interfering transmitters and receivers.

iDEN occupies spectrum at both 800 MHz and 900 MHz (Tx:806–825/Rx:851–870 and Tx:896–901/Rx:935–940), while the Cellular A and B carriers share a single 850 MHz block (Tx:869–894/Rx:824–849). The combination of these frequency bands, 800/900 MHz iDEN and 850 MHz Cellular, result in uplink (BTS receive) bands that are adjacent to downlink (BTS transmit) bands. [Figure 7-9](#page-27-0) depicts these nearly contiguous bands, with arrows indicating the interfering downlink and receiving uplink bands.

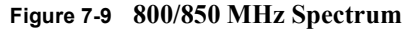

<span id="page-27-0"></span>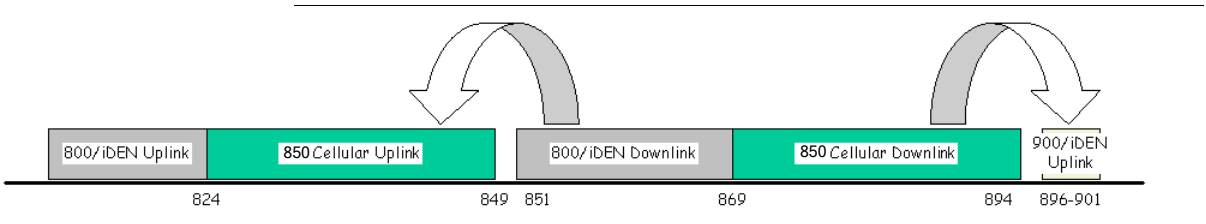

Installation of an in-building distributed antenna system (DAS) to provide coverage for both 800/900 MHz iDEN and 850 MHz Cellular must account for these downlink-to-uplink interference issues and provide adequate isolation.

LGC offers the following guidelines toward achieving the proper amount of isolation when deploying LGC Wireless Unison DAS products.

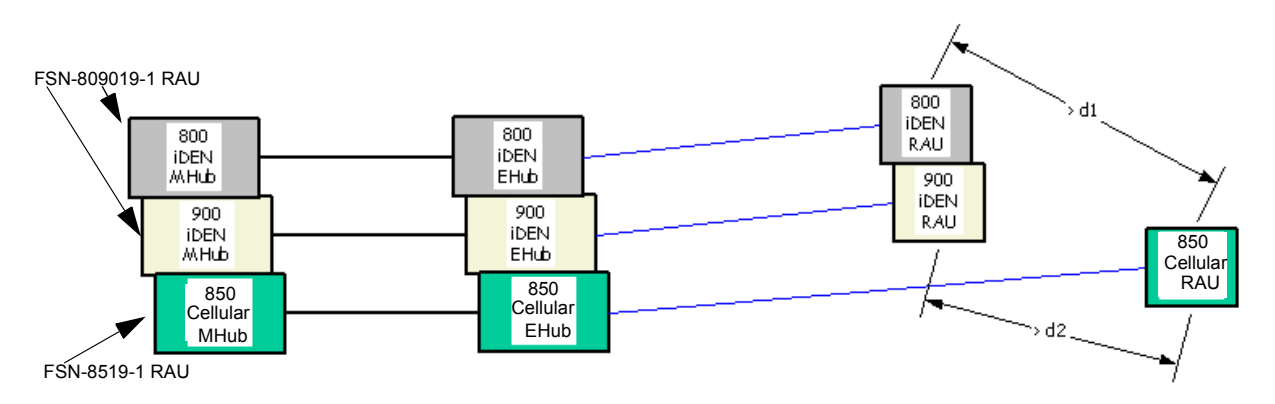

#### Figure 7-10 Guideline for Unison RAU Antenna Placement

#### 800 MHz iDEN Downlink and 850 MHz Cellular Uplink

A 2 MHz frequency gap (851 – 849 MHz) separates the 800 iDEN downlink and 850 Cellular uplink frequency bands. Because of this narrow spacing, 800 iDEN downlink intermodulation products may fall within the 850 Cellular uplink band. In addition, 800 iDEN downlink signals near the lower edge of the band at 851 MHz may

cause the 850 Cellular uplink automatic level control (ALC) circuitry in the RAU to engage and thereby reduce uplink gain.

To prevent either of these conditions, use the following guidelines:

- In-band 800 iDEN intermodulation products < -90dBm
- Lower frequency 800 iDEN signals < -30dBm for Fusion

Given a typical DAS configuration (4 iDEN carriers, omni-directional antennas, line of sight), these guidelines translate to an antenna spacing (d1) of  $6 - 9$  meters.

#### 850 MHz Cellular Downlink and 900 MHz iDEN Uplink

A 2 MHz frequency gap (896 – 894 MHz) separates the 850 Cellular downlink and 900 iDEN uplink frequency bands. Because of this narrow spacing, 850 Cellular downlink intermodulation products may fall within the 900 iDEN uplink band. In addition, 850 Cellular downlink signals near the upper edge of the band at 894 MHz may cause the 900 iDEN uplink ALC to engage and thereby reduce uplink gain.

To prevent either of these conditions, use the following guidelines:

- In-band 850 Cellular intermodulation products < -90dBm
- Upper frequency 850 Cellular signals < –30dBm for Fusion

Given a typical DAS configuration (6 CDMA carriers for Fusion, omni-directional antennas, line of sight), these guidelines translate to an antenna spacing (d2) of 8-14 meters.

Spacing between RAUs FSN-8519-1 and FSN-809019-1 should be in a range of from 8 to 14 meters.

### <span id="page-28-0"></span>Connecting the Antenna to the RAU

Connect a passive multi-band antenna to the N connector on the RAU using coaxial cable with the least amount of loss possible.

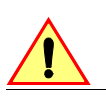

CAUTION: Firmly hand-tighten the N connector – DO NOT over-tighten the connector.

### <span id="page-28-1"></span>Connecting the CATV Cable

#### Considerations:

- Verify that the cable has been tested and the test results are recorded. This information is required for the As-Built Document.
- Verify that only captive centerpin 75 Ohm Type-F connectors are used on the solid copper center conductor CATV 75 Ohm cable.
- Verify that the CATV cable is labeled with:
- Fusion Main Hub port number being used
- RAU identifier
- Carrier (for multiple operator systems)

#### To connect the CATV cable:

1. Connect the CATV cables to the F female port on the RAU according to the label on the cable.

Power is supplied by the Fusion Main Hub over the CATV cable conductors. Upon power up, the LEDs will blink for two seconds as a visual check that they are functioning. After the two-second test:

- The LINK LED should be green indicating it is receiving power and communications from the Fusion Main Hub.
- The ALARM LED should be red until the Fusion Main Hub issues the band command, within about 20 seconds, then it should be green.
- 2. Record which cable you are connecting to the RAU (from the label on the cable).

This information is required for the As-Built Document.

3. Tie-off cables or use the optional cable manager to avoid damaging the connectors because of cable strain.

#### <span id="page-29-0"></span>7.4.3.1 Troubleshooting Using RAU LEDs During Installation

• The LINK LED should be green and remain green for longer than 90 seconds. The ALARM LEDs are red when the system band has not been programmed.

| <b>During</b><br><b>Installation</b>                                             | <b>LED</b>   | <b>State</b>                                                          | <b>Action</b>                                                                                                    | Impact                                               |
|----------------------------------------------------------------------------------|--------------|-----------------------------------------------------------------------|----------------------------------------------------------------------------------------------------|------------------------------------------------------|
| The RAU is connected<br>to the Fusion Expan-<br>sion Hub, which is<br>powered on | <b>LINK</b>  | Off                                                                   | Check CATV cable.                                                                                                    | No power to the RAU.                                 |
|                                                                                  | <b>ALARM</b> | Off                                                                   |                                                                                                    |                                                      |
|                                                                                  | <b>LINK</b>  | Green                                                                 | Check CATV cable<br>$\bullet$                                                                                                    | The RAU is off-line.                                 |
|                                                                                  | <b>ALARM</b> | Red                                                                   | Check Hub LEDs<br>$\bullet$<br>Refer to page 7-26, item 2 in<br>Table 7-6.<br>Use AdminBrowser to determine the<br>$\bullet$<br>problem. |                                                      |
|                                                                                  | <b>LINK</b>  | Red from<br>green, after<br>cables are<br>connected for<br>60 seconds | Check CATV cable.<br>$\bullet$<br>Check the Hub LEDs.<br>$\bullet$<br>Use AdminBrowser to determine the<br>$\bullet$<br>problem.         | No communications<br>between the RAU and the<br>Hub. |
|                                                                                  | <b>ALARM</b> | Red                                                                   |                                                                                                    |                                                      |

Table 7-7 Troubleshooting RAU LEDs During Installation

#### <span id="page-30-0"></span>7.4.3.2 Installing RAUs in a Multiple Operator System

When installing both iDEN and Cellular systems in parallel, either as dual-band or multiple operator systems, you must take special provision to assure that the individual RAUs do not interfere with each other.

The 850/1900 MHz and 800/900/1900 MHz RAU's antennas must be separated by at least 8 meters (26 feet) to assure that the iDEN downlink signals do not interfere with the Cellular uplink signals.

#### <span id="page-30-1"></span>7.4.4 Configuring the System

Before the system can operate properly, use AdminBrowser to program the Fusion Main Hub with the frequency bands that are to be distributed. The Hub must be programmed with the same frequencies as the RAU used.

NOTE: The frequency bands should automatically be set on power up and this step should not be required.

#### Considerations:

- The AdminBrowser software, described in the AdminBrowser User Manual (PN D-620607-0-20), must be running on a PC/laptop.
- Crossover Ethernet cable with male connectors required.

### <span id="page-30-2"></span>Connecting the PC to the Fusion Main Hub to Run AdminBrowser

1. Connect the AC power cord to the Hub.

Make sure the Hub is grounded through the ground lug on the AC power and the frame ground lug as required. The warranty does not cover damage caused when an ungrounded Hub is powered on.

- 2. Plug the power cord into an AC power outlet.
- 3. Verify that all cables are properly connected on the Hub.
- 4. Turn on the power to the Hub.

All LEDs blink through the power up sequence. At each port where an RAU is detected (drawing current), the port LEDs lights green. The Fusion STATUS LED is orange during system boot and should turn green after about 90 seconds if it finds no faults. This state indicates the band's are not programmed and provides feedback on the status of the RAU connections.

The LEDs blink for 20 seconds as a visual check that they are functioning.

5. Connect the cross-over Ethernet cable to the PC/laptop and then to the RJ-45 100-BASE-T port on the Hub's front panel.

### <span id="page-31-0"></span>Programming the Fusion Main Hub Using AdminBrowser

- Connect the provided TCP/IP crossover cable to the laptop and then to the Admin/LAN RJ-45 port on the Fusion Main Hub's front panel.
- Turn on the laptop and start the Fusion Main Hub.

#### Windows 2000

- 1. Right-click My Network Places and select Properties.
- 2. Highlight Internet Protocol (TCP/IP) and click Properties. A screen similar to the [Figure 7-11](#page-31-1) appears.

#### <span id="page-31-1"></span>Figure 7-11 Internet Protocol (TCP/IP) Properties Window

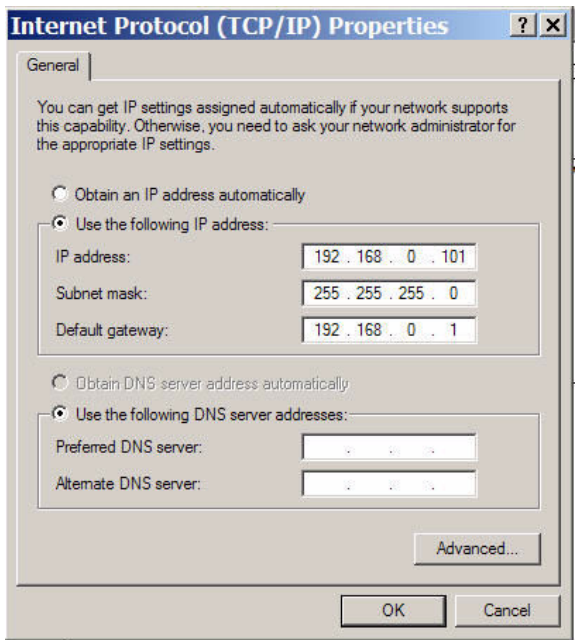

- 3. Make note of the current IP address, Subnet mask, and Default gateway, if they are configured. You will need to re-enter them after you have configured the Fusion Main Hub.
- 4. Select Use the following IP address.
- 5. Change the **IP address** to 192.168.0.101
- 6. Change the Subnet mask to 255.255.255.0
- 7. Change the Default gateway to 192.168.0.1
- 8. Click OK twice. You may be asked if you want to reboot your computer. If so, click Yes.

#### Windows XP

1. Click Start>Settings>Network Connections>Local Area Connection. The window shown in [Figure 7-12](#page-32-0) appears.

<span id="page-32-0"></span>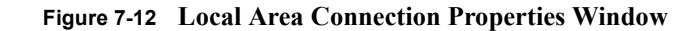

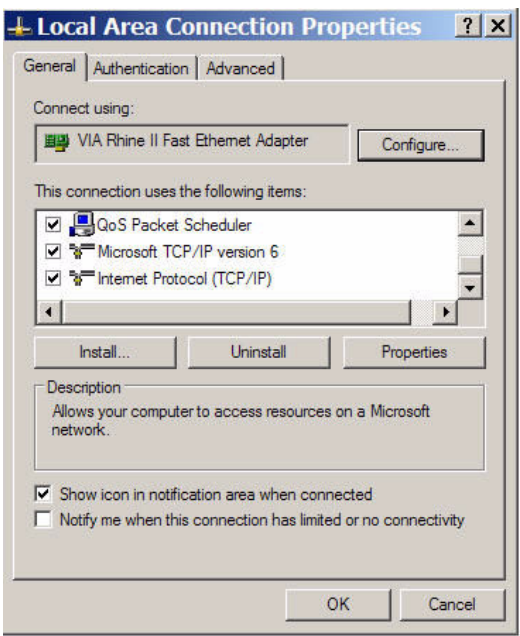

- 2. In the This connection uses the following items, scroll down to and select Internet Protocol (TCP/IP) and click Properties.
- 3. Perform steps 3 through 8 in the preceding section.

#### Using AdminBrowser

- 1. Launch your web browser, type Https://192.168.0.100 in the URL line, and click Go.
- 2. When AdminBrowser appears, log in using the default password: password.

3. Click System Configuration and then click Set Date/Time. A page similar to [Figure 7-13](#page-33-1) appears.

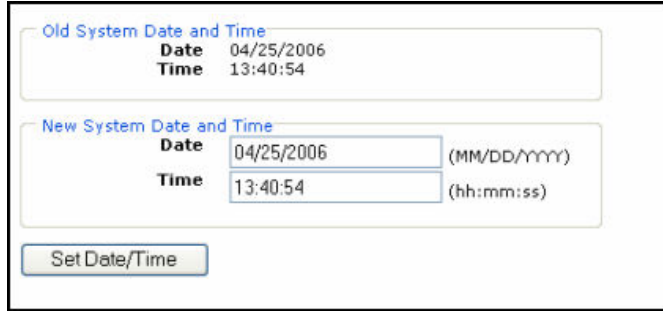

<span id="page-33-1"></span>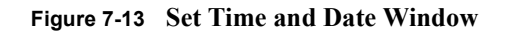

- 4. Enter the desired time and date in the format indicated on the page and click Set Date/Time. A page appears requiring you to reboot the system for the new date and time to take effect.
- 5. Select the Fusion Main Hub and click Install/Configure System. A screen similar to the [Figure 7-14](#page-33-0) appears.

<span id="page-33-0"></span>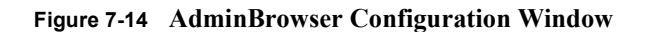

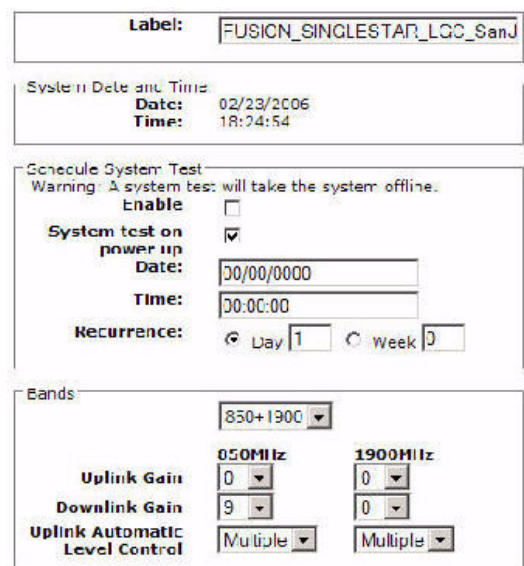

6. If desired, type in a label.

The label is the system name displayed next to the icons and used in messages.It can be up to 32 characters long depending upon the firmware version.

The default system label is "Fusion" and will be used if you enter nothing.

- 7. Type in a Date and Time or leave the current system date and time unchanged. Enter time is a 24-hour format.
- 8. Use the next section to schedule a System Test.

This section allows you to do the following:

- Click the check box to enable this feature.
- Click the check box to cause system test on power up.
- Enter values to schedule the date and time of the next system test.
- Enter values to specify the recurrence of the test by day or by week.

Schedule System Test allows periodic, automatic execution of the system end-to-end test. Just like Perform System Test, a Schedule System Test suspends normal service for the duration of the test; calls are dropped, and no new calls can be established during the test. Test duration depends on the configuration (number of RAUs) and requires one or two minutes to complete.

After completion of the system test, the scheduled system test time is updated to the next test time, and an event log entry is made.

9. Use the scroll bar on the left side of the page to scroll down to view the rest of the page as shown in [Figure 7-15.](#page-34-0)

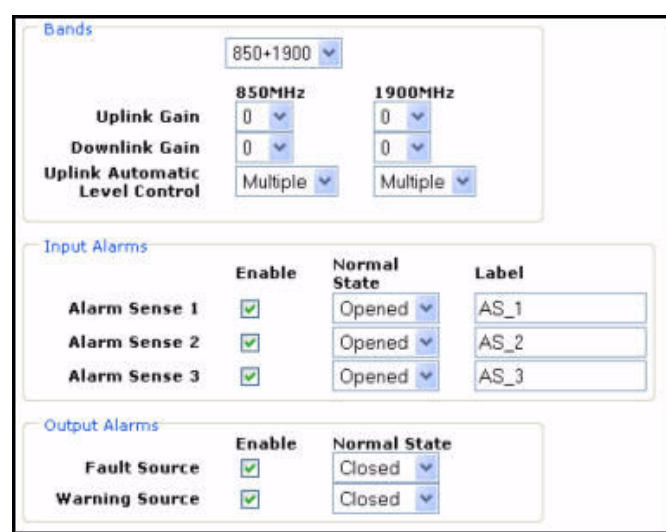

<span id="page-34-0"></span>Figure 7-15 AdminBrowser Configuration Window (continued)

10. In the Band area, do the following:

- You should not have to select the bands. The system self configures the band by validating that all the RAUs connected are the same type.
- Use the pull-down to specify the Uplink and Downlink gain for each band. You can set system gain within the specified range in 1 dB increments.
- Use the pull-down to set the Uplink Automatic Level Control to either "Single" or "Multiple" for each band in the system. (The default is "Multiple."
- 11. In the Input/Output Alarms area, do the following for each Alarm Sense:
	- Enable each Alarm Sense by using the check box.
	- Use the pull-down to set the Normal State to Closed or Opened. (The default is "Closed."
	- Assign a label to each alarm sense.
- 12. When you have completed inputting the desired information, click Install System to configure the system.

During configuration all disconnect statuses are cleared for attached RAUs; the frequency band, gain, and system label are set; logs are cleared; the system test is performed; and finally the system tree is refreshed. The icons should be:

Indicating that the band is correctly set.

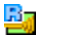

Indicating that communications are OK.

If there are problems, the icons will be different and a message is displayed in the Messages pane.

13. Connect the Main Hub to the RF source (for example, BTS or BDA).

Do not exceed the maximum input RF power (1 Watt) to the Fusion Main Hub. Exceeding the limit could cause permanent damage to the Hub.

CAUTION:Only carriers and their approved installers or LGC-authorized installers are allowed to connect to the RF source. Serious damage to the equipment can occur if it is over-driven.

The Fusion system should now be operational. Using a mobile phone, walk your site and test the signal strength.

14. Make sure to change the TCP/IP setting in your laptop back to their original values.

NOTE: NOTE: LGC Wireless' equipment is designed to operate in the licensed frequency bands of mobile, cellular, and PCS operators. In the USA, the EU, and most countries this equipment may only be used by the licensee, his authorized agents or those with written authorization to do so. Similarly, unauthorized use is illegal, and subjects the owner to the corre-
sponding legal sanctions of the national jurisdiction involved. Ownership of LGC Wireless equipment carries no automatic right of use.

# 7.5 Splicing Fiber Optic Cable

The fiber cable must have SC/APC connectors for the entire run. If it does not, you can splice a pigtail, which has SC/APC connectors, to the fiber cable.

LGC offers two pigtails: one for single-mode fiber (PN 4013SCAPC-3) and one for multi-mode fiber (PN 4012SCAPC-3).

LGC Wireless recommends fusion splices because they have the lowest splice loss and return loss. Mechanical splices have higher losses and higher back reflection than fusion splices and are not recommended.

Using a fusion splicer involves fusing together two butted and cleaved ends of fiber. The fusion splicer aligns the fibers and maintains alignment during the fusion process. Fusion splices have very low loss (typically less than 0.05 dB) and very low back reflection (return loss). Fusion splices should be organized in a splice tray designed to store and protect the splices.

# **Fusion Splicing of Fiber and Pigtail**

Before you begin, make sure the fusion splicer is set to the proper mode (that is, single- or multi-mode).

#### To fusion splice the fiber optic cable to the SC/APC pigtail: Option A

- 1. Secure both the fiber cable and the SC/APC pigtail in a splice tray that is installed immediately adjacent to the Hub.
- 2. Prepare the fiber end by cutting back the polyethylene jacket, the kevlar or fiberglass strength members, the extruded coating, and the buffer coating in order to expose the "bare fiber" – cladding plus core.

Ensure that sufficient slack is maintained in order to be able to reach the fusion splicer.

- 3. Clean the unclad fiber core using isopropyl alcohol and lint-free wipes.
- 4. Cleave the unclad fiber to the length prescribed by the fusion splicer's specification sheets.
- 5. Repeat steps 2 through 4 for the SC/APC pigtail.
- 6. Pass the splice sleeve onto the fiber strand.
- 7. Position both fiber ends in the fusion splicer and complete splice in accordance with the fusion splicer's operation instructions.
- 8. Ensure that the estimated loss for the splice as measured by the fusion splicer is 0.10 dB or better.
- 9. Slide the fusion splicing sleeve over the point of the fusion splice.
- 10. Place the sleeve and fused fiber into the fusion splicer's heater.
- 11. Allow time for the splice sleeve to cure.
- 12. Return fiber splice to the splice tray, store the sleeve in a splice holder within the tray, and store excess cable length in accordance with the tray manufacture's directions.

After successfully testing the fiber, plug the SC/APC pigtail into the proper optical port on the Hub.

#### To fusion splice the fiber optic cable to the SC/APC pigtail: Option B

- 1. Secure both the fiber cable and the SC/APC pigtail in a splice tray portion of a fiber distribution panel.
- 2. Prepare the fiber end by cutting back the polyethylene jacket, the kevlar or fiberglass strength members, the extruded coating, and the buffer coating in order to expose the "bare fiber" – cladding plus core.

Ensure that sufficient slack is maintained in order to be able to reach the fusion splicer.

- 3. Clean the unclad fiber core using isopropyl alcohol and lint-free wipes.
- 4. Cleave the unclad fiber to the length prescribed by the fusion splicer's specification sheets.
- 5. Repeat steps 2 through 4 for the SC/APC pigtail.
- 6. Pass the splice sleeve onto the fiber strand.
- 7. Position both fiber ends in the fusion splicer and complete splice in accordance with the fusion splicer's operation instructions.
- 8. Ensure that the estimated loss for the splice as measured by the fusion splicer is 0.10 dB or better.
- 9. Slide the fusion splicing sleeve over the point of the fusion splice.
- 10. Place the sleeve and fused fiber into the fusion splicer's heater.
- 11. Allow time for the splice sleeve to cure.
- 12. Return fiber splice to the splice tray, store the sleeve in a splice holder within the tray, and store excess cable length in accordance with the tray manufacture's directions.
- 13. After successfully testing the fiber cable, plug the SC/APC pigtail into the back side of the SC/APC bulkhead in the Fiber Distribution Panel.

Install a SC/APC patch cord between the front side of the SC/APC bulkhead and the proper optical port on the Hub.

NOTE: Refer to [Section 9](#page-78-0) for troubleshooting.

# 7.6 Interfacing the Fusion Main Hub to an RF Source

WARNING: Only LGC personnel or LGC-authorized installation personnel should connect the Fusion Main Hub to its Band associated base station or repeater. Exceeding the maximum input power could cause failure of the Fusion Main Hub (refer to Section 5.2 on page 5-4 for maximum power specifications). If the maximum composite power is too high, attenuation is required.

#### 7.6.1 Connecting a Single Fusion Main Hub to an RF Source

The Fusion system supports three RF sources, one for Band 1, Band 2, and Band 3. This section explains how each Band can be connected to its associated RF source.

# Connecting a Fusion Main Hub to an In-Building BTS

WARNING: Only LGC personnel or LGC-authorized installation personnel should connect the Fusion Main Hub to a base station or repeater. Exceeding the maximum input power could cause failure of the Fusion Main Hub (refer to Section 5.2 on page 5-4 for maximum power specifications). If the maximum composite power is too high, attenuation is required.

CAUTION:The UPLINK and DOWNLINK ports cannot handle a DC power feed from the base station. If DC power is present, a DC block must be used or the hub may be damaged.

#### Connecting a Simplex Base Station to a Fusion Main Hub RF Band:

- 1. Connect an N-male to N-male coaxial cable to the transmit simplex connector on the base station.
- 2. Connect the other end of the N-male to N-male coaxial cable to the **DOWNLINK** connector on the Hub for the corresponding Band 1, Band 2, or Band 3.
- 3. Connect an N-male to N-male coaxial cable to the receive simplex connector on the base station.
- 4. Connect the other end of the N-male to N-male coaxial cable to the UPLINK connector on the Hub for the corresponding Band 1, Band 2, or Band 3.

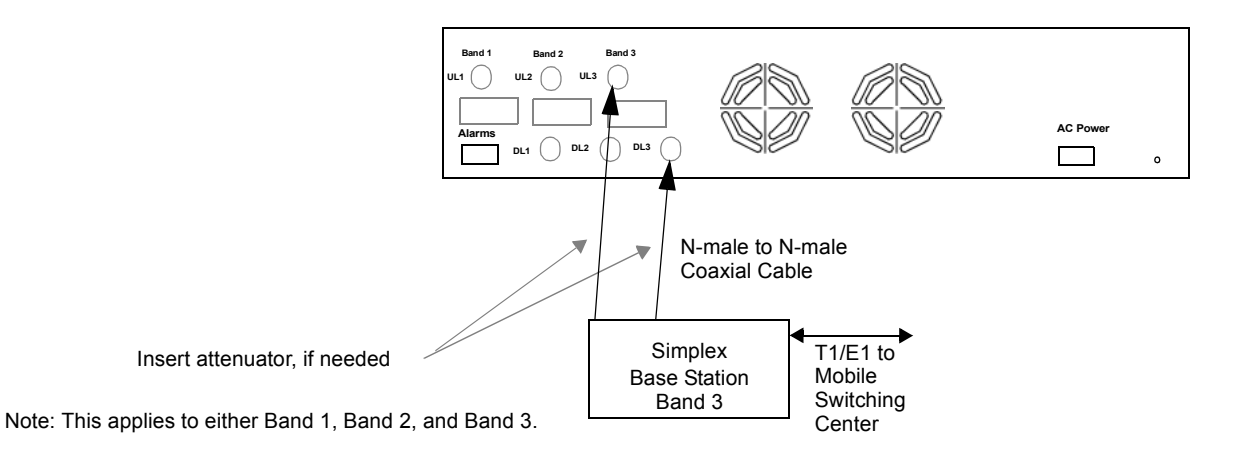

Figure 7-16 Simplex Base Station to a Fusion Main Hub

#### Connecting a Duplex Base Station to a Fusion Main Hub:

When connecting to a duplex base station, use a circulator or duplexer between it and the Fusion Main Hub.

You can insert attenuators between the circulator or duplexer and Hub as needed.

- 1. Connect an N-male to N-male coaxial cable to the duplex connector on the base station.
- 2. Connect the other N-male connector or duplexer to a circulator.
- 3. Connect an N-male to N-male coaxial cable to the **DOWNLINK** connector on the Hub for Band 1, Band 2, and Band 3.
- 4. Connect the other end of the N-male coaxial cable to the transmit connector on the circulator.
- 5. Connect an N-male to N-male coaxial cable to the UPLINK connector on the Hub for Band 1, Band 2, and Band 3.
- 6. Connect the other end of the N-male coaxial cable to the receive connector on the circulator.

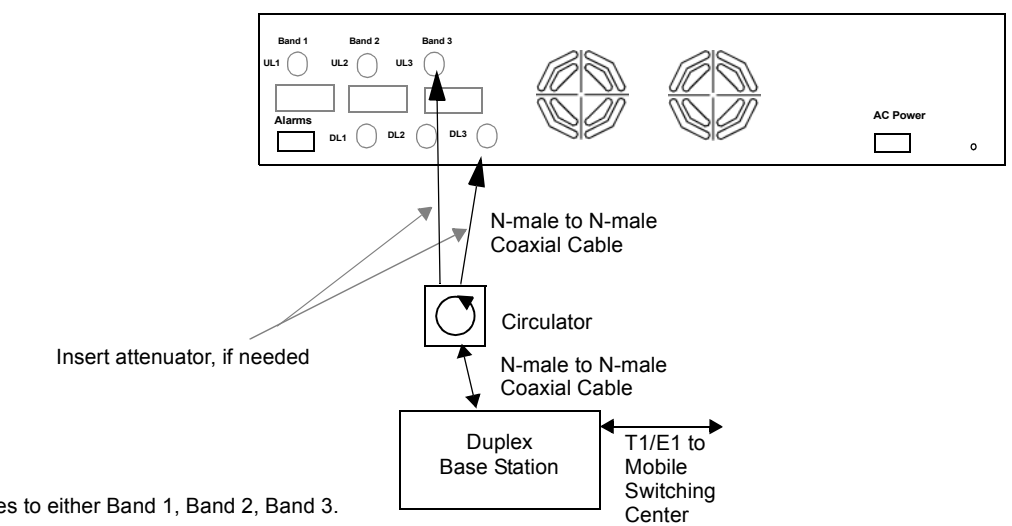

Figure 7-17 Duplex Base Station to a Fusion Main Hub

Note: This applies to either Band 1, Band 2, Band 3.

# Connecting a Fusion Main Hub RF Band to Multiple BTSs

WARNING: Only LGC personnel or LGC-authorized installation personnel should connect the Fusion Main Hub to a base station or repeater. Exceeding the maximum input power could cause failure of the Fusion Main Hub (refer to Section 5.2 on page 5-4 for maximum power specifications). If the maximum composite power is too high, attenuation is required.

You can use power combiner/splitters to connect a Fusion Main Hub RF Band to multiple base stations, as shown in [Figure 7-18](#page-41-0).

<span id="page-41-0"></span>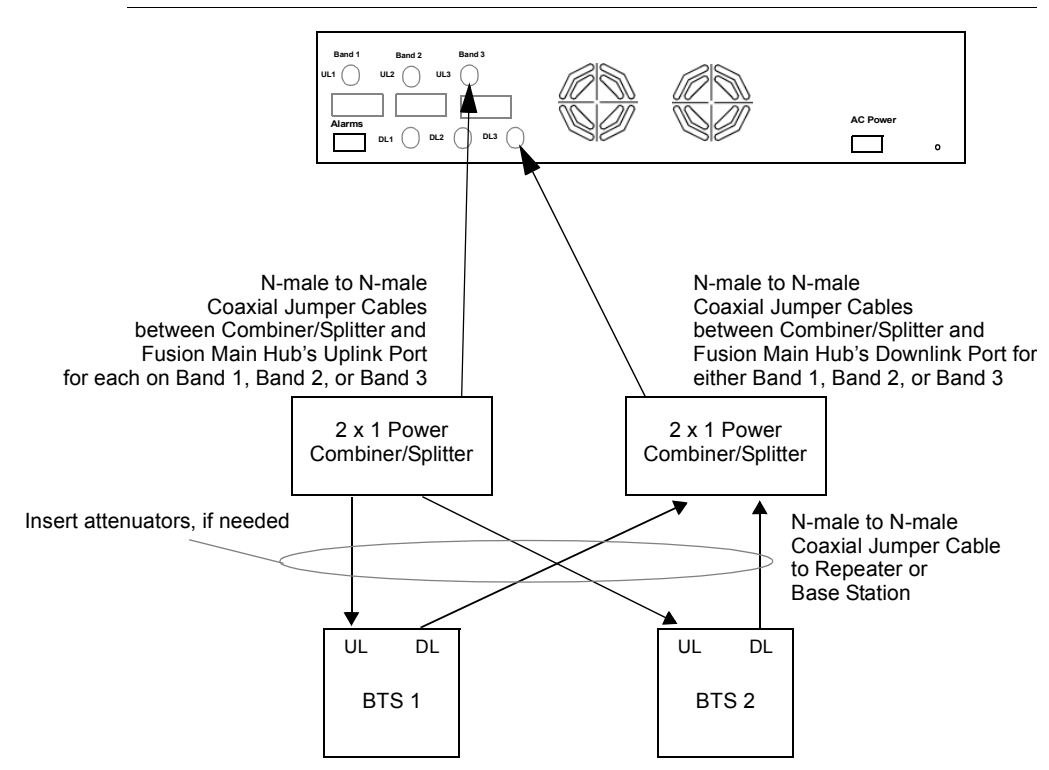

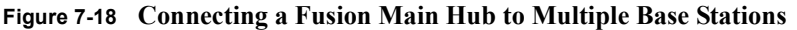

## Connecting a Fusion Main Hub to a Roof-top Antenna

LGC Wireless recommends that you use a lightning arrestor or surge protector in a roof-top antenna configuration. Insert the lightning arrestor or surge protector between the roof-top antenna and the repeater connected to the Fusion Main Hub RF Band.

- 1. Connect an N-male to N-male coaxial cable to the roof-top antenna.
- 2. Connect the other end of the N-male to N-male coaxial cable to the grounded surge suppressor.
- 3. Connect an N-male to N-male coaxial cable to the grounded surge suppressor.
- 4. Connect the other end of the N-male to N-male coaxial cable to the repeater.
- 5. Connect an N-male to N-male coaxial cable to the repeater.
- 6. Connect the other end of the N-male to N-male coaxial cable to the circulator 1 connector.
- 7. Connect an N-male to N-male coaxial cable to the circulator 2 connector.
- 8. Connect the other end of the N-male to N-male coaxial cable to the **DOWNLINK** connector on the Hub for either Band 1, Band 2, or Band 3.

Attenuation may be required to achieve the desired RF output at the RAU.

- 9. Connect an N-male to N-male coaxial cable to the circulator 3 connector.
- 10. Connect the other end of the N-male to N-male coaxial cable to the UPLINK connector on the Hub for either Band 1, Band 2, or Band 3.

Figure 7-19 Connecting a Fusion Main Hub to a Roof-top Antenna

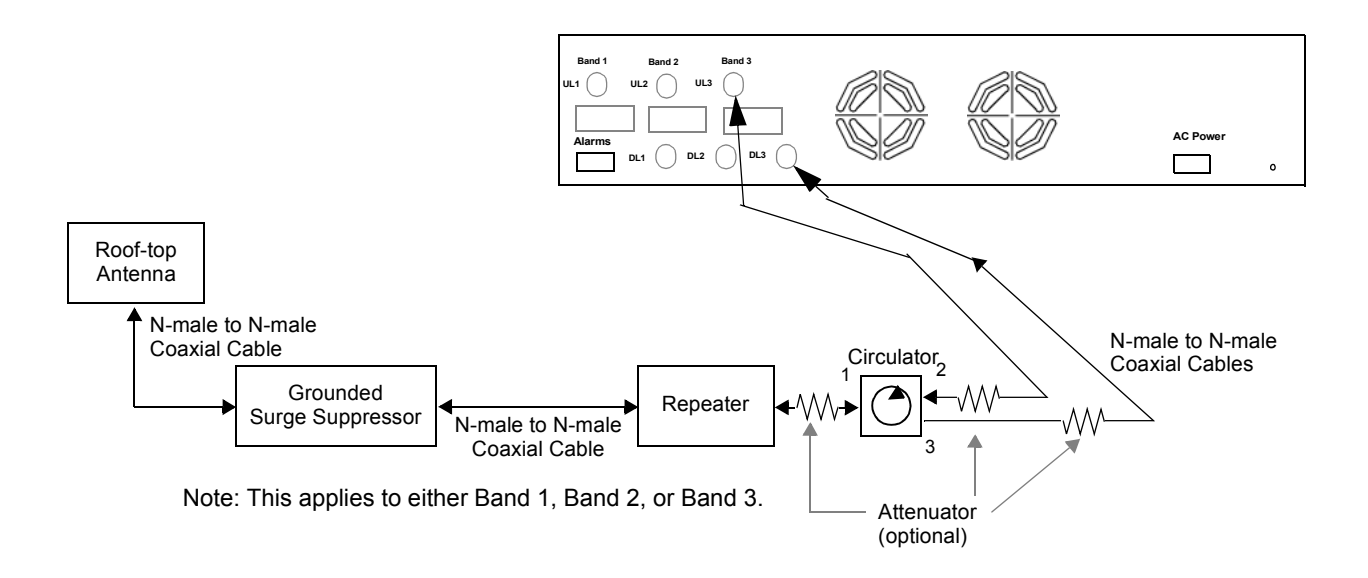

# Connecting a Fusion Main Hub to MetroReach Focus

Refer to the MetroReach Focus manual for information.

#### 7.6.2 Connecting Multiple Fusion Main Hubs to an RF Source

You can use power combiner/splitters as splitters to connect multiple Fusion Main Hubs in order to increase the total number of RAUs in a system. You can also use power combiner/splitters to combine base station channels in order to increase the number of RF carriers the system transports.

## Connecting Multiple Fusion Main Hubs to a Simplex Repeater or **BTS**

WARNING: Only LGC personnel or LGC-authorized installation personnel should connect the Fusion Main Hub to a base station or repeater. Exceeding the maximum input power could cause failure of the Fusion Main Hub (refer to Section 5.2 on page 5-4 for maximum power specifications). If the maximum composite power is too high, attenuation is required.

#### Considerations:

- 2 hybrid power combiner/splitters; one for uplink and one for downlink (2x1 for two Fusion Main Hubs, 3x1 for three, 4x1 for four, and so on.)
- 1 N-male to N-male coaxial jumper cable between each power combiner/splitter and the base station
- 2 N-male to N-male coaxial jumper cables between each power combiner/splitter and each Fusion Main Hub RF Band (either Band 1 or Band 2)

#### Procedure:

- 1. Connect the power combiner/splitters to the repeater or base station using N-male to N-male coaxial jumper cables:
	- a. From the first power combiner/splitter to the repeater or base station UPLINK
	- b. From the second power combiner/splitter to the repeater or base station DOWNLINK
- 2. Connect the power combiner/splitters to the Hubs:
	- a. From the first Hub's UPLINK port (Band 1, Band 2, or Band 3) to the first power combiner/splitter
	- b. From the first Hub's DOWNLINK port (Band 1, Band 2, or Band 3) to the second power combiner/splitter
	- c. From the second Hub's UPLINK port (Band 1, Band 2, or Band 3) to the first power combiner/splitter
	- d. From the second Hub's DOWNLINK port (Band 1, Band 2, or Band 3) to the second power combiner/splitter

NOTE: Connections should not cross Bands. For example, all Band 1 connections should be made to the same hybrid power combiner/splitter connected to the repeater BTS that matches the Band 1 frequency.

3. Check Hub LEDs.

After connecting and powering on the Hub, check all LEDs to ensure that the system is operating properly.

Make sure the Hub is grounded. The warranty does not cover damage caused when an ungrounded Hub is powered on.

NOTE: Use a 50 ohm terminator on any unused power combiner/splitter ports.

[Figure 7-20](#page-45-0) shows how to connect two Main Hubs to a simplex repeater or base station. Connecting two Hubs increases the total number of supportable RAUs from 8 to 16.

<span id="page-45-0"></span>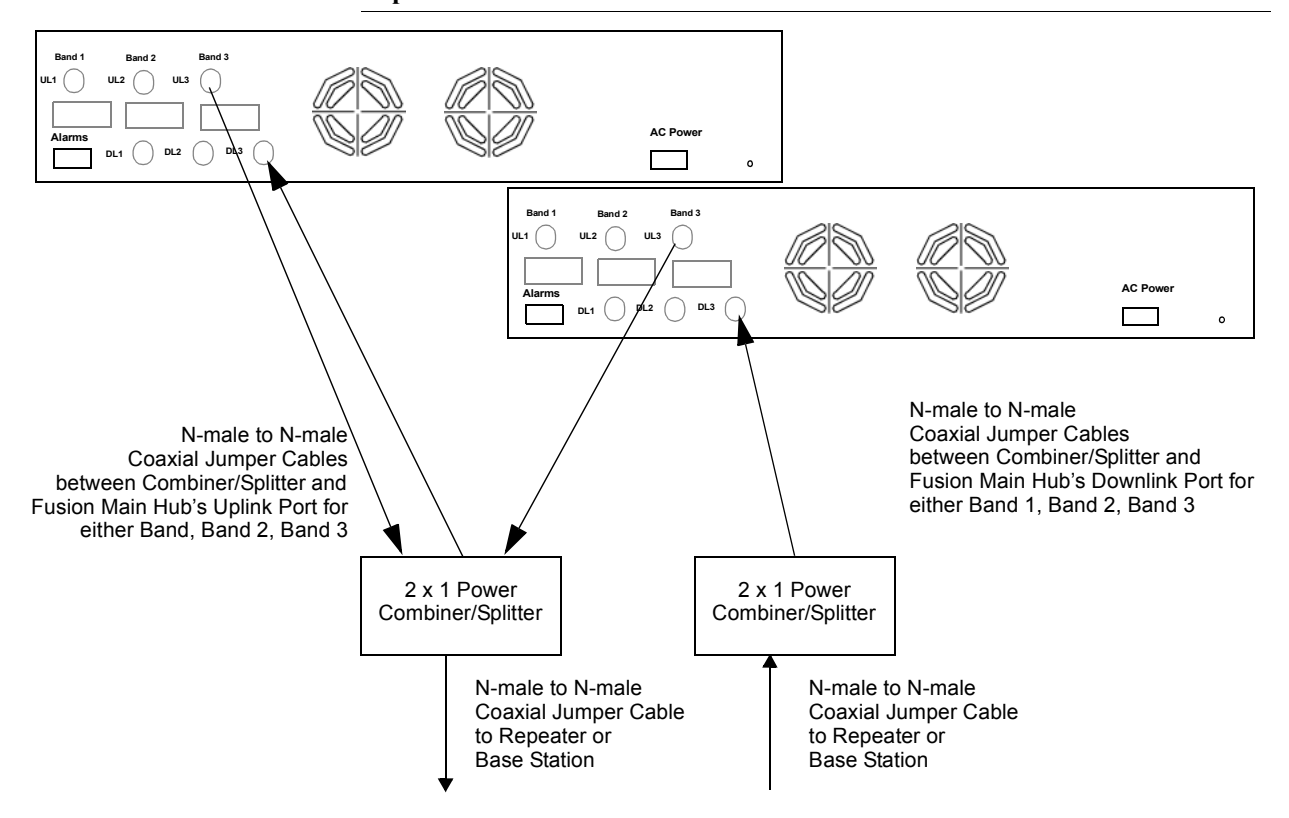

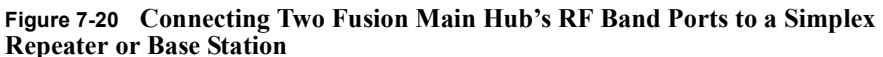

## Connecting Multiple Fusion Main Hubs to a Duplex Repeater or **BTS**

WARNING: Only LGC personnel or LGC-authorized installation personnel should connect the Fusion Main Hub to a base station or repeater. Exceeding the maximum input power could cause failure of the Fusion Main Hub (refer to Section 5.2 on page 5-4 for maximum power specifications). If the maximum composite power is too high, attenuation is required.

#### Considerations:

- 2 hybrid power combiner/splitters; one for uplink and one for downlink  $(2x1$  for two Fusion Main Hubs, 3x1 for three, 4x1 for four, and so.)
- 2 N-male to N-male coaxial jumper cables to connect each Fusion Main Hub's RF Band to the power combiner/splitters
- 1 circulator
- 1 N-male to N-male coaxial jumper cable between each circulator and the repeater or base station
- 1 N-male to N-male coaxial jumper cable between each circulator and power combiner/splitter

#### Procedure:

- 1. Connect the circulator to the repeater or base station using one N-male to N-male coaxial jumper cable.
- 2. Connect each power combiner/splitter to the circulator using one N-male to N-male coaxial jumper cable per combiner/splitter.
- 3. Connect the power combiner/splitter to the Hubs using N-male to N-male coaxial jumper cable:
	- a. From the first Hub's UPLINK (Band 1, Band 2, or Band 3) port to the first power combiner/splitter
	- b. From the first Hub's DOWNLINK (Band 1, Band 2, or Band 3) port to the second power combiner/splitter
	- c. From the second Hub's UPLINK (Band 1, Band 2, or Band 3) port to the first power combiner/splitter
	- d. From the second Hub's DOWNLINK (Band 1, Band 2, or Band 3) port to the second power combiner/splitter

NOTE: Connections should not cross Bands. For example, all Band 1 connections should be made to the same hybrid power combiner/splitter connected to the repeater BTS that matches the Band 1 frequency.

4. Check Hub LEDs.

After connecting and powering on the Hub, check all LEDs to ensure that the system is operating properly.

Make sure the Main Hub is grounded. The warranty does not cover damage caused when an ungrounded Hub is powered on.

NOTE: Use a 50 ohm terminator on any unused power combiner/splitter ports.

[Figure 7-21](#page-47-0) shows how to connect two Hubs to a duplex repeater or base station. You need to use one circulator and one more coaxial jumper cable, as shown.

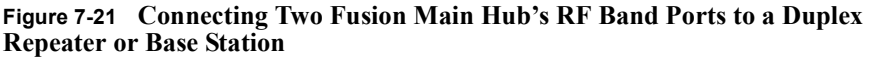

<span id="page-47-0"></span>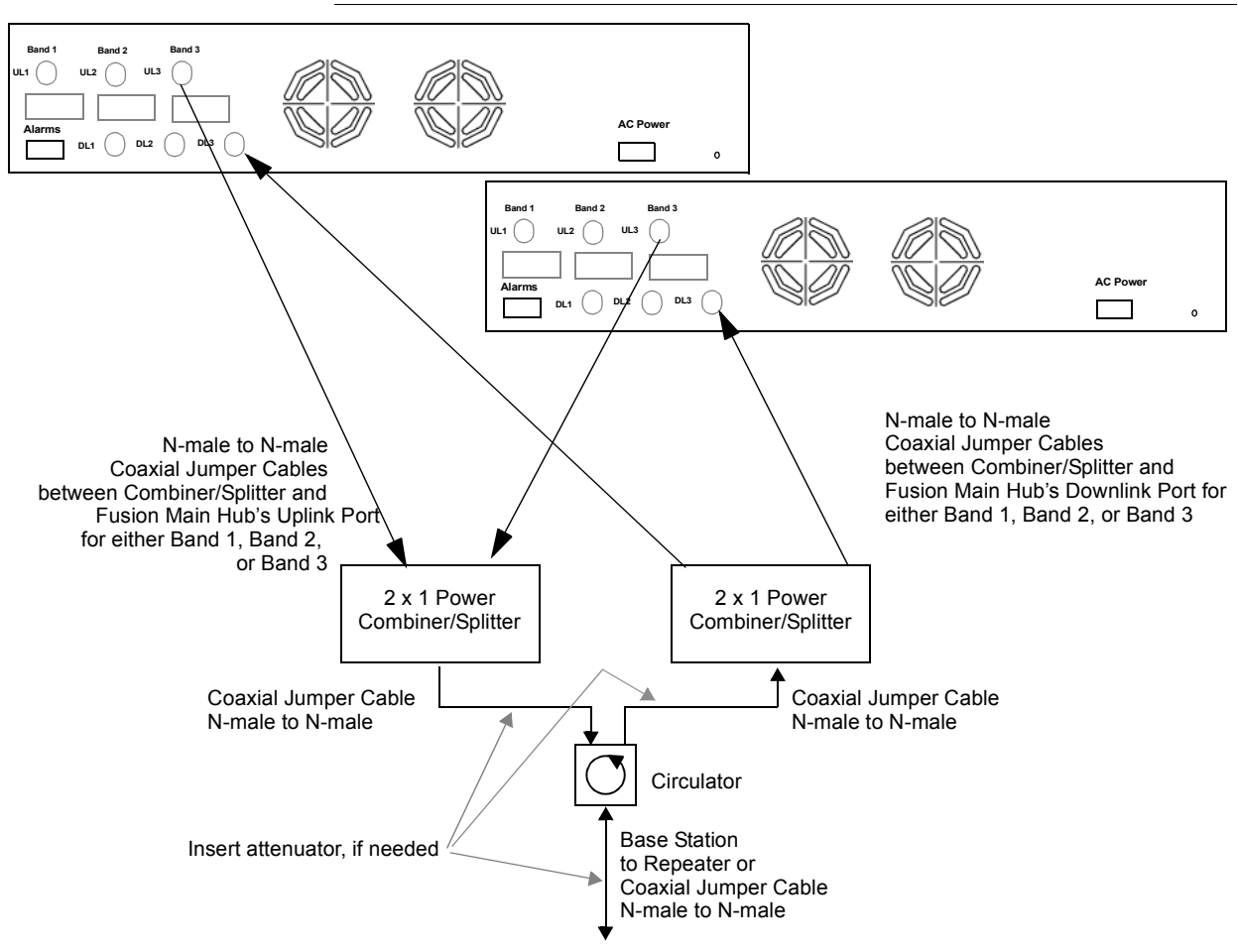

# 7.7 Connecting Contact Alarms to a Fusion System

The Fusion Main Hub can generate (source) two contact alarms as well as sense three external contact alarm.

• Alarm Source (refer to [Section 7.7.1 on page 7-50\)](#page-49-0)

The Fusion Main Hub has two alarm contacts, fault (major) and warning (minor). These contacts are normally-closed (NC) and will open when an internal alarm is detected.

NOTE: The contact can be changed to normally-open (NO) with Admin-Browser. This is not recommended since no alarm would be sent if power to the Fusion Main Hub fails.

- Fault is activated when any faults or disconnects are detected.
- Warning is activated when any warning conditions are detected except lockout or when the end-to-end system test is not valid.
- Alarm Sense (refer to [Section 7.7.2 on page 7-53](#page-52-0))

The Fusion Main Hub can monitor 3 external alarm contacts. Each port can be configured for normally-open (NO) or normally-closed (NC) contacts. The interface expects a set of floating contacts, and an external voltage source is not required for this interface. Use AdminBrowser to monitor the port status.

[Table 7-8](#page-48-0) lists the alarm types, equipment to which the Fusion Main Hub is connected, cable(s) used, and the faults and warnings that are detected.

<span id="page-48-0"></span>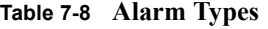

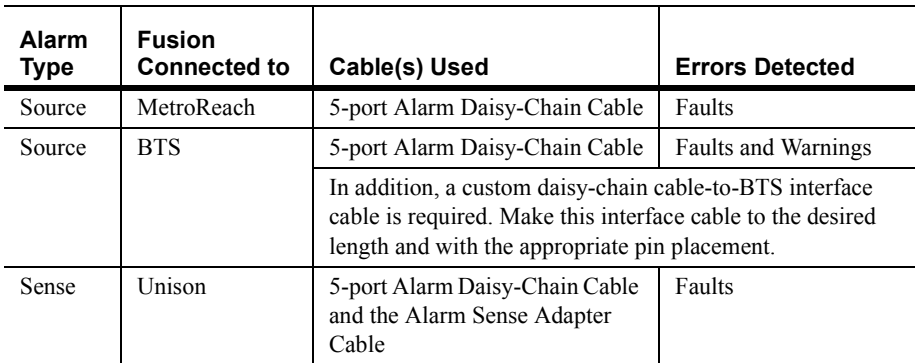

Note that Unison and MetroReach Focus support only faults (major errors).

Do not mix Unison and Fusion Main Hubs in the same daisy-chain. You can daisy-chain multiple Unison Hubs together and use the Alarm Sense Adapter Cable to connect the chain to a Fusion Main Hub, which will act as an alarm sensor.

### <span id="page-49-0"></span>7.7.1 Alarm Source

Fusion always acts as an alarm source, no matter what type of equipment you are connecting to. Refer to [Section 7.7.2 on page 7-53](#page-52-0) if you want Fusion to sense Unison contact closures or other external alarms.

### Using MetroReach Focus to Monitor Fusion

When you connect MetroReach Focus to the Fusion, the Fusion Main Hub is the output of the alarms (alarm source) and Focus is the input (alarm sense), as shown in [Figure 7-22](#page-49-1). Focus supports only faults (major errors).

#### Figure 7-22 Connecting MetroReach to Fusion

<span id="page-49-1"></span>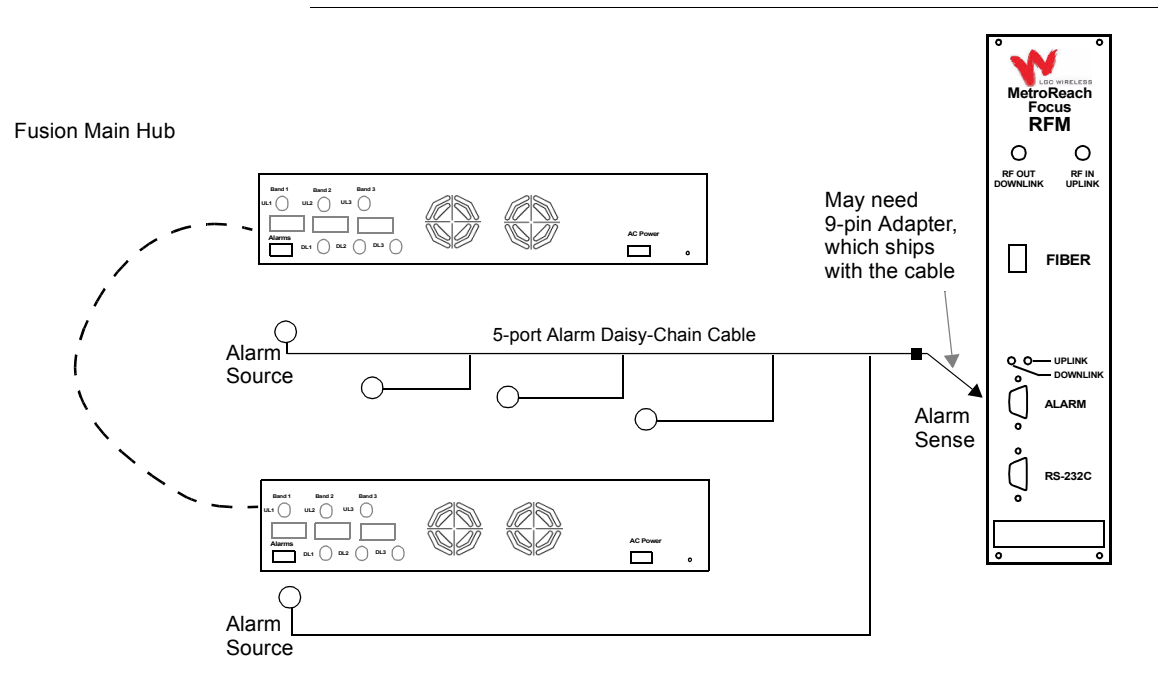

#### Using a Base Station to Monitor Fusion

NOTE: The BTS must be configured, by the carrier, for contact closure monitoring prior to connecting a Fusion Main Hub to it.

When you connect a BTS to Fusion, the Fusion Main Hub is the output of the alarms (alarm source) and the BTS is the input (alarm sense), as shown in [Figure 7-23](#page-50-0). An interface cable is required between the daisy-chain cable and the BTS. Because BTS alarm interface pinouts and Fusion-to-BTS distances vary, this cable is often custom and wired on-site. Refer to Section 3.2.1 for Alarm Contact details (Normally Closed).

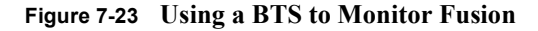

<span id="page-50-0"></span>Fusion Main Hub

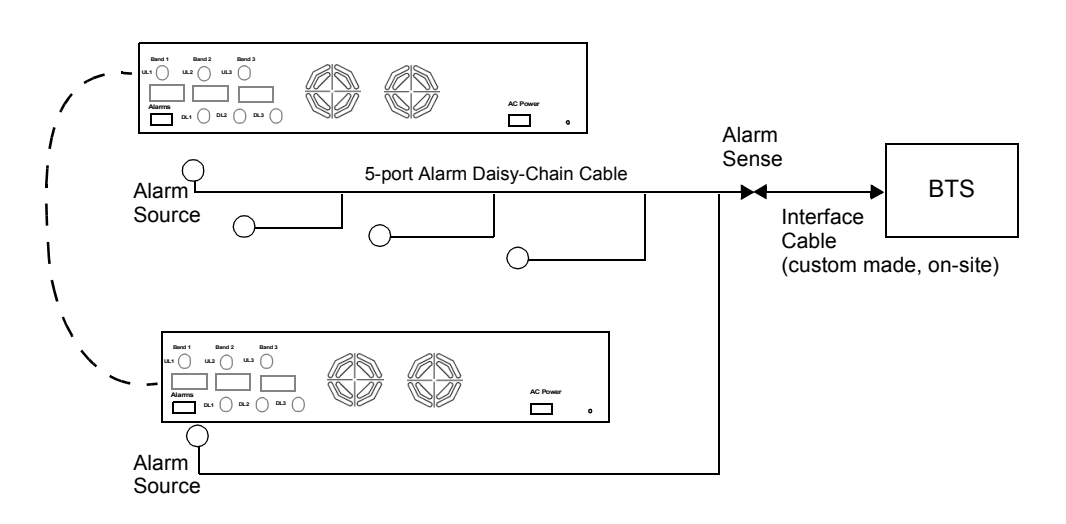

NOTE: For normally open contacts, the fault and warning contacts need to be wired in parallel with other Main Hubs.

NOTE: LGC Wireless does not recommend using normally open contacts.

### Using a Base Station and AdminBrowser to Monitor Fusion

NOTE: The BTS must be configured, by the carrier, for contact closure monitoring prior to connecting a Fusion Main Hub to it.

In order to take full advantage of Fusion's OA&M capabilities you can use LGC Wireless' AdminBrowser software in addition to a BTS to monitor the system, as shown in [Figure 7-24](#page-51-0). Refer to [Section 7.8.6](#page-70-0) for SNMP optional feature capabilities.

Figure 7-24 Using a BTS and AdminBrowser to Monitor Fusion

<span id="page-51-0"></span>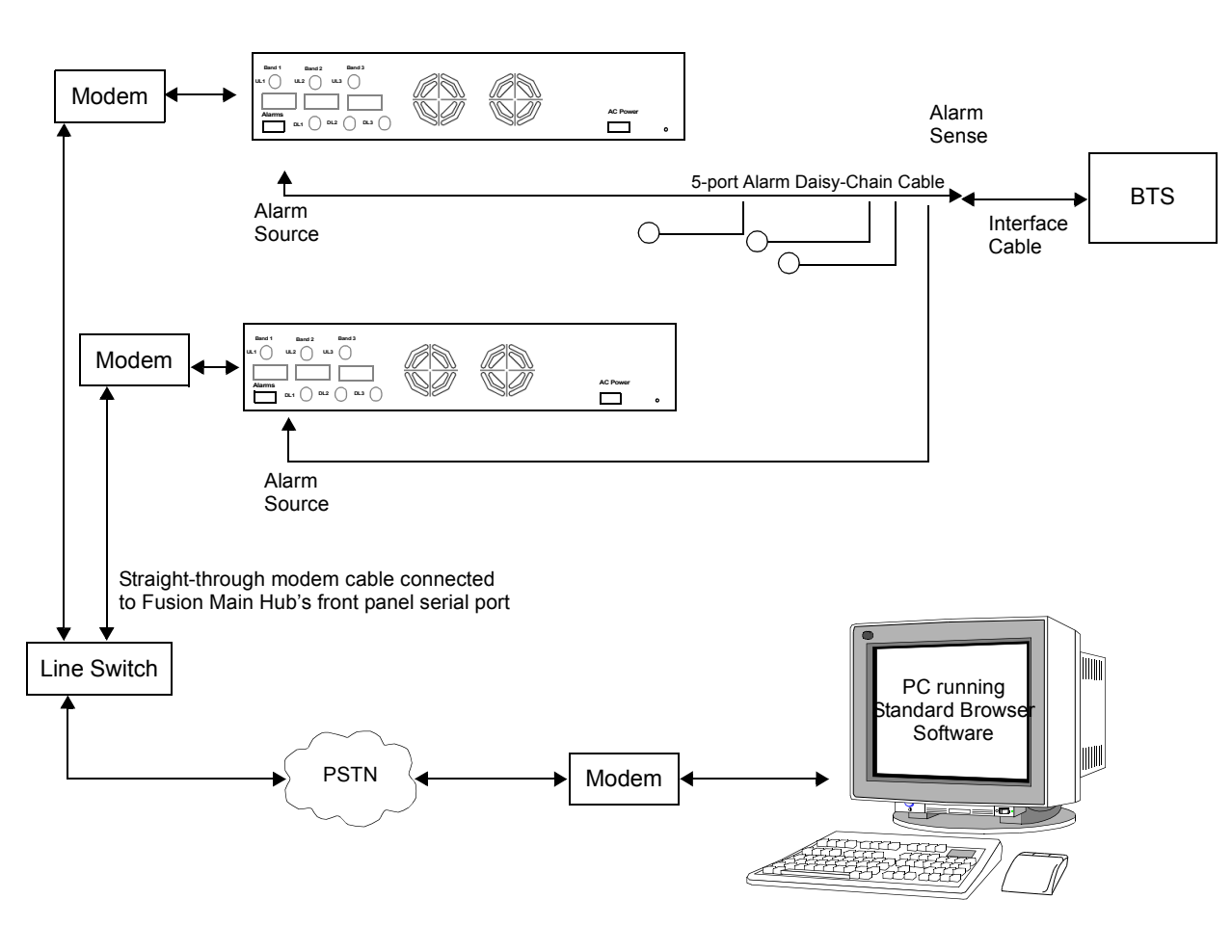

Fusion Main Hub

#### <span id="page-52-0"></span>7.7.2 Alarm Sense

Use AdminBrowser to enable the Fusion system for "alarm sense" when connecting to the contact closure of Unison Main Hubs or other external alarms (refer to Set Contact Sense Properties in the AdminBrowser User Manual).

#### Using Fusion to Monitor Unison

When you connect Unison to Fusion, the Fusion Main Hub is the input of the alarms (alarm sense) and the Unison is the output (alarm source), as shown in [Figure 7-25.](#page-52-1) The input alarm sense needs to be set to normally closed (NC).

#### Figure 7-25 Using Fusion to Monitor Unison

<span id="page-52-1"></span>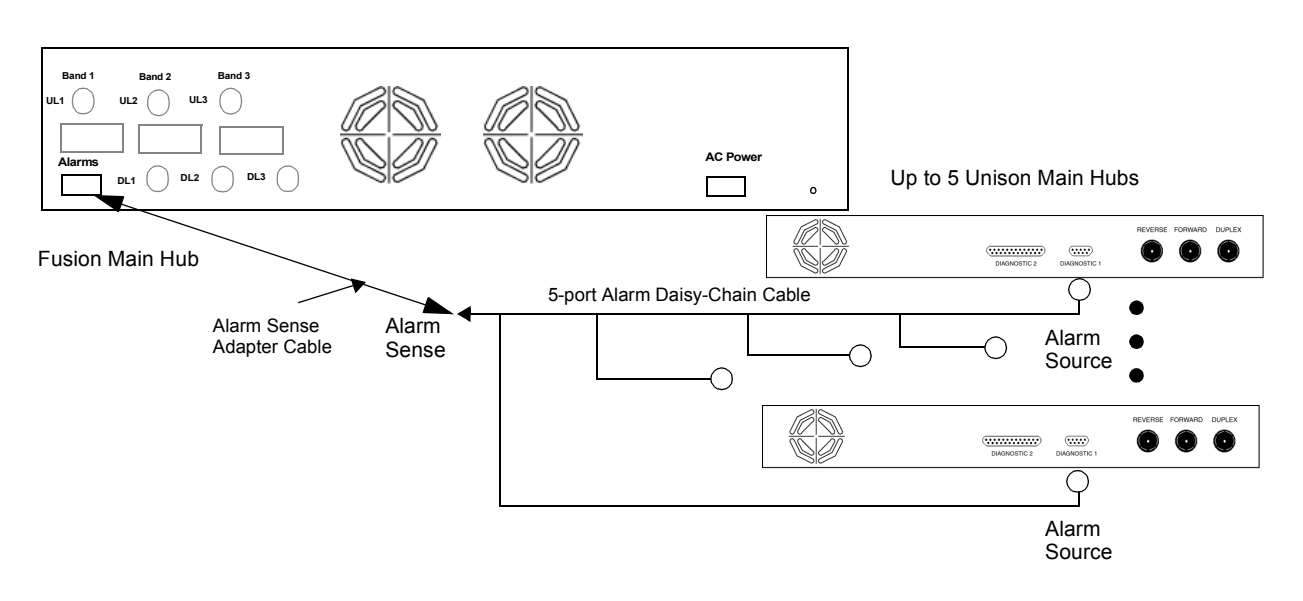

Unison supports only faults. You must use the Alarm Sense Adapter Cable (refer to [page 7-56](#page-55-0)) to interface the daisy-chain cable to Fusion. The adapter cable is required because it translates the Unison fault pinout to the sense input pins on the Fusion Main Hub.

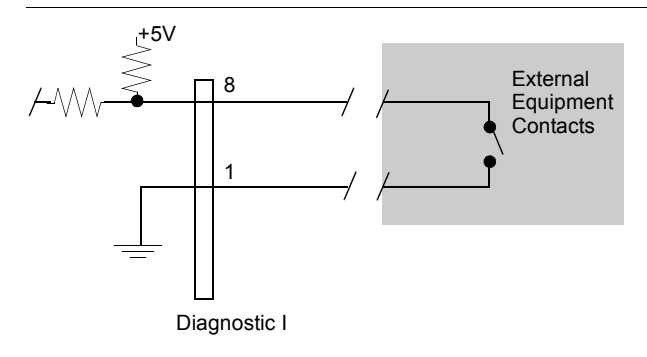

Figure 7-26 Alarm Sense Contacts

#### 7.7.3 Alarm Cables

#### 5-port Alarm Daisy-Chain Cable

[Figure 7-27](#page-54-0) shows the 5-port Alarm Daisy-Chain Cable (PN 4024-3), which supports fault and warning conditions.

Figure 7-27 5-port Alarm Daisy-Chain Cable

<span id="page-54-0"></span>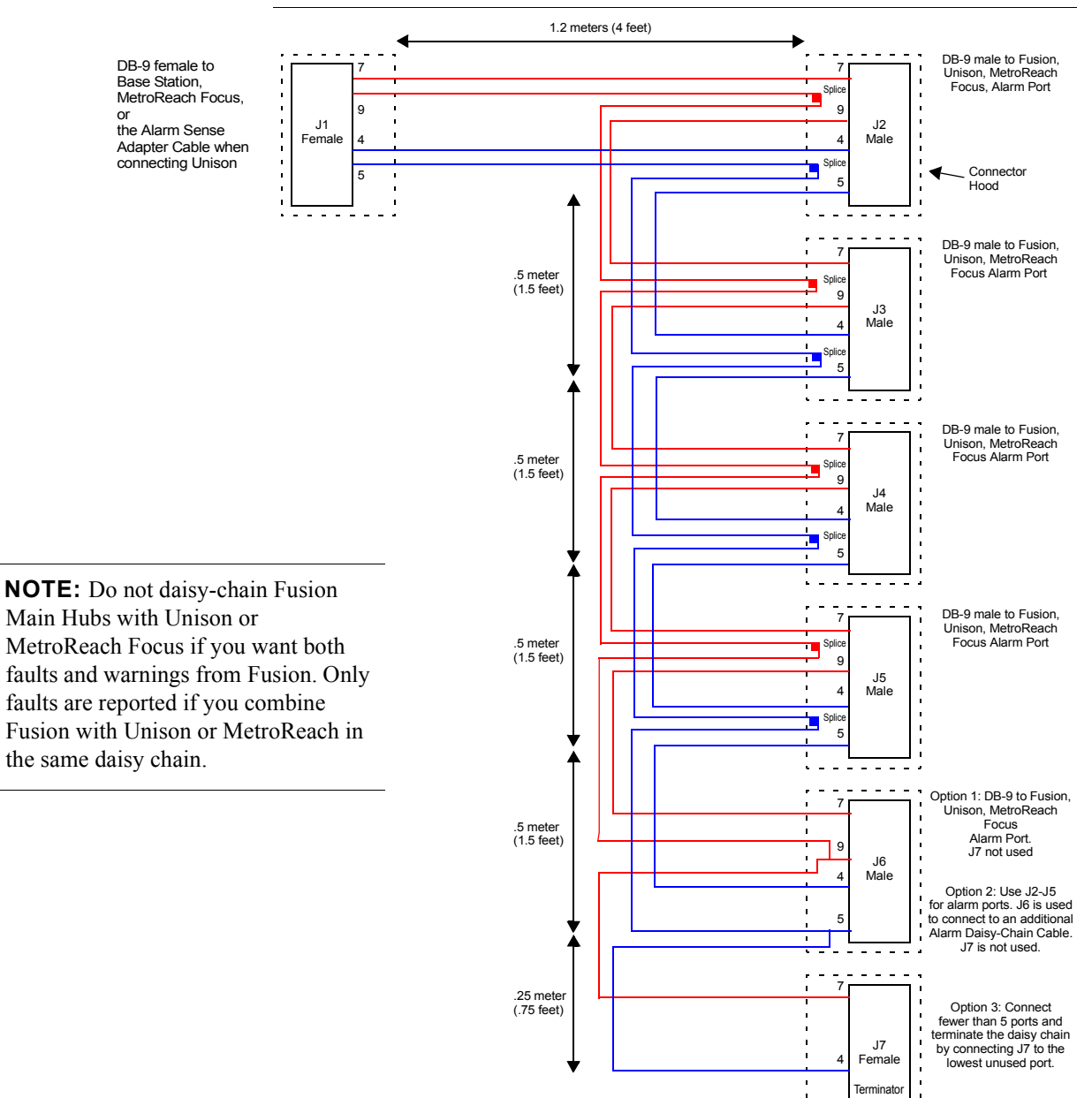

### <span id="page-55-0"></span>Alarm Sense Adapter Cable

The alarm sense adapter cable (PN 4025-1) translates the Unison fault pinout to the sense input pins on the Fusion Main Hub. You must use this adapter cable, illustrated in [Figure 7-28](#page-55-1), with the 5-port Alarm Daisy-Chain Cable when connecting Unison to Fusion.

Figure 7-28 Alarm Sense Adapter Cable

<span id="page-55-1"></span>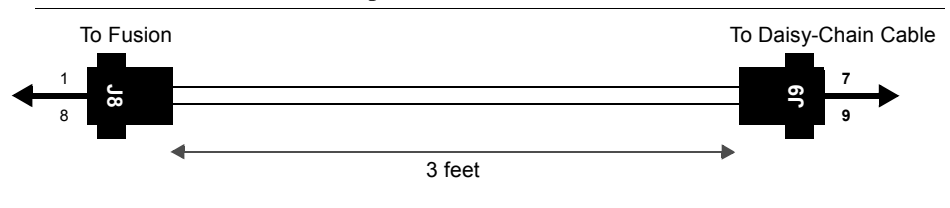

# 7.8 Alarm Monitoring Connectivity Options

The following connectivity options are described:

• [Section 7.8.1 Direct Connection . . . . . . . . . . . . . . . . . . . . . . . . . . . . . . . . . . . 7-57](#page-56-0) • [Section 7.8.2 Modem Connection . . . . . . . . . . . . . . . . . . . . . . . . . . . . . . . . . . 7-58](#page-57-0) • Section 7.8.3 100 BASE-T Port Expander Connection . . . . . . . . . . . . . . . . 7-67 • Section 7.8.4 POTS Line Sharing Switch Connection . . . . . . . . . . . . . . . . . 7-68 • [Section 7.8.5 Ethernet LAN Connection . . . . . . . . . . . . . . . . . . . . . . . . . . . . . 7-70](#page-69-0) • [Section 7.8.6 SNMP Interface . . . . . . . . . . . . . . . . . . . . . . . . . . . . . . . . . . . . . 7-71](#page-70-0)

Note that the only accessory available through LGC Wireless is the Ethernet cross-over 100 BASE-T cable, which is provided with AdminBrowser.

## 7.8.1 Direct Connection

In this configuration, the PC connects directly to the RJ-45 100 BASE-T port on the Fusion Main Hub's front panel using a cross-over cable.

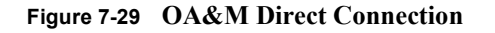

<span id="page-56-0"></span>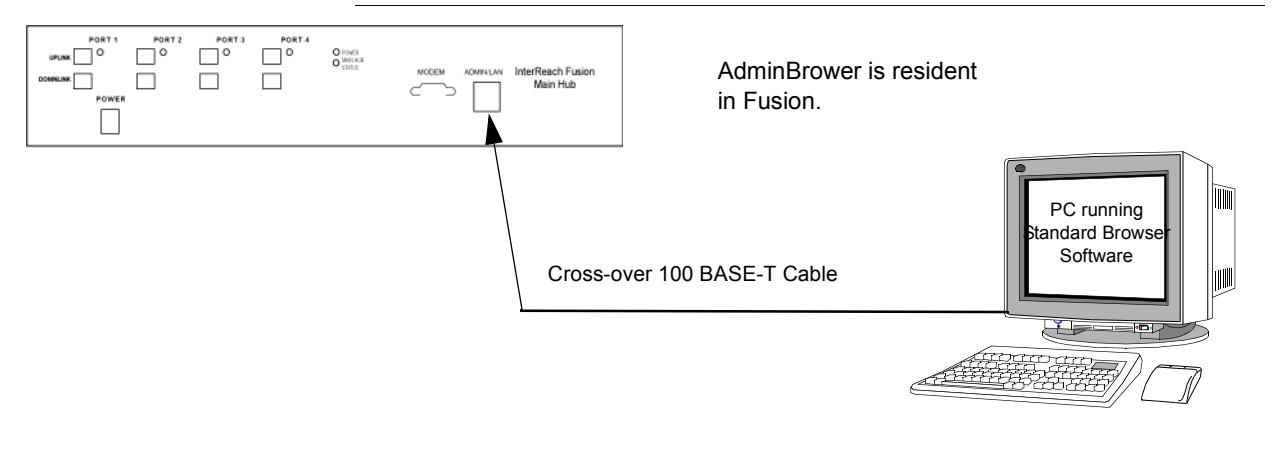

NOTE: The cross-over cable provided with the Fusion Main Hub supports full hardware handshaking, which is required. Refer to Appendix A.4 on page A-8 for cable wiring information.

### 7.8.2 Modem Connection

In this configuration, the PC and the Fusion Main Hub connect to modems and communicate using a standard dial-up telephone connection.

Figure 7-30 OA&M Modem Connection

<span id="page-57-0"></span>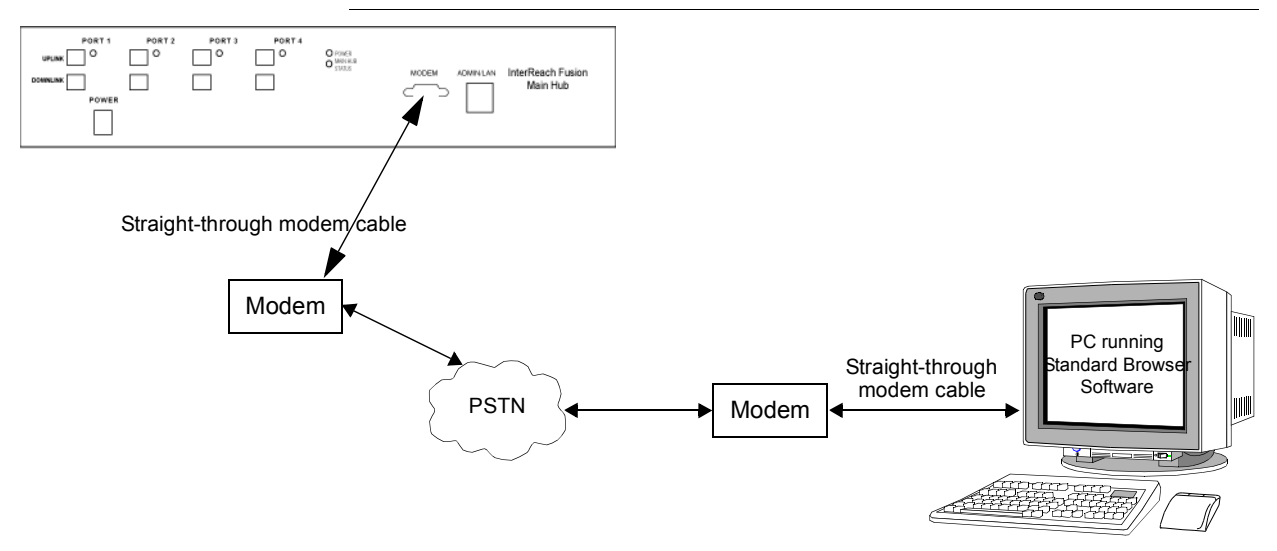

NOTE: Refer to Appendix A.3 on page A-7 for the modem cable wiring information.

Modem switch settings are as follows for US Robotics modem:

- PC-side: 3, 4 and 8 Down ("ON" position)
- Fusion Hub-side: 1, 4, 5 and 8 Down ("ON" position)

## <span id="page-57-1"></span>7.8.2.1 Setting Up Fusion Modem Using AdminBrowser

Use the following steps to set up a PPP Dial-In on Fusion:

- 1. Start AdminBrowser as explained in the AdminBrowser manual.
- 2. Select System Configuration.
- 3. Select Setup Modem Connection. The window shown in [Figure 7-31](#page-58-0) appears.

<span id="page-58-0"></span>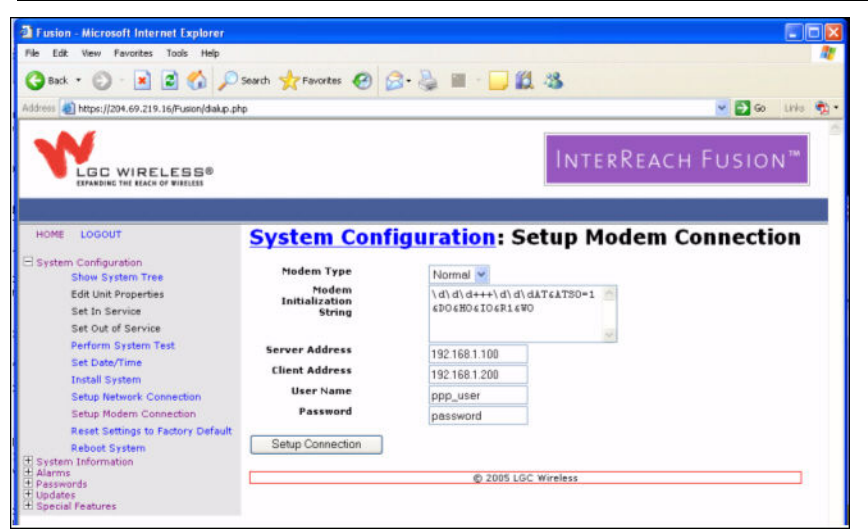

Figure 7-31 Default Dial-in Settings (Fusion Hub)

- 4. Make the desired changes.
- 5. Click Setup Connection.

## 7.8.2.2 Setting Up a PC Modem Using Windows

Use the following sets to set up a dial-up connection on your PC:

1. Click Start, Settings, Network Connections. The window shown in [Figure 7-32](#page-59-0) appears.

<span id="page-59-0"></span>

| <b>Network Connections</b>                  |                                  |            |                      | $-10$                     |
|---------------------------------------------|----------------------------------|------------|----------------------|---------------------------|
| Edit<br>File<br>View<br>Favorites<br>Tools  | Advanced<br>Help                 |            |                      |                           |
| Back                                        | <b>FIEL</b><br>Folders<br>Search |            |                      |                           |
| Address <b>C.</b> Network Connections       |                                  |            | $\vee$               | $\Rightarrow$ Go<br>Links |
|                                             | Name                             | Type       | Status               | Device A                  |
| <b>Network Tasks</b>                        | Dial-up                          |            |                      |                           |
| Create a new connection                     | GM PwrTrn 823                    | Dial-up    | Disconnected         | U.S. R                    |
| Change Windows Firewall<br>settings         | <b>L. GM WTC VEC Tower</b>       | Dial-up    | Disconnected         | U.S.R                     |
|                                             | Red Rock Casino VZ 850           | Dial-up    | Disconnected         | U.S.R                     |
|                                             | GM PwrTrn 777                    | Dial-up    | Disconnected         | U.S. R                    |
| 図<br><b>See Also</b>                        | GM WTC VEC Podium                | Dial-up    | Disconnected         | U.S. R                    |
| (i) Network Troubleshooter                  | GM PCC Central                   | Dial-up    | Disconnected         | U.5. R                    |
|                                             | GM WTC RnD                       | Dial-up    | Disconnected         | U.S. R                    |
|                                             | GM WTC Shelter#1                 | Dial-up    | Disconnected         | U.S. R                    |
| $\circ$<br><b>Other Places</b>              | <b>L</b> GM WTC ENGR             | Dial-up    | Disconnected         | U.S.R                     |
|                                             | GM WTC Design                    | Dial-up    | Disconnected         | LLS, R                    |
| Control Panel                               | MIU DLE-200B                     | Dial-up    | Disconnected         | U.5. R                    |
| My Network Places                           | <b>GM PCC West</b>               | Dial-up    | Disconnected         | U.S.R                     |
| My Documents                                | GM PCC North                     | Dial-up    | Disconnected         | U.S. R                    |
| My Computer                                 | <b>L</b> GM WTC VPC              | Dial-up    | Disconnected         | U.S. R                    |
|                                             | Grainger                         | Dial-up    | Disconnected         | U.S.R                     |
|                                             | Cedars Sinai                     | Dial-up    | Disconnected         | U.S. R                    |
| $\mathbf{x}$<br><b>Details</b>              | GM WTC Caddy                     | Dial-up    | Disconnected         | U.5. R                    |
| <b>Network Connections</b><br>System Folder | <b>L</b> Netflix                 | Dial-up    | Disconnected         | U.S.R                     |
|                                             | GM WTC ManuB                     | Dial-up    | Disconnected         | U.S. R                    |
|                                             | GM WTC Shelter#2                 | Dial-up    | Disconnected         | U.5. R                    |
|                                             | Incoming                         |            |                      |                           |
|                                             | <b>Batanning Connections</b>     | Technology | tia stanks sannaskad |                           |

Figure 7-32 Network Connections Window

2. Click Create a new connection. The window shown in [Figure 7-33](#page-59-1) appears.

<span id="page-59-1"></span>Figure 7-33 New Connection Wizard - Welcome Window

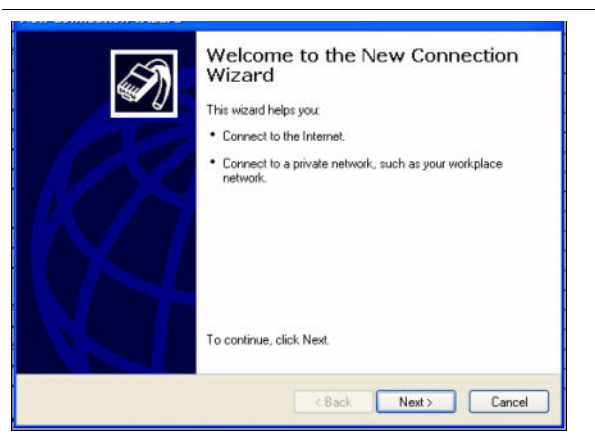

3. Click Next. The window shown in [Figure 7-34](#page-60-0) appears.

<span id="page-60-0"></span>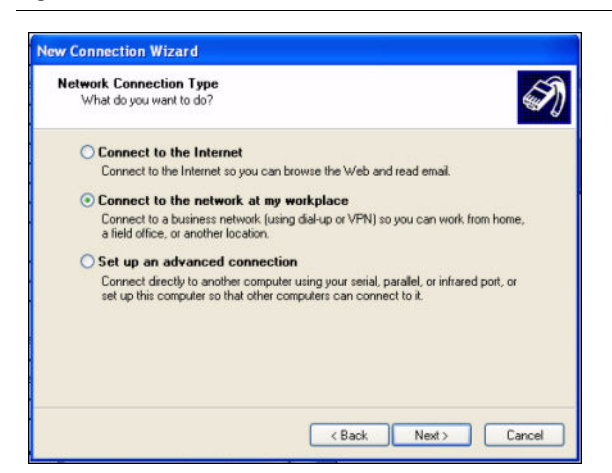

Figure 7-34 New Connection Wizard - Network Connection Type Window

4. Select Connect to the network at my workplace and click Next. The window shown in [Figure 7-35](#page-60-1) appears.

Figure 7-35 New Connection Wizard - Network Connection Window

<span id="page-60-1"></span>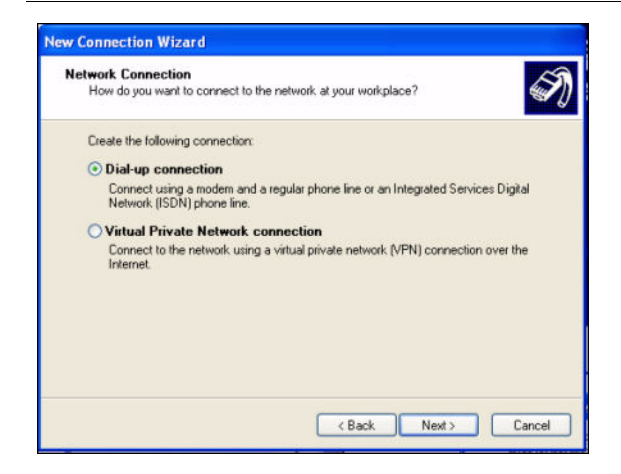

5. Select Dial-up connection and click Next. The window shown in [Figure 7-36](#page-61-0) appears.

<span id="page-61-0"></span>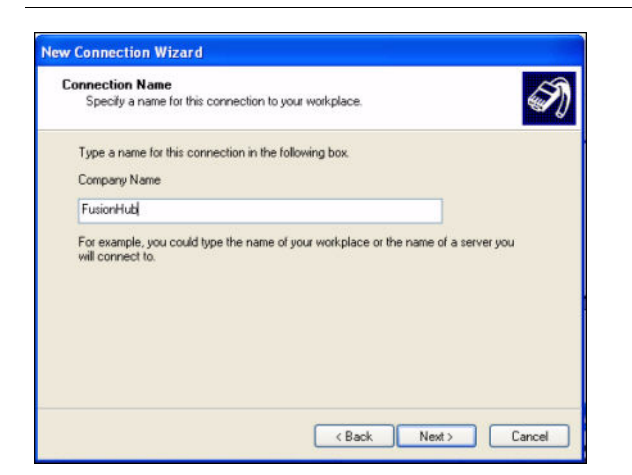

Figure 7-36 New Connection Wizard - Connection Name Window

6. Type a name for this connection and click Next. The window shown in [Figure 7-37](#page-61-1) appears.

<span id="page-61-1"></span>Figure 7-37 New Connection Wizard - Phone Number to Dial Window

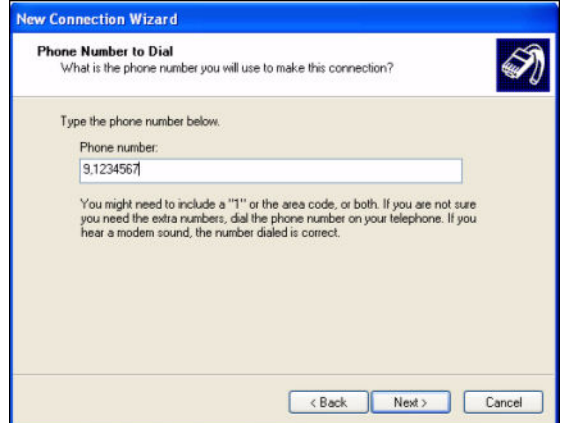

7. Type the desired dial in phone number and click Next. The window shown in [Figure 7-38](#page-62-0) appears.

<span id="page-62-0"></span>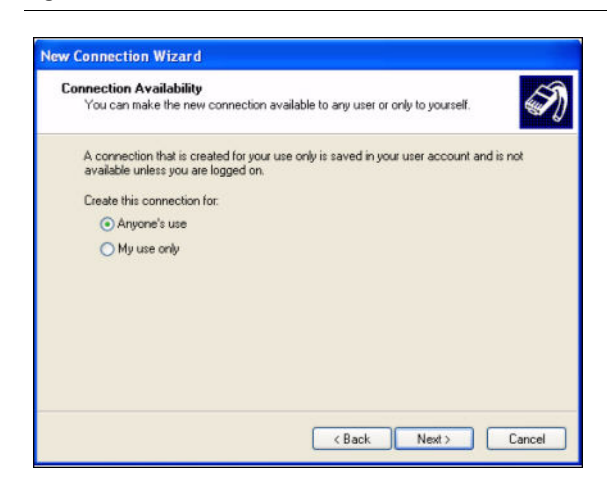

Figure 7-38 New Connection Wizard - Connection Availability Window

8. Select Anyone's use and click Next. The window shown in [Figure 7-39](#page-62-1) appears.

<span id="page-62-1"></span>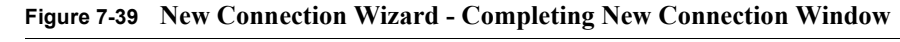

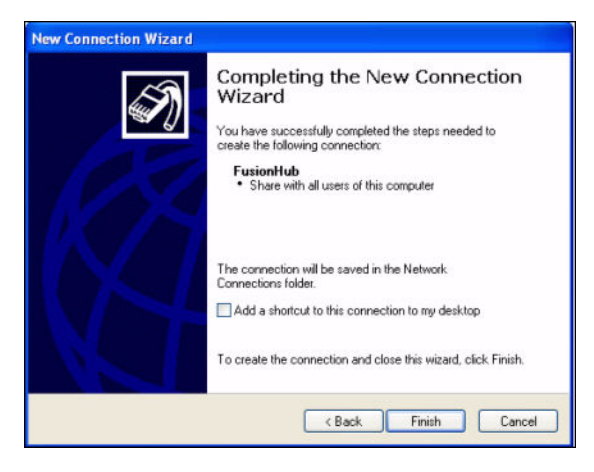

9. Click Finish. The window shown in [Figure 7-40](#page-63-0) appears.

<span id="page-63-0"></span>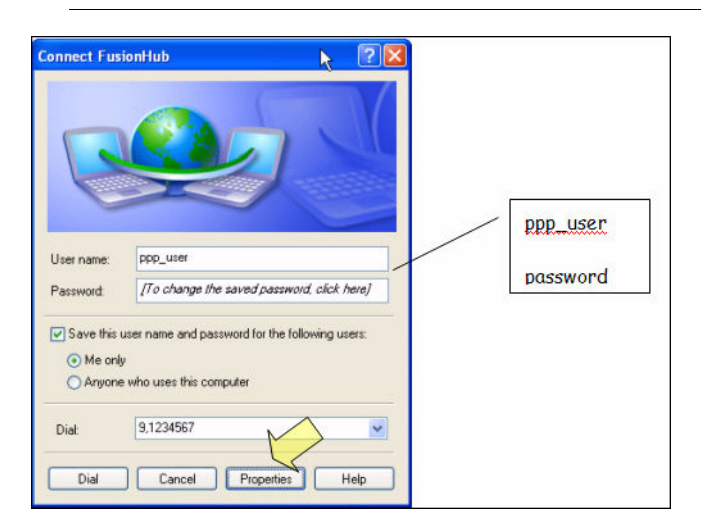

Figure 7-40 Connect Fusion Hub Window

10. Type a password as indicated and click Properties. The window shown in [Figure 7-41](#page-63-1) appears.

The default parameters are as follows:

- User name: pppuser
- Password (one word, all lower case): password

<span id="page-63-1"></span>Figure 7-41 Fusion Hub Properties Window

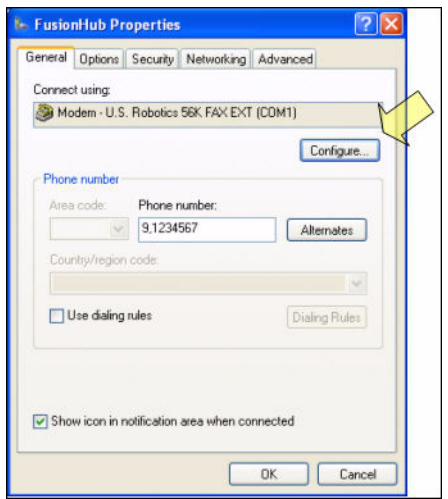

11. Click Configure... The window shown in [Figure 7-42](#page-64-0) appears.

<span id="page-64-0"></span>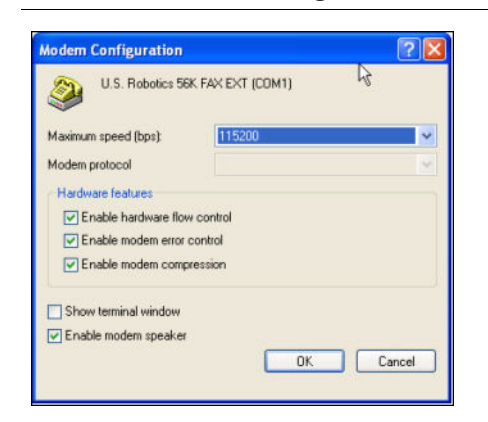

Figure 7-42 Modem Configuration Window

- 12. Select the modem speed and other parameters for your modem as desired and click OK.
- 13. Select the Security tab. The window shown in [Figure 7-43](#page-64-1) appears.

<span id="page-64-1"></span>Figure 7-43 Fusion Hub Properties - Security Tab Window

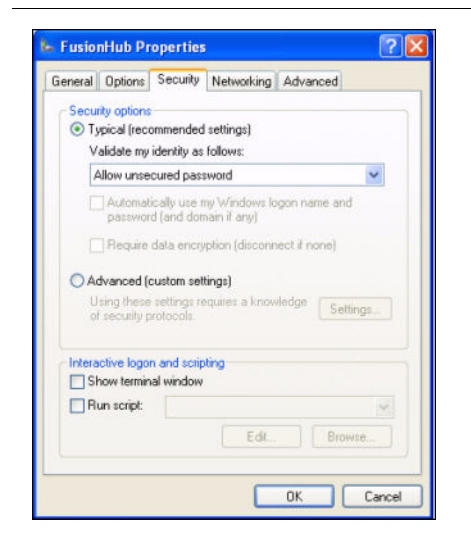

14. Select Typical and then click the Networking tab. The window shown in [Figure 7-44](#page-65-0) appears.

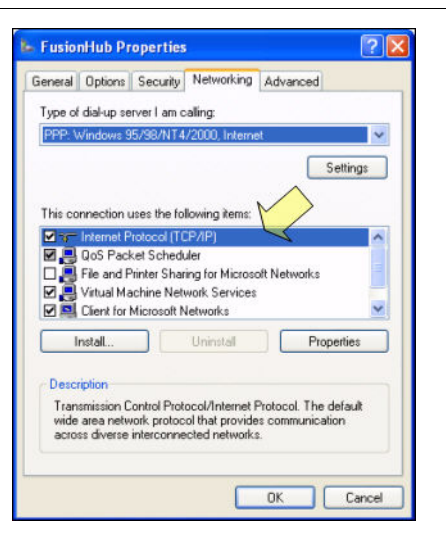

<span id="page-65-0"></span>Figure 7-44 Fusion Hub Properties - Networking Tab Window

15. Select Internet Protocol (TCP/IP) as shown and click Properties. The window shown in [Figure 7-45](#page-65-1) appears.

<span id="page-65-1"></span>Figure 7-45 Internet Protocol Properties Window

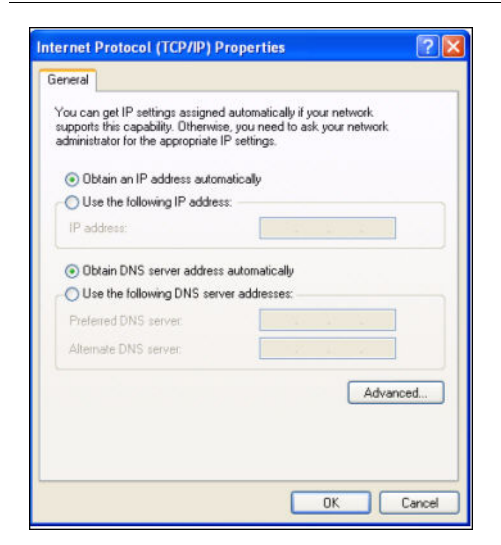

- 16. Select Obtain an IP address automatically and Obtain DNS server address automatically and click OK.
- 17. To connect to the Fusion Hub over the Dial-up connection, start you web browser and type the server IP address configured in [Section 7.8.2.1](#page-57-1) in the address bar.

## <span id="page-66-0"></span>7.8.3 100 BASE-T Port Expander Connection

In this configuration a LAN switch is used to allow the connection of multiple devices to a single PC with a 100 BASE-T port. Testing was performed with a Linksys 4-port switch. A standard RJ-45 Ethernet cable must be made to connect the LAN switch to the Fusion Main Hub.

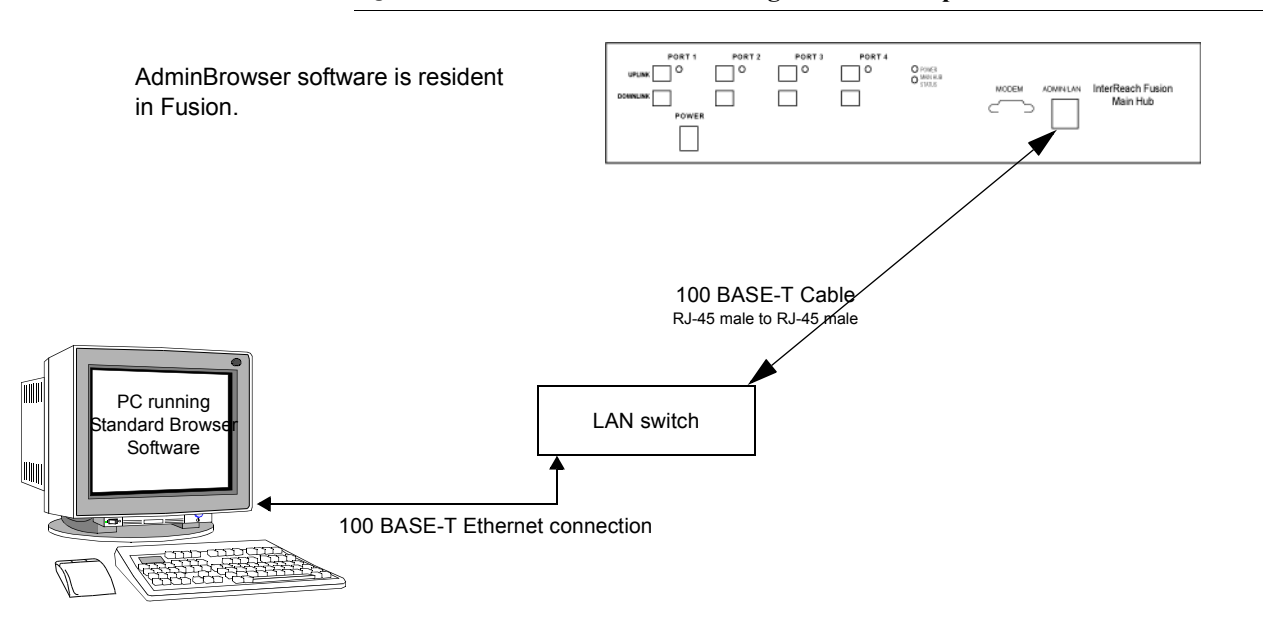

Figure 7-46 OA&M Connection using a 232 Port Expander

## 7.8.4 POTS Line Sharing Switch Connection

Using a line sharing switch, you can connect up to four modems to a single telephone line. Testing was performed with a Teltone Line Sharing Switch, model number M-394-B-01.

<span id="page-67-0"></span>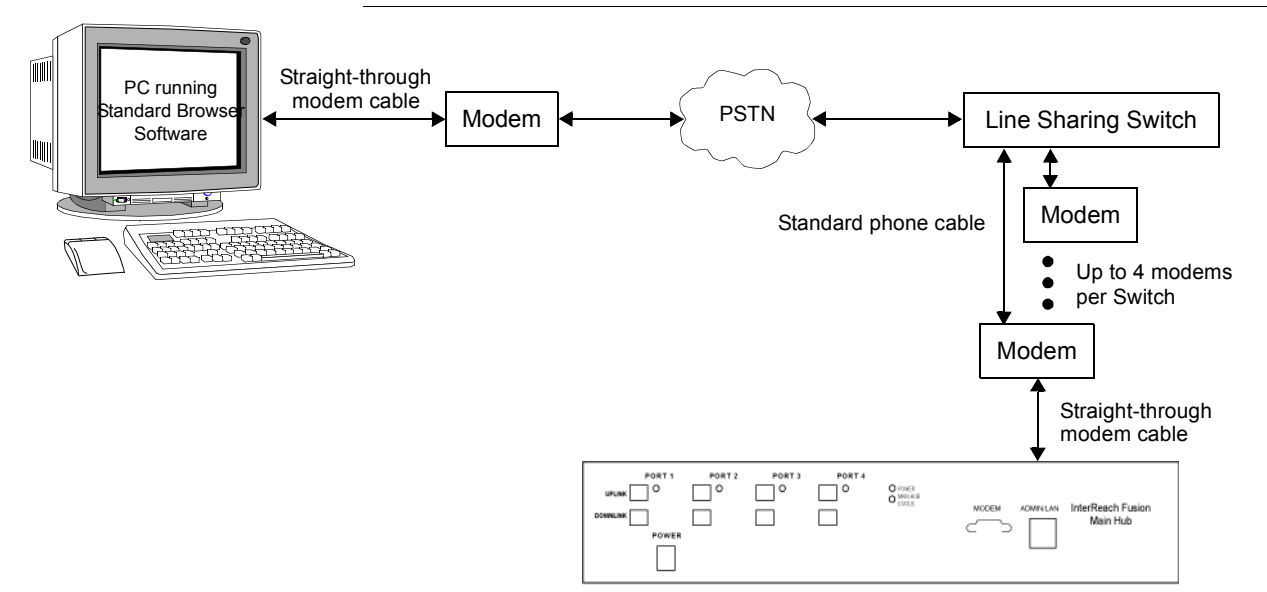

Figure 7-47 OA&M Connection Using a POTS Line Sharing Switch

Up to 16 modems can be monitored using a single telephone line by cascading line sharing switches, as shown in [Figure 7-48](#page-68-0).

<span id="page-68-0"></span>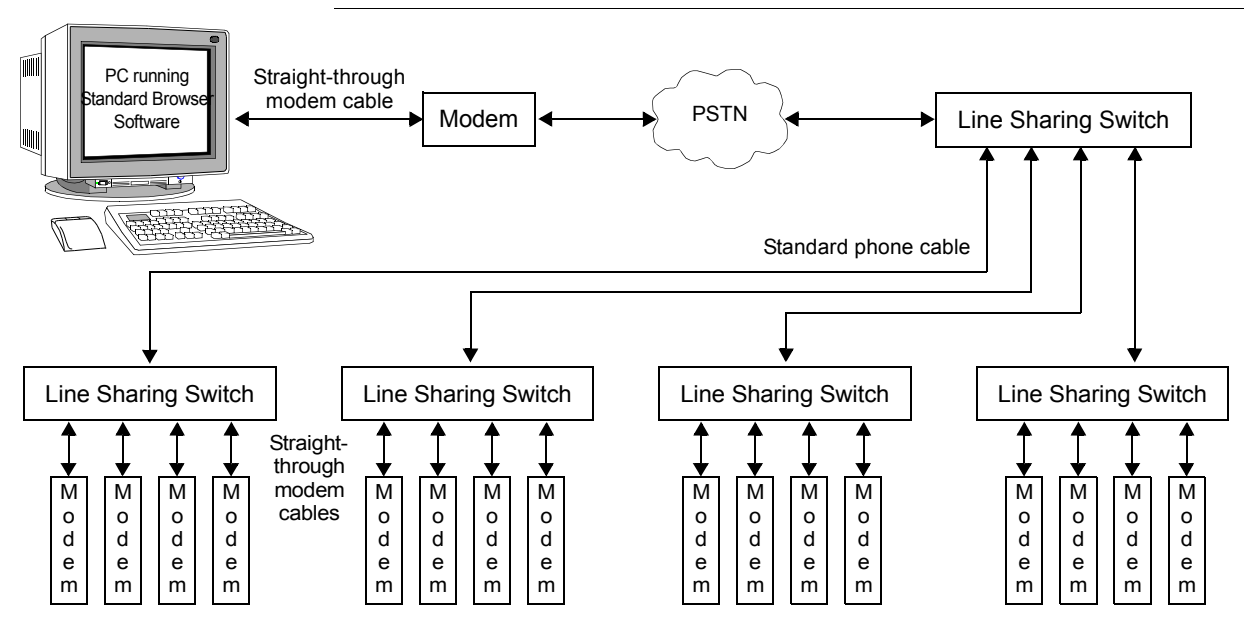

Figure 7-48 Cascading Line Sharing Switches

## 7.8.5 Ethernet LAN Connection

An Ethernet LAN connection can be used to communicate between the PC and Fusion. Testing was performed with an Linksys 4-port LAN switch.

Figure 7-49 OA&M Connection Using Ethernet and ENET/232 Serial Hub

<span id="page-69-0"></span>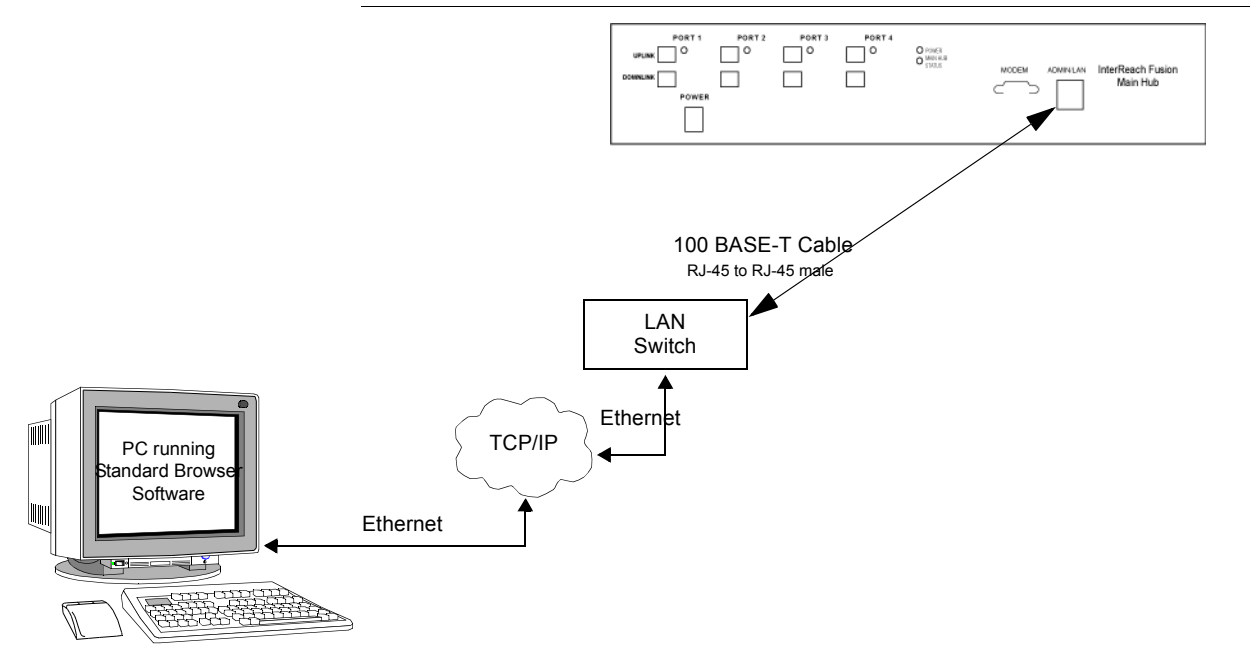

#### <span id="page-70-0"></span>7.8.6 SNMP Interface

Faults and warnings can also be diagnosed with SNMP using a standard (NMS) network management system (optional). SNMP resident software in Fusion provides SNMP interactions for Traps and Notification.

The Fusion SNMP includes a MIB for integrating into the Network Management System (NMS) and supports SNMPv1 and SNMPv2c.

Figure 7-50 Fusion SNMP Configuration Options

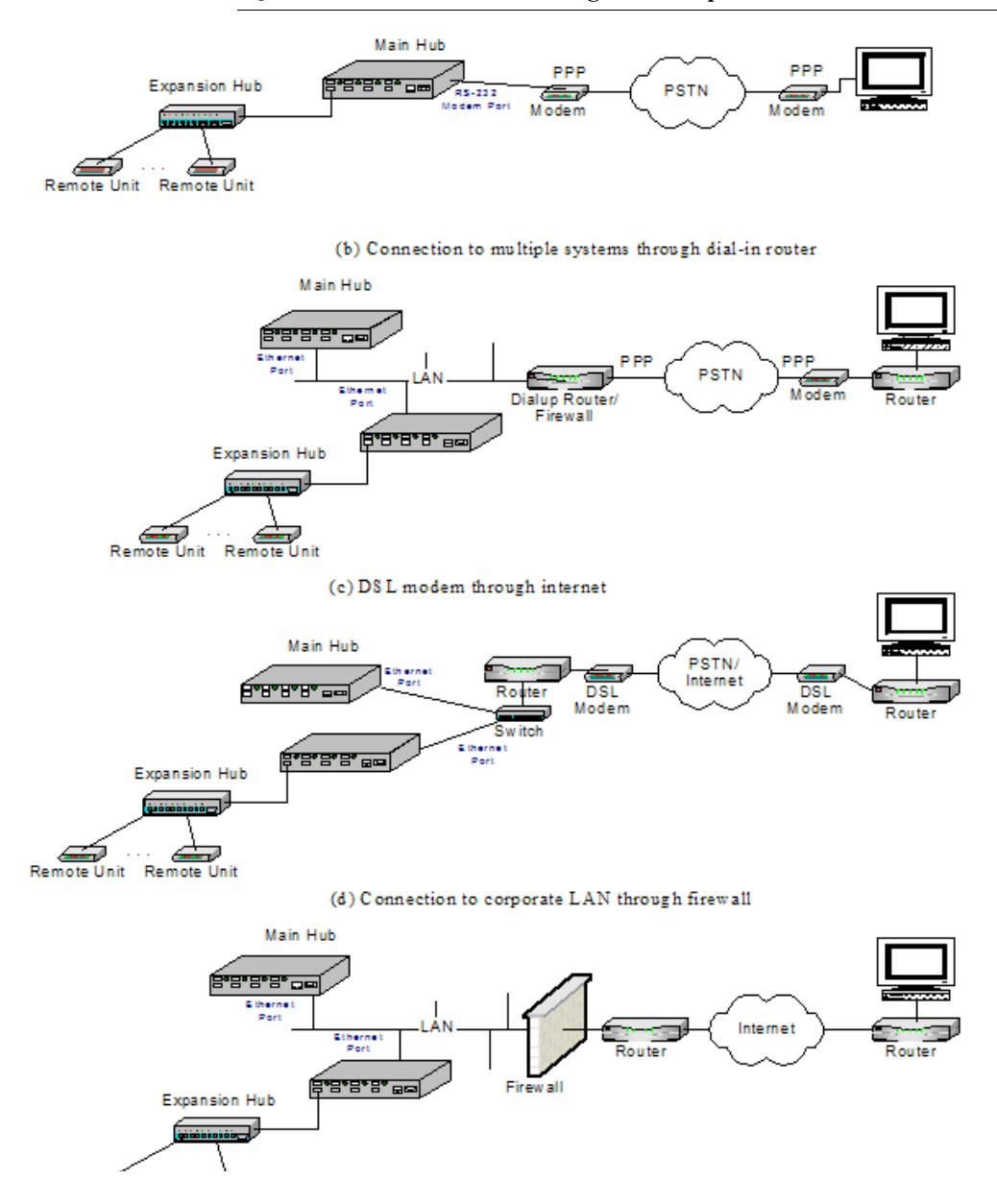

Alarm Monitoring Connectivity Options
# SECTION 8 Replacing Fusion Components

This section contains the following subsections:

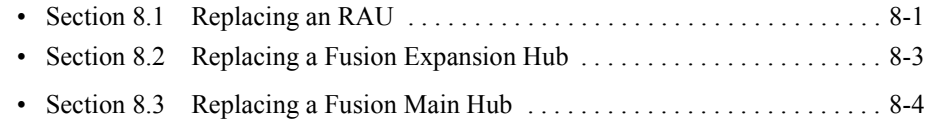

### <span id="page-72-0"></span>8.1 Replacing an RAU

Be aware that the new RAU must support the same bands as the one you are replacing. If the RAU is of the wrong band combination, it will not operate properly in the system.

### Replacing an RAU

- 1. Using AdminBrowser, log in and click SYSTEM INFORMATION.
- 2. Click SHOW SYSTEM TREE, select Fusion Main Hub, and click GET SYSTEM INFOR-MATION.

All system settings for Hubs and RAUs will be displayed. Write down or save the Uplink and Downlink Attenuation setting so you can set the new RAU with the same settings.

- 3. Click CANCEL to close the window.
- 4. Verify that the new RAU is of the same frequency bands as the one replaced.
- 5. Disconnect the CATV cable and antenna cable from the unit to be replaced.
- 6. Install the new RAU.
- 7. Connect the antenna cable and then the CATV cable to the new RAU.
- 8. Click SYSTEM CONFIGURATION.
- 9. Click Show System Tree.
- 10. Select the Fusion RAU replaced and click EDIT UNIT PROPERTIES.

11. Set the attenuation of each band as the old RAU was programmed and click SAVE PROPERTIES.

### Perform System Test

When convenient, perform System Test to optimize performance.

During System Test, the entire system is temporarily off-line and no RF is being transmitted.

### Checking the RAU's LEDs

- 1. The RAU's LINK and ALARM LEDs should blink (green/red) on power up.
	- If the LEDs do not blink on power up, replace the RAU.
- 2. After several seconds both LEDs should change to green, which indicates that the unit has been successfully replaced, there is communication with the Hub, and the RAU band is correct.
	- a. If the LINK LED remains green and the ALARM LED remains red, verify that the RAU model is correct for the intended frequency band.
		- Disconnect the cable and then reconnect it once; doing this more than once will not change the result.
	- b. If both LEDs still don't change to green, use AdminBrowser to determine the exact nature of the fault and see a recommendation of how to correct it.
	- c. If both LEDs turn red (after 90 seconds), the Hub has terminated communications.

### <span id="page-74-0"></span>8.2 Replacing a Fusion Expansion Hub

### Replacing a Fusion Expansion Hub

- 1. Turn off the power to the Expansion Hub.
- 2. Disconnect all CATV cables, both fiber cables, and the AC power cord.
- 3. Replace the Expansion Hub with a new one.
- 4. Connect the AC power cord, all CATV cables, and both fiber cables remembering to clean and correctly connect the uplink and downlink fiber.
- 5. Turn on the power to the Expansion Hub.

### **AdminBrowser Tasks**

- The Main Hub automatically issues the band setting.
- When convenient, use AdminBrowser to perform System Test in order to optimize performance.

During System Test, the entire system is temporarily off-line and no RF is being transmitted. For a fully loaded system (one Main Hub, four Expansion Hubs, and 32 RAUs), it can take up to 1.5 minutes to complete the test.

### Checking the Expansion Hub's LEDs

- The LEDs should blink through all states on power up.
	- If the LEDs do not blink on power up, replace the Expansion Hub.
	- If the LEDs do not illuminate at all, make sure the AC power cable is connected.
- The UL STATUS and DL STATUS LEDs should be green.
- The E-HUB STATUS and POWER LEDs should be green.
- For each CATV port that has an RAU connected the LEDs should be green.

It can take several seconds for each CATV connection for the LEDs to display properly.

NOTE: Refer to Section 9 for troubleshooting using the LEDs.

### <span id="page-75-0"></span>8.3 Replacing a Fusion Main Hub

You must record the system configuration settings from the old Fusion Main Hub's memory before replacing the unit. You will program the new Main Hub with this information. If the Main Hub is programmed incorrectly, the system will not work. If the Hub to be replaced is not functioning and you cannot use AdminBrowser, get the configuration settings from the As-Built Document that was created as part of the original installation.

### Replacing a Fusion Main Hub

- 1. Using AdminBrowser, log in, click SYSTEM INFORMATION, click SHOW SYSTEM TREE, select Fusion Hub, click GET SYSTEM INFORMATION.
- 2. Turn off the power to the Fusion Main Hub.
- 3. Disconnect all cables and the AC power cord.
- 4. Replace the Main Hub with a new one.
- 5. Connect the AC power cord and all cables.
- 6. Connect the crossover Ethernet cable to the PC and then to the Main Hub's front panel 100Base-T connector. ADMIN/LAN port)
- 7. Start the standard browser on the PC to communicate with AdminBrowser software.
- 8. Turn on the power to the Main Hub.
- 9. Observe the LEDs after turning on the power.

All the LEDs blink during the initial power up sequence. All LEDs should turn green after the power on sequence is complete. Power up sequence takes between 1 and 2 minutes depending on the number of RAUs.

### Configure the New Fusion Main Hub

- 1. Using AdminBrowser and log in to the Main Hub.
- 2. Click SYSTEM CONFIGURATION.
- 3. Click SET DATE/TIME and enter the current date and time.
- 4. Click SET DATE/TIME.
- 5. Follow the instructions to eventually reboot the system to set the date and time.
- 6. Using AdminBrowser, log in and click SYSTEM CONFIGURATION.
- 7. Click INSTALL SYSTEM.
- 8. Set the new Main Hub parameters from the old Main Hub and click INSTALL SYS-TEM (that is, uplink and downlink gain, system labels, and so on).
- 9. Follow the instructions to perform a System Test.

10. Click SYSTEM CONFIGURATION and click on SETUP NETWORK CONNECTION OR MODEM CONNECTION if the Main Hub has Network or Modem equipment connected to it.

During System Test, the entire system is temporarily off-line and no RF is being transmitted.

### Checking the Main Hub's LEDs

- The LEDs should blink through a 5-second test on power up.
	- If the LEDs do not blink on power up, replace the Main Hub.
	- If the LEDs do not illuminate at all, make sure the AC power cable is connected.
- For each fiber optic port that has a connected Expansion Hub, which has been programmed with a band, the PORT LED should be green.
- Refer to Section 9.3, "Troubleshooting," on page 9-3 for more LED states.

NOTE: If there is no communication between the Main Hub and the Expansion Hubs, use the AdminBrowser to isolate system problems.

Replacing a Fusion Main Hub

# SECTION 9 Maintenance, Troubleshooting, and Technical Assistance

This section contains the following subsections:

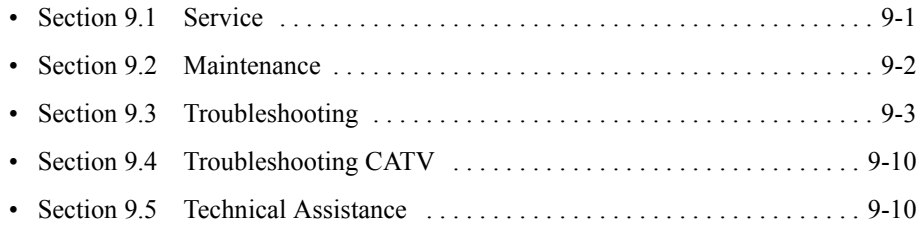

### <span id="page-78-0"></span>9.1 Service

There are no user-serviceable parts in any of the Fusion components. Faulty or failed components are fully replaceable through LGC Wireless. All units should be replaced and returned to the factory for service if needed.

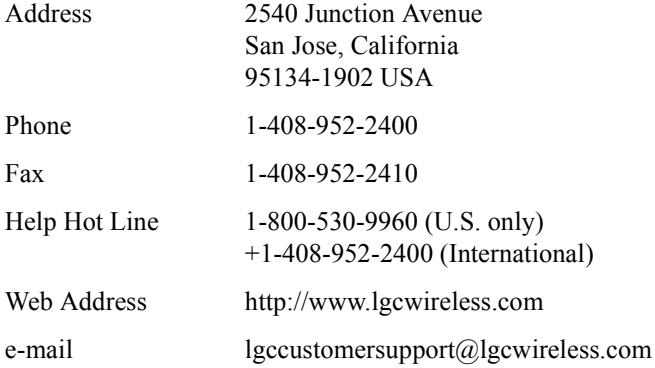

### <span id="page-79-0"></span>9.2 Maintenance

Keep the fiber ports clean and free of dust. No other periodic maintenance of the Fusion equipment is required.

#### To clean the fiber ports:

You can clean the Hub's fiber ports using canned compressed air or isopropyl alcohol and cotton swabs.

#### Considerations:

- If you use compressed air:
	- The air must be free of dust, water, and oil.
	- Hold the can level during use.
- If using isopropyl alcohol and foam-tipped swab:
	- Use only 98% pure or more alcohol.

#### Procedure using compressed air:

- 1. Remove the connector's dust cap.
- 2. Spray the compressed air away from the unit for a few seconds to clean out the nozzle and then blow dust particles out of each fiber port.

#### Procedure using isopropyl alcohol:

- 1. Remove the connector's dust cap.
- 2. Dip a 2.5mm lint-free, foam-tipped swab in isopropyl alcohol and slowly insert the tip into the connector.
- 3. Gently twist the swab to clean the connector.
- 4. Insert a dry swab to dry the connector.

Additionally, you can use compressed air after the alcohol has completely evaporated.

### <span id="page-80-0"></span>9.3 Troubleshooting

NOTE: Fusion has no user-serviceable parts. Faulty or failed units are fully replaceable through LGC Wireless.

Sources of potential problems include:

- Faulty cabling/connector
- Malfunction of one or more Fusion components
- Antenna, base station, or repeater problem
- External RF interface
- Tripped circuit breaker
- Equipment is not grounded
- Using an Ethernet crossover cable that does not support full hardware handshaking when using AdminBrowser

NOTE: Faulty cabling is the cause of a vast majority of problems. All CATV 75 Ohm cable should be tested to TIA-570-B specifications. The RAU will be damaged if the cable connector is not installed properly.

You must use AdminBrowser for troubleshooting the system, use the LEDs only as backup or for confirmation.

If you cannot determine the cause of a problem after following the recommended procedures, call LGC Wireless customer help hot line:

1-800-530-9960 (U.S. only) +1-408-952-2400 (International)

Or, email us at lgccustomersupport@lgcwireless.com.

Please provide the following information:

- Serial number of the unit
- Description of the problem
- Using AdminBrowser 1.00, access Special Features, then the Get Service Information window. Save and email this file to LGC Wireless.
- What is the length of the CATV cable? What type is it (for example RG-6)?
- Status of the LEDs on the unit
- Was the unit power cycled?

#### 9.3.1 Troubleshooting Using AdminBrowser

Use AdminBrowser software to determine the current faults and warnings for all of the units in the system. To troubleshoot, start with the Fusion Main Hub's faults AND warnings, then proceed to each of the Expansion Hubs, finishing with each of the RAUs.

NOTE: AdminBrowser v1.00 displays events (faults, warnings, or status messages) depending on your view preference. To change your view preference, refer to Section 3.3.2, "View Preference," on page 3-10.

#### System Troubleshooting

Using AdminBrowser, click SYSTEM INFORMATION, then click GET FAULTS, WARNINGS AND STATUSES. This gives the present status of the system, depending upon View Preferences for all components.

Faults usually impact service; warnings may impact service; status messages contain information that should not be ignored, but indicate conditions that do not generally impact service.

NOTE: System commands can take longer to execute compared to component commands.

**NOTE:** This RAU icon  $\mathbf{\hat{X}}$  indicates there is fault on the RAU. This icon

indicates a disconnected device. You cannot request status on a disconnected device.

#### 9.3.1.1 Troubleshooting Recommendations

Some actions that you can take, depending on the device fault or warning include, are as follows:

- a. Hardware faults on Expansion Hub.
	- Try swapping fiber with another Expansion Hub at the Main Hub.
	- Try cleaning the fiber and the fiber ports with alcohol foam tip swab and compressed air. See Section , "To clean the fiber ports:," on page -2.
	- Power cycle the Expansion Hub.
- b. Under Alarms, click CLEAR ALL DISCONNECTS at the Fusion Main Hub.
- c. Power cycle the Fusion Main Hub.
- d. RAU hardware faults. Try moving a working CATV to the suspect port and verifying that the RAU comes up OK.
- e. Try isolating the system components:
	- Check to see if the whole system is effected or a portion of the system.
	- If the whole system is effected, disconnect the DAS system from the RF source and see if the RF source is working.
	- Continue to isolate by disabling portions of the system. Under System Configuration, click SHOW SYSTEM TREE and select a component. Then click SET OUT OF SERVICE/SET IN SERVICE.

#### 9.3.1.2 Fault/Warning/Status Indications

Once all of the units are powered on and the cable connections are made, the faults from each unit can be requested using AdminBrowser. Start with the Fusion Main Hub and work downstream.

Resolve all faults first and then check the warnings. Take appropriate action to resolve the faults, as indicated in the following tables. In cases where there is more than one possible cause, they are listed from the "most likely" to the "least likely" cause. Actions are listed in the order that they should be performed; not all actions may need to be done.

NOTE: If you have a red STATUS LED without a fault message, it probably indicates that the unit is locked out.

Refer to Appendix C for tables containing Fault, Warning, and Status messages and their meanings.

#### 9.3.2 Troubleshooting Using LEDs

The following troubleshooting guide is from the perspective that all Fusion equipment is installed, their cables are connected, and they are powered on; it is assumed that the system was operating normally before the problem to be diagnosed occurred.

Always use AdminBrowser, if possible, to troubleshoot the system. The Fusion Main Hub and Expansion Hub LEDs are for backup troubleshooting. The RAU LEDs probably will not provide additional information for troubleshooting.

### 9.3.2.1 Troubleshooting Main Hub LEDs During Normal Operation

All of the Main Hub's LEDs should be green during normal operation. If any LEDs are red, get status using AdminBrowser to determine the exact cause and recommendations.

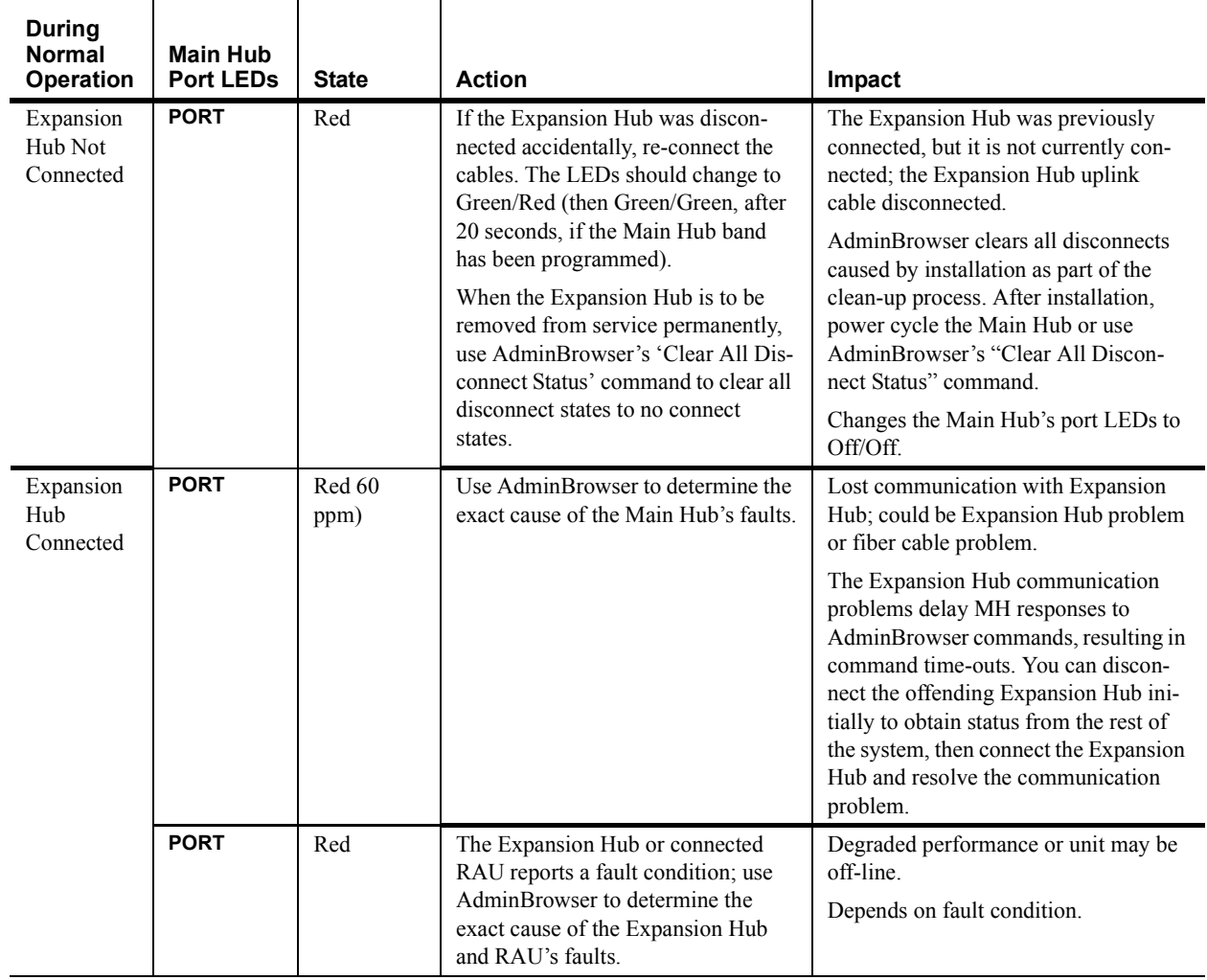

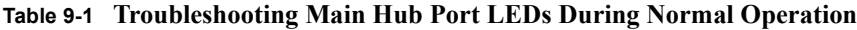

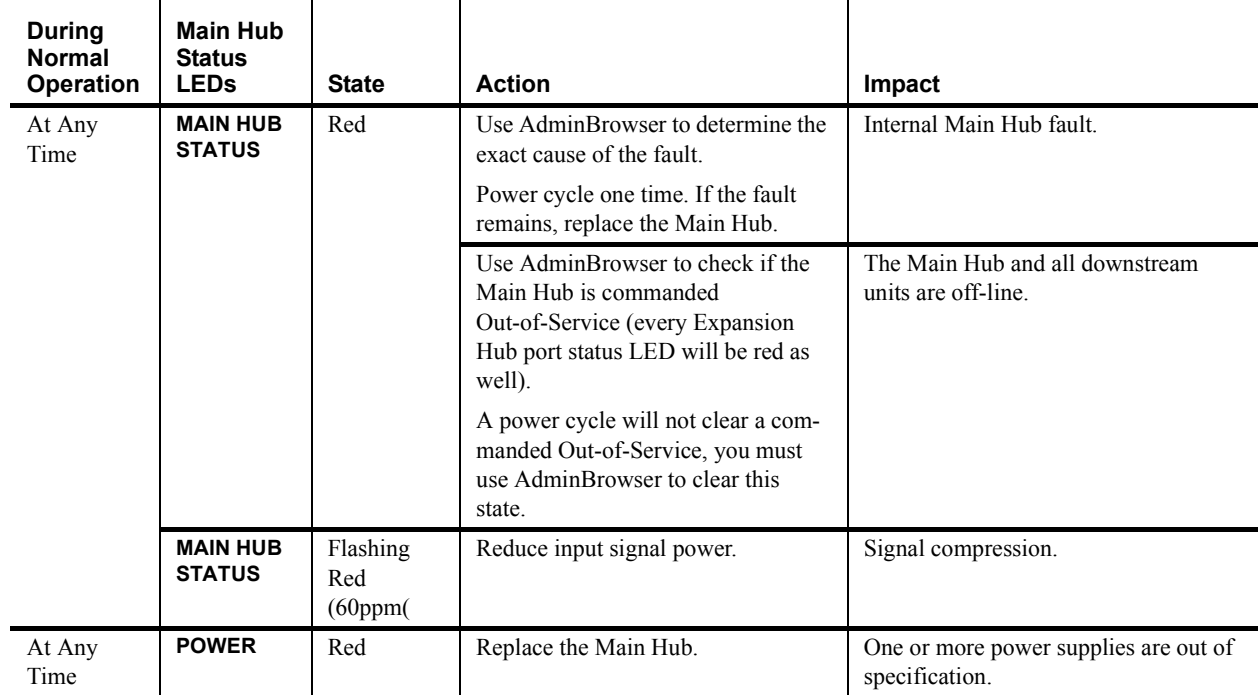

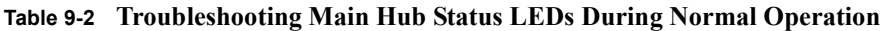

#### 9.3.2.2 Troubleshooting Expansion Hub LEDs During Normal Operation

- All of the Expansion Hub LINK and E-HUB/RAU LEDs that have RAUs connected should be Green/Green, indicating that the RAU is powered on, communication is established, and operation is normal.
- The POWER, EHUB STATUS, DL STATUS, and UL STATUS LEDs should all be Green.

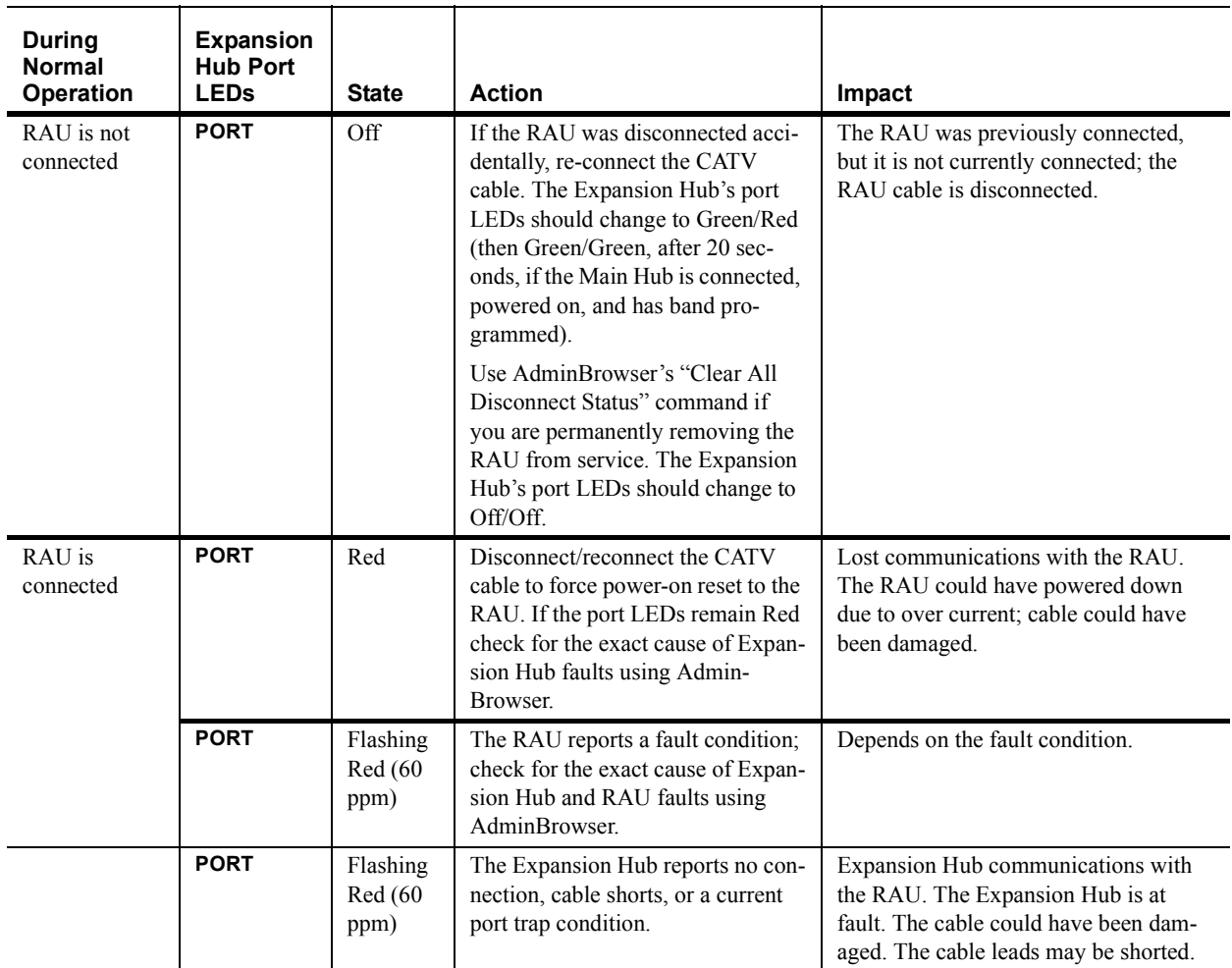

#### Table 9-3 Troubleshooting Expansion Hub Port LEDs During Normal **Operation**

| <b>During</b><br><b>Normal</b><br><b>Operation</b> | <b>Expansion</b><br><b>Hub</b><br><b>Status</b><br><b>LEDs</b> | <b>State</b>                                                                                         | <b>Action</b>                                                                                                    | Impact                                                                                                    |
|----------------------------------------------------|----------------------------------------------------------------|----------------------------------------------------------------------------------------------------|----------------------------------------------------------------------------------------------------|----------------------------------------------------------------------------------------------------|
| <b>UL STATUS</b><br>At Any Time<br>Red             |                                                                | Check uplink fiber for optical loss.<br>Power cycle Expansion Hub one<br>time to check uplink laser. | No communications between the Main<br>Hub and the Expansion Hub.<br>Uplink laser failure.                                                                           |                                                                                                    |
|                                                    | <b>DL STATUS</b>                                               | Red                                                                                                  | Check the downlink fiber for opti-<br>cal loss                                                                                                    | No communications with the Main Hub.                                                                      |
|                                                    | E-H<br><b>STATUS</b>                                           | Red                                                                                                  | If either the UL STATUS or the DL<br><b>STATUS</b> are also red, see above.<br>Cycle power on the Expansion<br>Hub. If fault remains, replace the<br>Expansion Hub. | Internal Expansion Hub fault (including)<br>either of the above UL STATUS or DL<br><b>STATUS</b> states). |

Table 9-4 Troubleshooting Expansion Hub Status LEDs During Normal Operation

### <span id="page-87-0"></span>9.4 Troubleshooting CATV

The following table summarizes CATV problems, as reported by AdminBrowser if a cable is cut or miswired.

NOTE: Recommended minimum and maximum CATV cable lengths vary depending upon the type of CATV cable used. Refer to Section 6.1.2, "Cable and Connector Requirements," on page 6-2.

| <b>Problem Type</b>                                                                           | <b>Message</b>                          | Icon | Impact                                                                                 |
|-----------------------------------------------------------------------------------------------|-----------------------------------------|------|----------------------------------------------------------------------------------------|
| Loose connec-<br>tor, shorted con-<br>ductor or<br>improper con-<br>nection to the<br>shield. | None                                    |      | High phase noise, degraded signal on both<br>Downlink and Uplink (high bit error rate) |
|                                                                                               | No communication with $RAUn$            | Ж    | RAU unable to communicate with Hub.<br>degraded performance or RAU off-line            |
|                                                                                               | Portn UL RF path loss is too high       | ė.   | Increased ripple in the uplink path, decreased<br>UL gain, or no UL gain               |
|                                                                                               | The DL RF path loss is too high         | P.   | Increased ripple in the downlink path, RAU<br>off-line                                 |
|                                                                                               | RAU <i>n</i> over current or port short | Ж    | RAU will not power on.                                                                 |

Table 9-5 Summary of CATV Cable Wiring Problems

### <span id="page-87-1"></span>9.5 Technical Assistance

Call our help hot line for technical assistance:

```
1-800-530-9960 (U.S. only)
+1-408-952-2400 (International)
lgccustomersupport@lgcwireless.com
```
Leave your name and phone number and an LGC Wireless customer service representative will return your call within an hour. Be prepared to provide the following information when you receive the return call:

- Company name
- End user name
- Type of system, model number, frequency
- Approximate time in service (warranty), sales order number
- Description of problem
- LED status
- AdminBrowser faults, warnings, and status messages

# **APPENDIX A Cables and Connectors**

### A.1 75 Ohm CATV Cable

- Connects the Expansion Hub to the RAU(s)
- Transmits multiband (downlink) and receives (uplink) IF signals
- Delivers DC electrical power to the RAUs. The Fusion Hub's DC voltage output is 54V DC nominal. A current limiting circuit is used to protect the Hub if it reaches its current limit
- Carries configuration and status information
- Use 75 Ohm type-F connectors with captive centerpins
- Lengths:
	- RG-59:
		- Minimum: 0 meters (0 ft.)
		- Maximum: 150 meters (492 ft.)
	- RG-6:
		- Minimum: 0 meters (0 ft.)
		- Maximum: 170 meters (558 ft.)

#### RG-11:

- Minimum: 0 meters (0 ft.)
- Maximum: 275 meters (902 ft.)

Recommended minimum and maximum CATV cable lengths vary depending upon which CATV cable you use.

Be sure to test cable termination before installing the cable. CommScope CATV cable or equivalent is required:

CommScope 20655V for RG-59. This cable is illustrated in [Figure A-1](#page-89-0). CommScope 2279V for RG-6. This cable is illustrated in [Figure A-2.](#page-90-0) CommScope 2293K for RG-11.This cable is illustrated in [Figure A-3.](#page-91-0)

### Figure A-1 CommScope 2065V for RG-59

<span id="page-89-0"></span>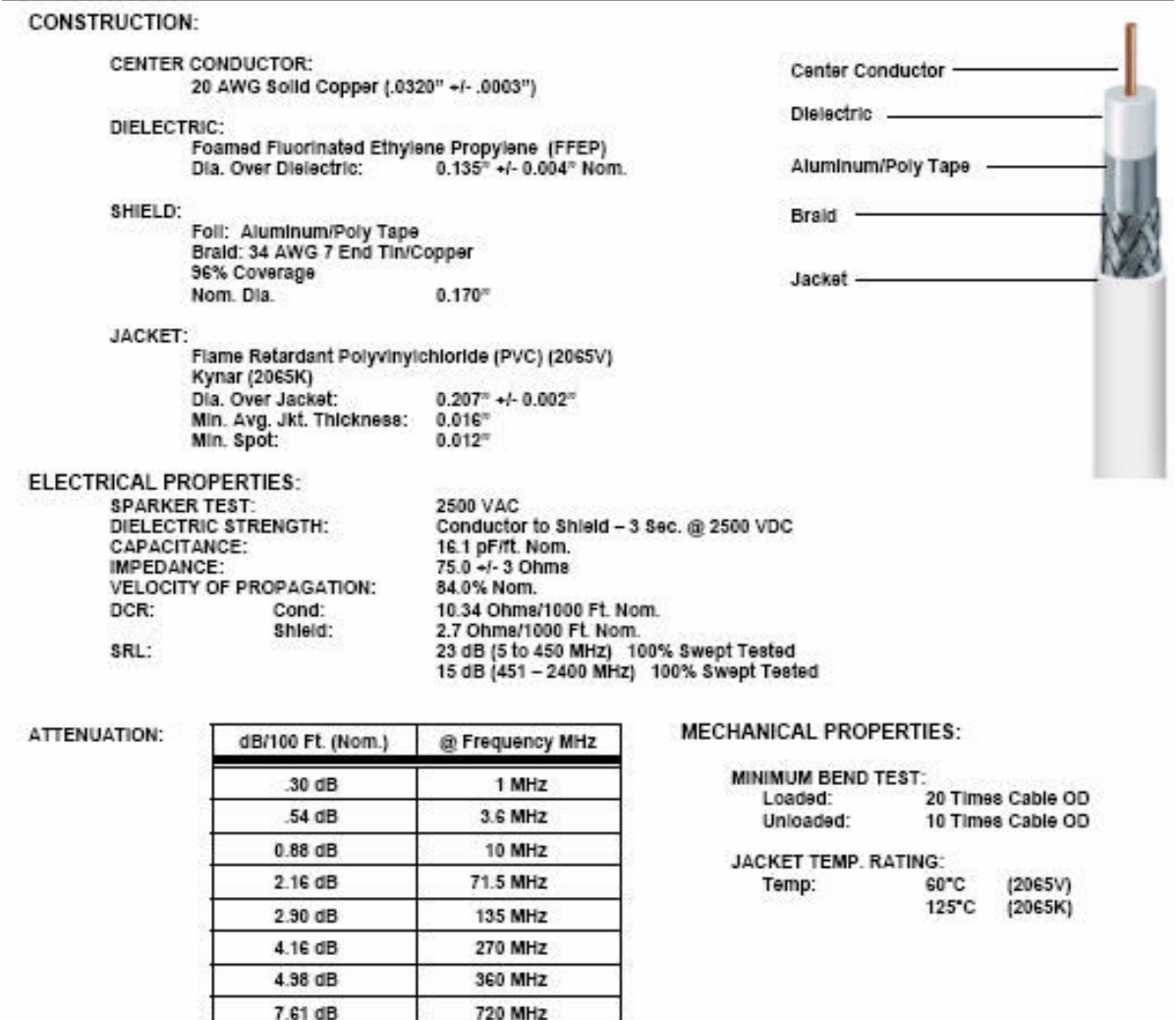

#### Figure A-2 CommScope 2279V for RG-6

<span id="page-90-0"></span>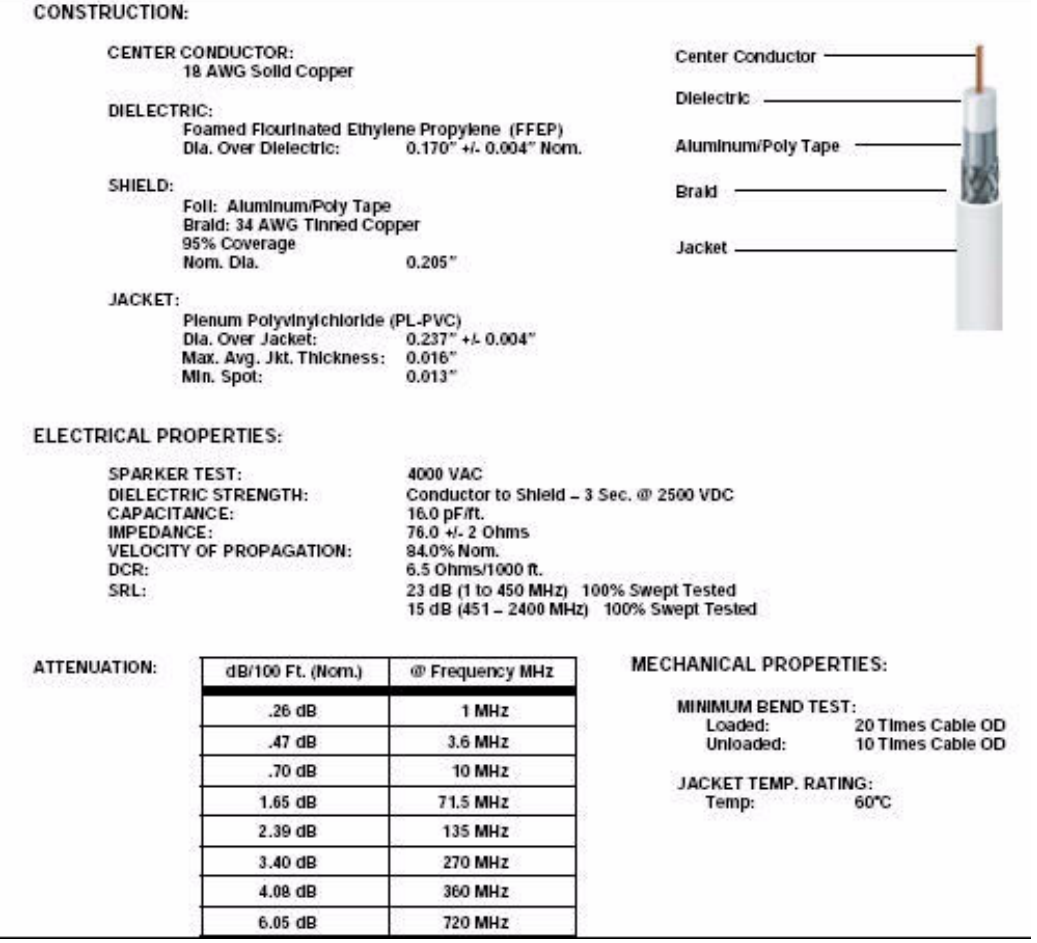

—

<span id="page-91-0"></span>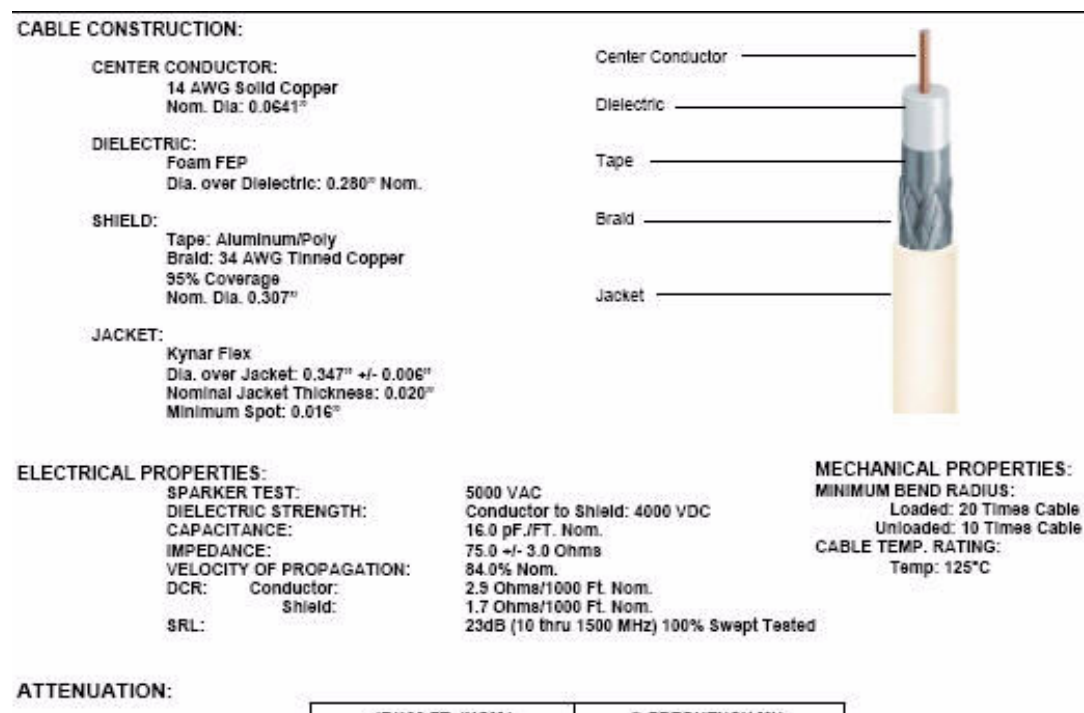

Figure A-3 CommScope 2293K for RG-11

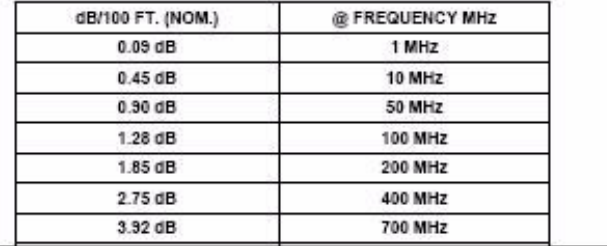

NOTE: LGC Wireless requires solid copper center conductor CATV cable for proper DC voltage to the RAU and maximum distances.

Use the following connectors and tools to prepare the cable ends:

CommScope cable part number: 2065V Canare part number: F connector FP-C4F Crimp Tool TC-1, Crimp Die TCD-4C, Cable Strip preparation tool TS100E

CommScope cable part number: 2279V Canare part number: F connector FP-C55A Crimp Tool TC-1, Crimp Die TCD-35CA, Cable Strip preparation tool TS100E

CommScope cable part number: 2293V Canare part number: F connector FP-C71A Crimp Tool TC-1, Crimp Die TCD-7CA, Cable Strip preparation tool TS100E

If the maximum distance is not required, then copper-clad over steel-center conductor cable may be used to reduce cable costs.

Table A-2 shows CommScope cable choices of plenum, non-plenum, solid copper conductor, and copper-clad over-steel conductor cable with their part numbers and maximum distances.

| Cable<br><b>Type</b><br><b>RG-59</b> | Comm-<br><b>Scope</b><br>Part<br><b>Number</b> | Plenum<br>Rated | <b>Solid</b><br>Copper<br><b>Conductor</b> | Copper<br>Clad<br><b>Conductor</b> | Zero-loss<br><b>RF</b><br><b>Maximum</b><br>Length<br>(meters) | <b>Distance</b><br>Where<br><b>RF</b> is<br>10dB<br><b>Below</b><br><b>Input RF</b><br>(meters) |
|--------------------------------------|------------------------------------------------|-----------------|--------------------------------------------|------------------------------------|----------------------------------------------------------------|-------------------------------------------------------------------------------------------------|
|                                      | 2065V                                          | Yes             | X                                          |                                    | 150                                                            | 210                                                                                             |
|                                      | 2022V                                          | Yes             |                                            | X                                  | 120                                                            | $120*$                                                                                          |
|                                      | 5572R                                          | No              |                                            | X                                  | 110                                                            | $110*$                                                                                          |
|                                      | 5565                                           | No              | X                                          |                                    | 150                                                            | 210                                                                                             |
| <b>RG-6</b>                          |                                                |                 |                                            |                                    |                                                                |                                                                                                 |
|                                      | 2279V                                          | Yes             | X                                          |                                    | 170                                                            | 230                                                                                             |
|                                      | 2275V                                          | Yes             |                                            | X                                  | 170                                                            | $175*$                                                                                          |
|                                      | 5726                                           | No              |                                            | X                                  | 170                                                            | $170*$                                                                                          |
|                                      | 5765                                           | No              | X                                          |                                    | 170                                                            | 230                                                                                             |
| <b>RG-11</b>                         |                                                |                 |                                            |                                    |                                                                |                                                                                                 |
|                                      | 2293K                                          | Yes             | X                                          |                                    | 275                                                            | 375                                                                                             |
|                                      | 2285K                                          | Yes             |                                            | X                                  | 275                                                            | $370*$                                                                                          |
|                                      | 5913                                           | No              |                                            | X                                  | 275                                                            | 370*                                                                                            |

Table A-1 System Gain (Loss) Relative to CATV Cable Length (All RAUs except 800/900/1900)

\* Exceeding the distance of copper-clad cable will result in the attached RAU becoming non-functional. If the distance of a cable run is at its maximum and is of concern, LGC recommends the use of solid copper cable to ensure successful operation.

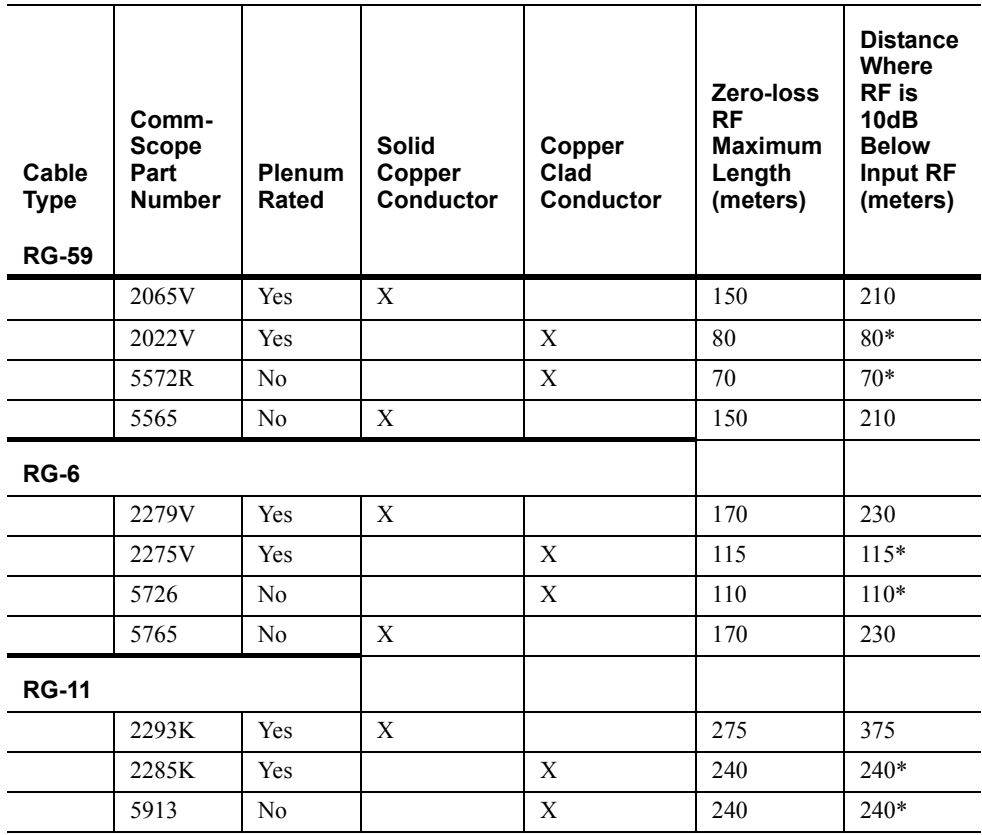

Table A-2 System Gain (Loss) Relative to CATV Cable Length for 800/900/1900 RAUs

\* Exceeding the distance of copper-clad cable will result in the attached RAU becoming non-functional. If the distance of a cable run is at its maximum and is of concern, LGC recommends the use of solid copper cable to ensure successful operation.

## A.2Fiber Optical Cables

- Connects the Main Hub to Expansion Hub(s)
- Transmits (downlink) and receives (uplink) optical signals
- Carries configuration and status information
- Use industry-standard 62.5µm/125µm MMF or Corning SMF-28 fiber, or equivalent.
- SC/APC (angle-polished) connectors are required throughout the fiber network (port-to-port), including fiber distribution panels
- Distances:
	- Multi-mode Fiber: up to 500 m  $(1,640 \text{ ft}) 3$  dB optical loss maximum
	- Single-mode Fiber: up to 6 km (19,685 ft) 3 dB optical loss maximum

### A.3 Coaxial Cable

- Connects a Fusion Hub to a repeater or base station (N-type connectors)
- Connects an RAU to a passive antenna (N-type connectors)

## A.4 Standard Modem Cable

This cable (PN 4028-10) connects a modem to the Fusion Hub's front panel serial port.

| <b>DB-9 Connector DB-25 Connector</b><br>Pin |
|----------------------------------------------|
| 8                                            |
| 3                                            |
| $\overline{2}$                               |
| 20                                           |
| 7                                            |
| 6                                            |
| 4                                            |
| 5                                            |
| 22                                           |
|                                              |

Figure A-1 Standard Modem Cable Pinout

## A.5 TCP/IP Cross-over Cable

A TCP/IP cross-over cable (PN 4069-ADB) is used to connect a standard browser PC to the AdminBrowser with a Fusion Hub. A cable is included with the Fusion Hub. The pinouts for this cable are illustrated in [Figure A-2.](#page-97-0)

<span id="page-97-0"></span>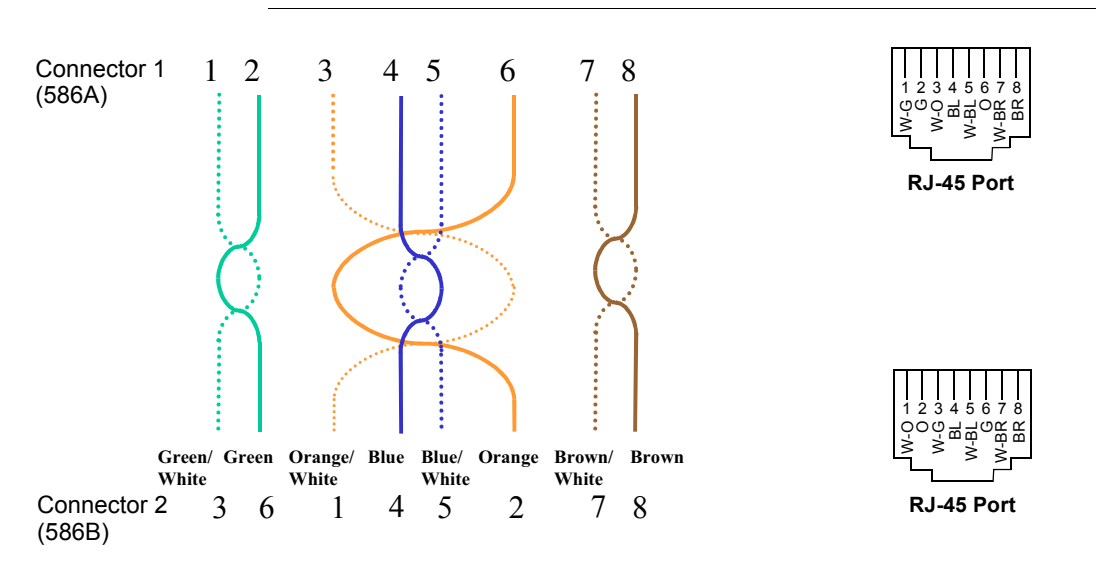

Figure A-2 Wiring Map for TCP/IP Cable

### <span id="page-98-0"></span>A.6 DB-25 to DB-9 Null Modem Cable

Use a DB-9 female to DB-9 female null modem cable to connect the craft person's PC/Laptop to the RS-232 port on the front of the Fusion Hub for IP address configuration. [Table A-3](#page-98-0) lists the cable pinout and [Figure A-3](#page-98-1) shows a diagram of its wiring.

| <b>From</b> | Signal     | To                                   | Signal     |
|-------------|------------|--------------------------------------|------------|
| $P1-4$      | <b>DTR</b> | P <sub>2</sub> -6, P <sub>2</sub> -1 | DSR, DCD   |
| $P1-6$      | <b>DSR</b> | $P1-1, P2-4$                         | DCD, DTR   |
| $P1-3$      | <b>TXD</b> | $P2-2$                               | <b>RXD</b> |
| $P1-2$      | <b>RXD</b> | $P2-3$                               | <b>TXD</b> |
| $P1-5$      | <b>GND</b> | $P2-5$                               | <b>GND</b> |
| $P1-7$      | <b>RTS</b> | $P2-8$                               | <b>CTS</b> |
| $P1-8$      | <b>CTS</b> | $P2-7$                               | <b>RTS</b> |
| $P1-9$      | N/C        | N/C                                  | N/C        |

Table A-3 DB-9 Female to DB-9 Female Null Modem Cable Pinout

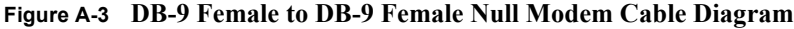

<span id="page-98-1"></span>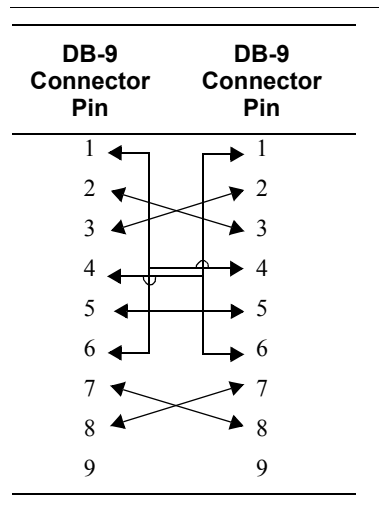

Note that for each DB-9 connector, pins 1 and 6 are tied together and sent to pin 4 of the opposite connector, providing the required handshake signals.

# **APPENDIX B Compliance**

### B.1 Fusion System Approval Status

InterReach Fusion has been approved as shown below.

#### 800 SMR/iDEN Products

- Safety: UL 60950, 3rd Edition
- EMC: FCC part 15 class A
- Radio: FCC Part90

#### 850 Cellular Products

- Safety: CB scheme evaluation to IEC 60950, 3rd Edition with all national deviations.
- EMC: FCC part 15 class A
- Radio: FCC Part 22

#### 900 Paging/SMR/iDEN Products

- Safety: UL 60950, 3rd Edition
- EMC: FCC part 15 class A
- Radio: FCC Part 90

#### 1800 DCS Products-Pending

- Safety: CB scheme evaluation to IEC 60950, 3rd Edition with all national deviations.
- EMC: EN 301 489-8 V.1.2.1 (2002-08)
- Radio: EN 502 V.8.1.2 (2001-07)

#### 900 GSM/EGSM Products-Pending

- Safety: CB scheme evaluation to IEC 60950, 3rd Edition with all national deviations.
- Radio: EN 301 502 V.8.1.2 (2001-07)
- EMC: EN 301 489-8 V.1.2.1 (2002-08)

#### 1900 PCS Products

- Safety: CB scheme evaluation to IEC 60950, 3rd Edition with all national deviations.
- EMC: FCC part 15 class A
- Radio: FCC part 24

#### 2100 UMTS Products-Pending

- Safety: CB scheme evaluation to IEC 60950, 3rd Edition with all national deviations.
- EMC: ETSI TS 125 113 125 113 (2005-12)
- Radio: EN 301 908-11 V2.3.1 (2004-10)

#### InterReach Fusion Main Hub and Expansion Hub

- Safety: CB scheme evaluation to IEC 60950-1, First Edition with all national deviations.
- EMC: FCC part 15 class A
- Radio: EN 301 502 V.8.1.2 (2001-07)
- EMC: EN 301 489-8 V.1.2.
- EMC: ETSI TS 125 113 125 113 (2005-12)
- Radio: FCC Part 22H
- Radio: FCC part 24
- Radio: EN 301 908-11 V2.3.1 (2004-10)
- EMC: CISPR 22A
- EMC: CISPR 24

**NOTE:** for Canadian customers, the Manufacturer's rated output power<sup>1</sup> of this equipment is for single carrier operation. For situations when multiple carrier signals are present, the rating would have to be reduced by 3.5 dB, especially where the output signal is re-radiated and can cause interference

to adjacent band users. This power reduction is to be by means of input power or gain reduction and not by an attenuator at the output of the device.

NOTE: This device complies with Part 15 of the FCC Rules. Operation is subject to the following two conditions: (1) this device may not cause harmful interference, and (2) this device must accept any interference received, including interference that may cause undesired operation.

### B.2 Human Exposure to RF

The U.S. Federal Communications Commission (FCC) has developed guidelines for evaluation of human exposure to RF emissions. The guidelines incorporate limits for Maximum Permissible Exposure (MPE) for power density of transmitters operating at frequencies between 300 kHz and 100 GHz. Limits have been set for portable, mobile, and fixed equipment. LGC products fall in the category of fixed equipment; products intended to be permanently secured and exposures are evaluated for distances greater than 20cm (7 7/8"). Portable devices fall into exposures of less than 20cm, are SAR evaluations are used.

Antenna gain is restricted to 1.5 W ERP (2.49 W EIRP) in order to satisfy RF exposure compliance requirements. If higher than 1.5 W ERP, routine MPE evaluation is needed. The antennas should be installed to provide at least 20 cm from all persons to satisfy MPE requirements of FCC Part 2, 2.1091.

Basic MPE evaluation is performed by taking the maximum power output of the equipment, the gain of the antenna to be used, and distance from the antenna, referenced in FCC OET Bulletin 65 "Evaluation Compliance with FCC Guidelines for Human Exposure to Radio Frequency for Electric Fields".

LGC products transmit well below the FCC power density limits. FCC defines power output limits

at 20cm distance for various frequency ranges:

- Over 300 mHz to 1.5 GHz the limit is determined by frequency/1500
- Above 1.5 GHz the limit is 1mW/cm2

The basic equation for determining power density is:

 $S = PG / 4\pi R^2$ 

<sup>1. &</sup>quot;Manufacturer's rated output power" refers to Fusion's downlink P1dB. The power per carrier tables take into account this power reduction for multiple carriers.

Where S is power density in mW/cm2

PG, the transmitted power from the antenna identified as EIRP (Equivalent Isotropically Radiated Power), is the product of power output of device and antenna gain, in mW.

R is the distance of interest from the antenna.

#### Typical Installation Example:

Assuming an antenna is placed on a 10 foot ceiling, for a person 6 feet tall, the distance from antenna to body is 4 feet (112 cm.).

For a PCS 1900 or Cell 850 remote unit, the maximum power output, according to the power table in [Section 6.3 Maximum Output Power per Carrier on page 6-4,](#page--1-0) is 16.5 dB.

Assuming a 7 dBi antenna is used, PG in the equation is equal to 23.5 dB (224 mW) EIRP.

Using  $S = PG/4\pi R^2$ 

 $S = 224/(4x3.14)$  x  $(122)^2 = 0.001$  mW/cm<sup>2</sup>

Also, assuming a minimum distance of 20 cm according to FCC regulations"

 $S = 224/(4 \times 3.14) \times (20)^2 = 0.04$  mW/cm<sup>2</sup>

# APPENDIX C **Faults, Warnings, Status Tables**

This appendix contains the following sections:

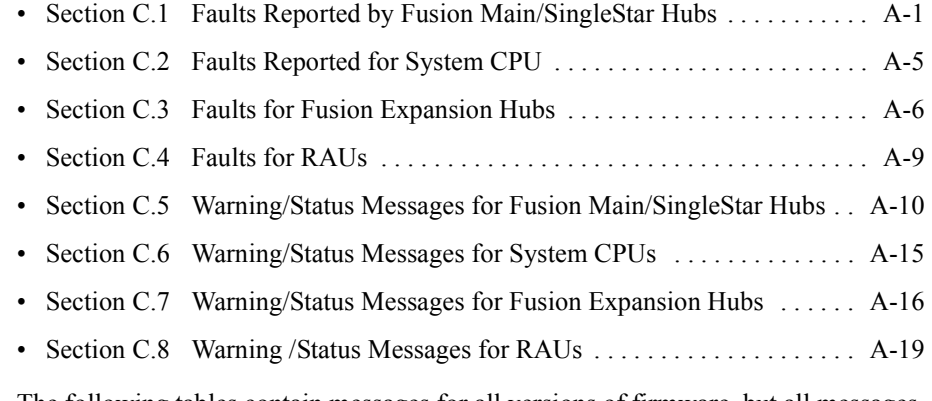

The following tables contain messages for all versions of firmware, but all messages are not displayed by a given firmware version.

### <span id="page-104-0"></span>C.1 Faults Reported by Fusion Main/SingleStar Hubs

Faults indicate service-impacting conditions and should be given immediate attention.

Once all of the units are powered on and the cable connections are made, the faults from each unit can be requested using AdminBrowser. Start with the Fusion Main Hub and work downstream.

Resolve all faults first and then check the warnings. Take appropriate action to resolve the faults, as indicated in the following tables. In cases where there is more than one possible cause, they are listed from the "most likely" to the "least likely" cause. Actions are listed in the order that they should be performed; not all actions may need to be done.

NOTE: If you have a red STATUS LED without a fault message, it probably indicates that the unit is locked out.

| Message<br><b>Number</b> | <b>Description</b>                                              | <b>Reason/Action</b>                                                        |  |
|--------------------------|-----------------------------------------------------------------|-----------------------------------------------------------------------------|--|
| ${MFO1}$                 | Software error occurred and recovered.                          | If this happens repeatedly, replace the Hub.                                |  |
| ${MFO2}$                 | Software error occurred and recovered.                          | If this happens repeatedly, replace the Hub.                                |  |
| ${MF03}$                 | Software error occurred and recovered.                          | If this happens repeatedly, replace the Hub.                                |  |
| ${MFO4}$                 | Software reset occurred and recovered,<br>or firmware download. | If this happens repeatedly, replace the Hub.                                |  |
| ${MFO5}$                 | Software error occurred and recovered.                          | If this happens repeatedly, replace the Hub.                                |  |
| ${MFO6}$                 | Problem detected in the Hub. Internal<br>communication reset.   | Contact LGC Wireless Support for more information.                          |  |
| ${MFO7}$                 | Hub power cycle.                                                | Hub power cycle.                                                            |  |
| ${MFO8}$                 | Internal communications failure.                                | No internal communications in preceding 15 minutes.                         |  |
| ${MFO9}$                 | Hardware Reset.                                                 | Commanded hardware power on reset                                           |  |
| ${MF10}$                 | Band not programmed.                                            | Use AdminBrowser to program the band.                                       |  |
| ${MF11}$                 | Hardware failure (DL Pilot PLL).                                | Cycle power once. If fault persists, replace the Hub                        |  |
| ${MF12}$                 | Hardware failure (DL Pilot Too High).                           | Cycle power once. If fault persists, replace the Hub.                       |  |
| ${MF13}$                 | Hardware failure (DL Pilot Too Low).                            | Cycle power once. If fault persists, replace the Hub.                       |  |
| ${MF14}$                 | Hardware failure (54 VDC).                                      | 54 VDC power supply is out of range, replace the Hub                        |  |
| ${MF15}$                 | Hardware failure (RF VDC Power).                                | Loss of DC power to RF circuits, replace the Hub.                           |  |
| ${MF16}$                 | Self Lockout (All Bands).                                       | Hub has shutdown the system due to an internal fault.<br>System is offline. |  |
| ${MF17}$                 | Hardware failure (DL PLL Band 1).                               | Cycle power once. If fault persists, replace the Hub.                       |  |
| ${MF18}$                 | Hardware failure (UL PLL Band 1).                               | Cycle power once. If fault persists, replace the Hub                        |  |
| ${MF19}$                 | Commanded Out-of-service (Band 1).                              | Band 1 commanded out-of-service by User.                                    |  |
| ${MF20}$                 | Problem detected in the Hub.                                    | Contact LGC Wireless Support for more information.                          |  |
| ${MF21}$                 | Problem detected in the Hub.                                    | Contact LGC Wireless Support for more information.                          |  |
| ${MF22}$                 | Problem detected in the Hub.                                    | Contact LGC Wireless Support for more information.                          |  |
| ${MF23}$                 | Problem detected in the Hub                                     | Contact LGC Wireless Support for more information.                          |  |
| ${MF24}$                 | Problem detected in the Hub.                                    | Contact LGC Wireless Support for more information.                          |  |
| ${MF25}$                 | Hardware failure (DL PLL Band 2).                               | Cycle power once. If fault persists, replace the Hub.                       |  |
| ${MF26}$                 | Hardware failure (UL PLL Band 2).                               | Cycle power once. If fault persists, replace the Hub.                       |  |
| ${MF27}$                 | Commanded Out-of-service (Band 2).                              | Band 2 commanded out-of-service by User.                                    |  |
| ${MF28}$                 | Problem detected in the Hub.                                    | Contact LGC Wireless Support for more information.                          |  |
| ${MF29}$                 | Problem detected in the Hub.                                    | Contact LGC Wireless Support for more information.                          |  |
| ${MF30}$                 | Problem detected in the Hub.                                    | Contact LGC Wireless Support for more information.                          |  |
| ${MF31}$                 | Problem detected in the Hub.                                    | Contact LGC Wireless Support for more information.                          |  |
| ${MF32}$                 | Problem detected in the Hub.                                    | Contact LGC Wireless Support for more information.                          |  |
| ${MF33}$                 | Hardware failure (DL PLL Band 3).                               | Cycle power once. If fault persists, replace the Hub.                       |  |

Table C-1 Fault Messages for Fusion Main/SingleStar Hubs

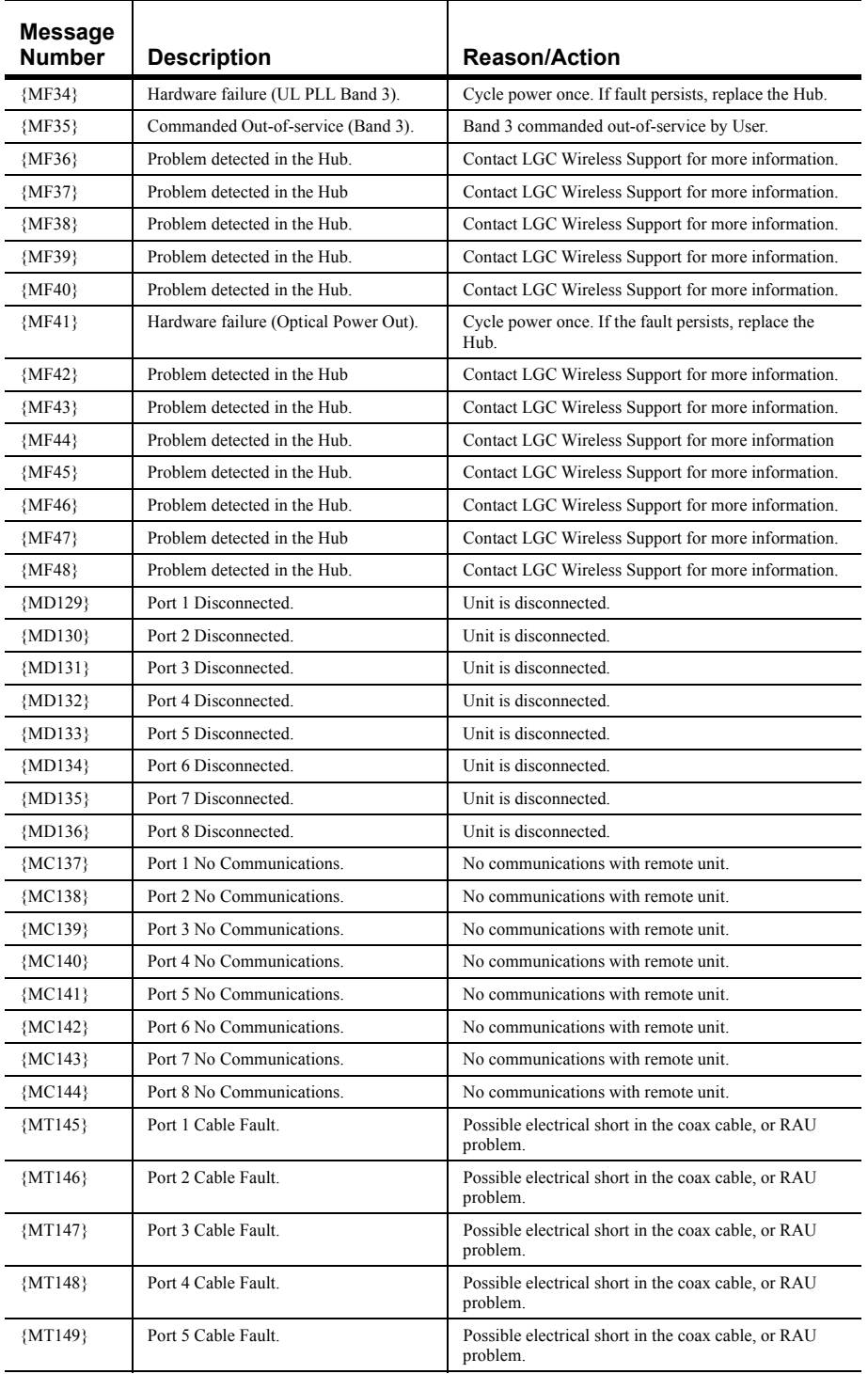

### Table C-1 Fault Messages for Fusion Main/SingleStar Hubs (continued)

| <b>Message</b><br><b>Number</b> | <b>Description</b>           | <b>Reason/Action</b>                                            |
|---------------------------------|------------------------------|-----------------------------------------------------------------|
| ${MT150}$                       | Port 6 Cable Fault.          | Possible electrical short in the coax cable, or RAU<br>problem. |
| ${MT151}$                       | Port 7 Cable Fault.          | Possible electrical short in the coax cable, or RAU<br>problem. |
| ${MT152}$                       | Port 8 Cable Fault.          | Possible electrical short in the coax cable, or RAU<br>problem. |
| ${MT153}$                       | Port 1 Trip.                 | Remote Unit is drawing too much current.                        |
| ${MT154}$                       | Port 2 Trip.                 | Remote Unit is drawing too much current.                        |
| ${MT155}$                       | Port 3 Trip.                 | Remote Unit is drawing too much current.                        |
| ${MT156}$                       | Port 4 Trip.                 | Remote Unit is drawing too much current.                        |
| ${MT157}$                       | Port 5 Trip.                 | Remote Unit is drawing too much current.                        |
| {MT158}                         | Port 6 Trip.                 | Remote Unit is drawing too much current.                        |
| ${MT159}$                       | Port 7 Trip.                 | Remote Unit is drawing too much current.                        |
| ${MT160}$                       | Port 8 Trip.                 | Remote Unit is drawing too much current.                        |
| ${MF161}$                       | Problem detected in the Hub. | Contact LGC Wireless Support for more information.              |
| ${MF162}$                       | Problem detected in the Hub. | Contact LGC Wireless Support for more information.              |
| ${MF163}$                       | Problem detected in the Hub. | Contact LGC Wireless Support for more information.              |
| ${MF164}$                       | Problem detected in the Hub. | Contact LGC Wireless Support for more information.              |
| ${MF165}$                       | Problem detected in the Hub. | Contact LGC Wireless Support for more information.              |
| ${MF166}$                       | Problem detected in the Hub. | Contact LGC Wireless Support for more information.              |
| ${MFI67}$                       | Problem detected in the Hub. | Contact LGC Wireless Support for more information.              |
| ${MFI68}$                       | Problem detected in the Hub. | Contact LGC Wireless Support for more information.              |
| {MF169}                         | Problem detected in the Hub. | Contact LGC Wireless Support for more information.              |
| ${MF170}$                       | Problem detected in the Hub. | Contact LGC Wireless Support for more information.              |
| ${MF171}$                       | Problem detected in the Hub. | Contact LGC Wireless Support for more information.              |
| ${MF172}$                       | Problem detected in the Hub. | Contact LGC Wireless Support for more information.              |
| ${MF173}$                       | Problem detected in the Hub. | Contact LGC Wireless Support for more information.              |
| ${MF174}$                       | Problem detected in the Hub. | Contact LGC Wireless Support for more information.              |
| ${MF175}$                       | Problem detected in the Hub. | Contact LGC Wireless Support for more information.              |
| ${MF176}$                       | Problem detected in the Hub. | Contact LGC Wireless Support for more information.              |

Table C-1 Fault Messages for Fusion Main/SingleStar Hubs (continued)
# C.2 Faults Reported for System CPU

### Table C-2 Faults for System CPU

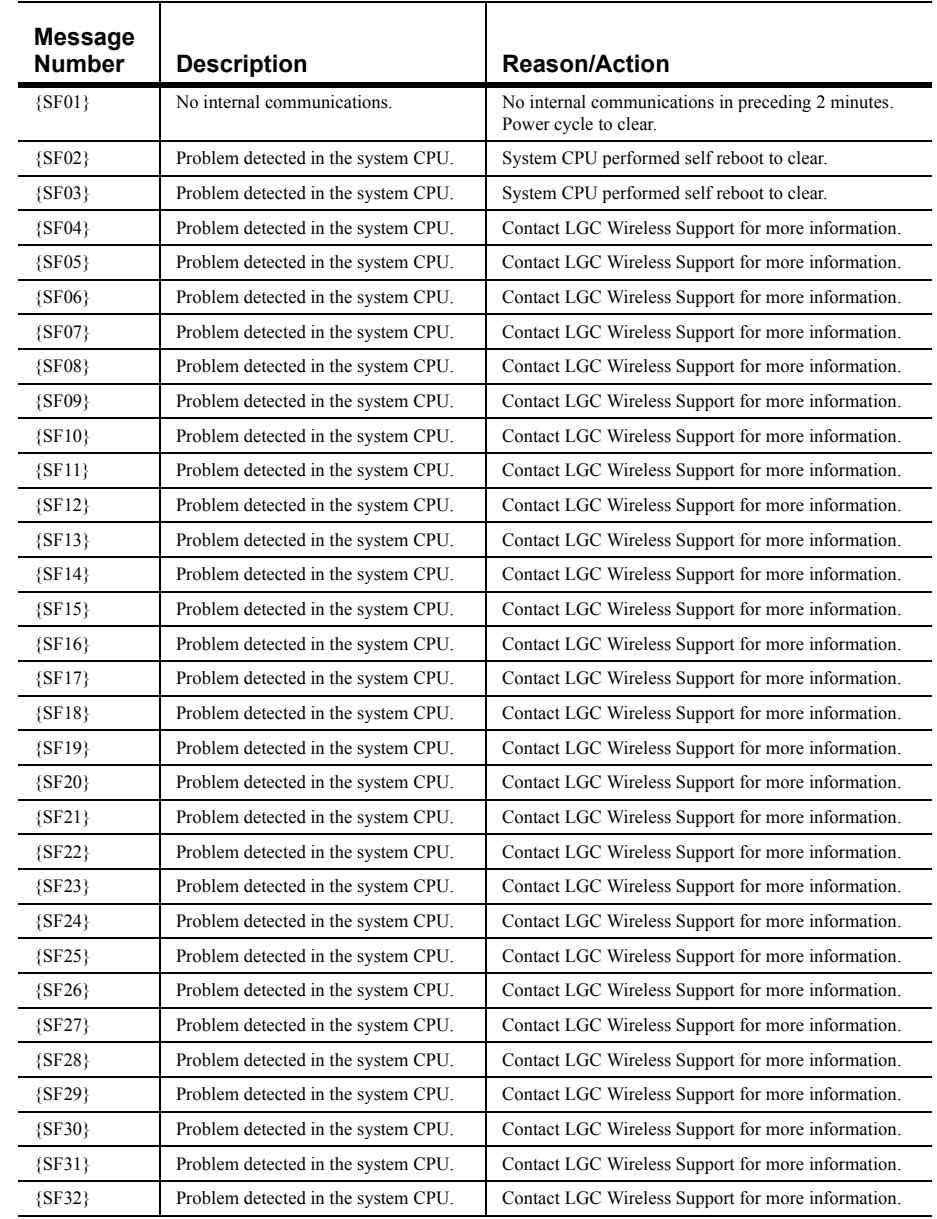

## C.3 Faults for Fusion Expansion Hubs

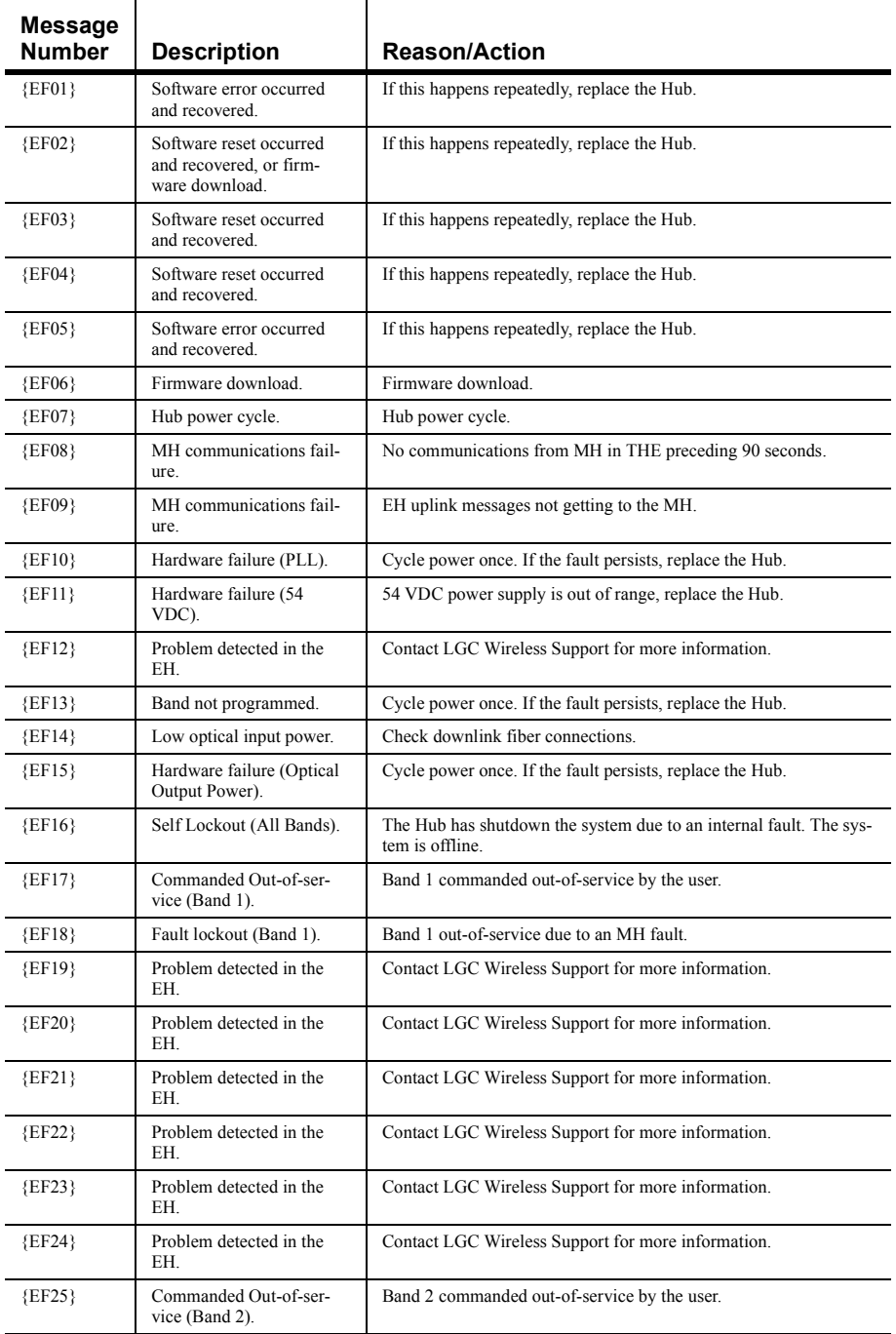

#### Table C-3 Fault Messages for Fusion Expansion Hubs

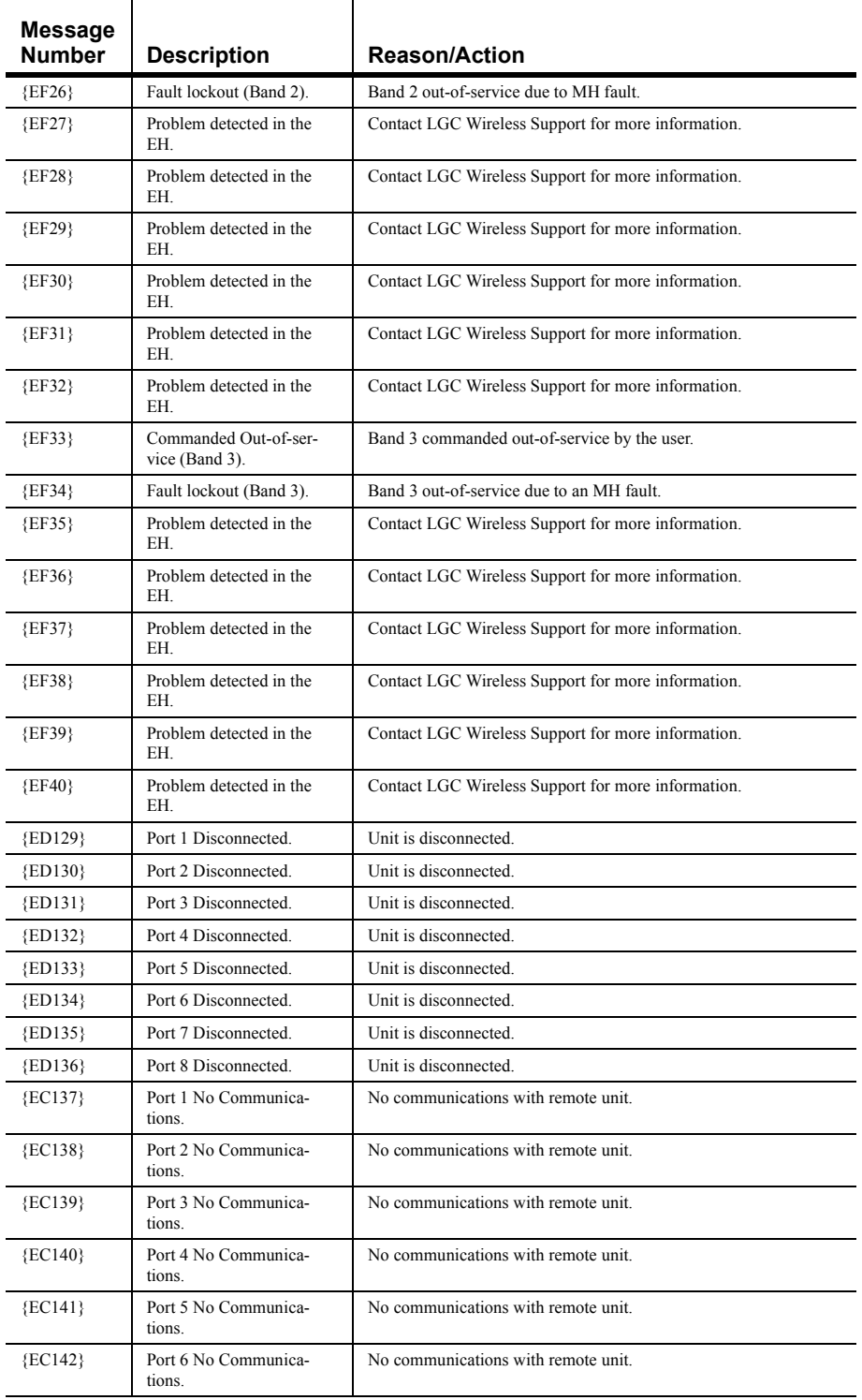

#### Table C-3 Fault Messages for Fusion Expansion Hubs (continued)

| <b>Message</b><br><b>Number</b> | <b>Description</b>             | <b>Reason/Action</b>                                               |
|---------------------------------|--------------------------------|--------------------------------------------------------------------|
| ${EC143}$                       | Port 7 No Communica-<br>tions. | No communications with remote unit.                                |
| $\{EC144\}$                     | Port 8 No Communica-<br>tions. | No communications with remote unit.                                |
| ${ET145}$                       | Port 1 Cable Fault.            | Possible electrical short in the coaxial cable, or an RAU problem. |
| ${ET146}$                       | Port 2 Cable Fault.            | Possible electrical short in the coaxial cable, or an RAU problem. |
| ${ET147}$                       | Port 3 Cable Fault.            | Possible electrical short in the coaxial cable, or an RAU problem. |
| ${ET148}$                       | Port 4 Cable Fault.            | Possible electrical short in the coaxial cable, or an RAU problem. |
| {ET149}                         | Port 5 Cable Fault.            | Possible electrical short in the coaxial cable, or an RAU problem. |
| ${ET150}$                       | Port 6 Cable Fault.            | Possible electrical short in the coaxial cable, or an RAU problem. |
| $\{ET151\}$                     | Port 7 Cable Fault.            | Possible electrical short in the coaxial cable, or an RAU problem. |
| ${ET152}$                       | Port 8 Cable Fault.            | Possible electrical short in the coaxial cable, or an RAU problem. |
| $\{ET153\}$                     | Port 1 Trip.                   | The Remote Unit is drawing too much current.                       |
| $\{ET154\}$                     | Port 2 Trip.                   | The Remote Unit is drawing too much current.                       |
| ${ET155}$                       | Port 3 Trip.                   | The Remote Unit is drawing too much current.                       |
| ${ET156}$                       | Port 4 Trip.                   | The Remote Unit is drawing too much current.                       |
| ${ET157}$                       | Port 5 Trip.                   | The Remote Unit is drawing too much current.                       |
| ${ET158}$                       | Port 6 Trip.                   | The Remote Unit is drawing too much current.                       |
| {ET159}                         | Port 7 Trip.                   | The Remote Unit is drawing too much current.                       |
| $\{ET160\}$                     | Port 8 Trip.                   | The Remote Unit is drawing too much current.                       |

Table C-3 Fault Messages for Fusion Expansion Hubs (continued)

# C.4 Faults for RAUs

#### Table C-4 Faults for RAUs

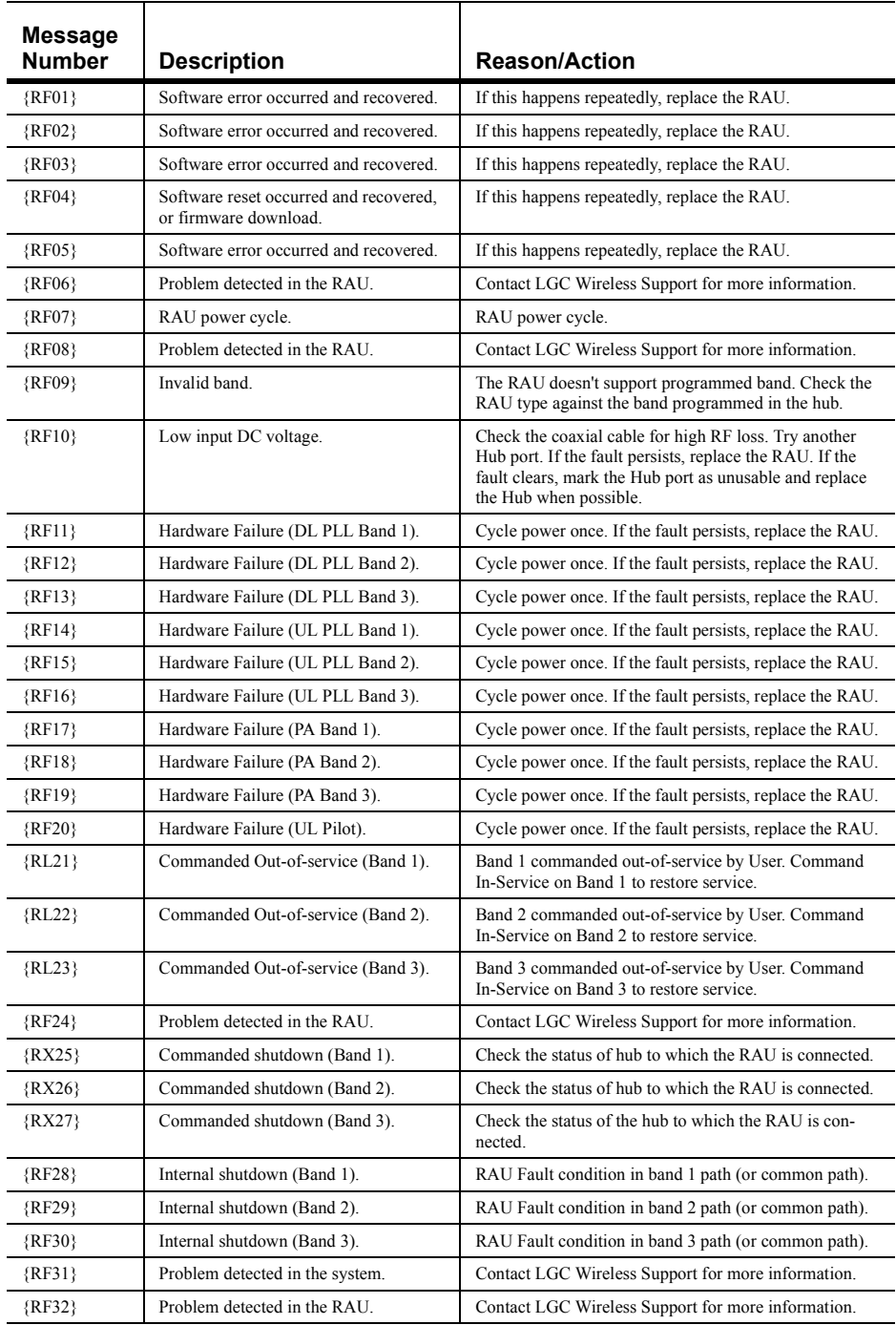

### C.5 Warning/Status Messages for Fusion Main/SingleStar Hubs

#### Warning Messages

Warnings alert you to conditions that indicate possible service impact. Warnings are displayed in the Messages pane in red lettering.

Before addressing warnings, ensure that all faults are resolved. Take appropriate action to resolve the warnings, as indicated in the following tables.

NOTE: AdminBrowser v0000007 or higher displays events (faults, warnings, or status messages) depending on your view preference. To change your view preference, refer to Section 3.3.2, "View Preference," on page 3-10.

#### Status Messages

Status messages alert you to conditions that are important, but generally do not impact service. Status messages alert you to conditions that are important, but generally do not impact service. Status messages are displayed in the Messages pane in blue lettering.

NOTE: AdminBrowser v0000007 or higher displays events (faults, warnings, or status messages) depending on your view preference. To change your view preference, refer to Section 3.3.2, "View Preference," on page 3-10.

NOTE: The icons displayed in the system status tree assume that there are no other faults, warnings, or status present.

In [Table C-5,](#page-114-0) the message number is in the following form:

[Mnn]/X where nn equals the message number, and X equals the default of either Status (S) or Warning (W).

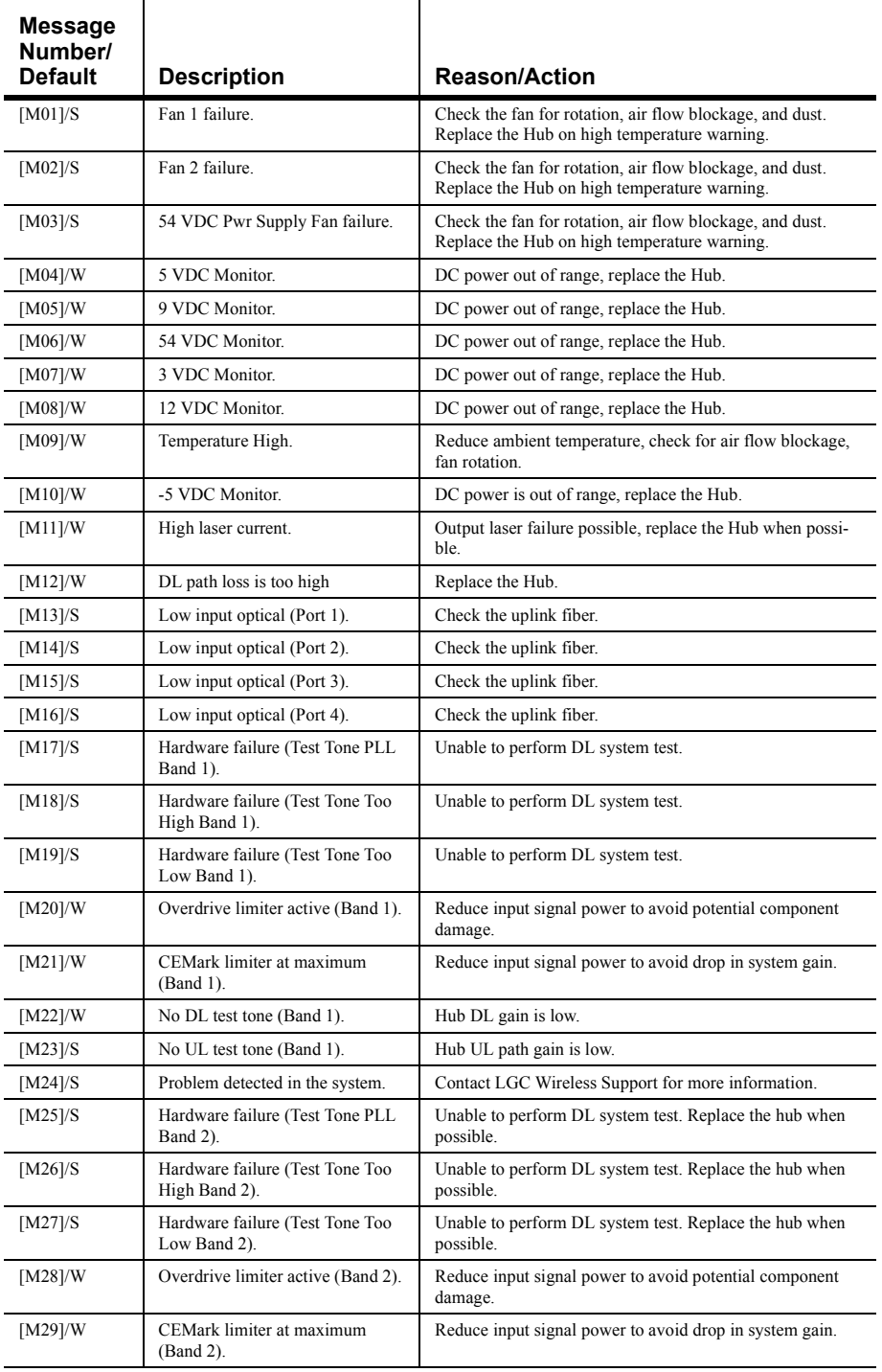

#### <span id="page-114-0"></span>Table C-5 Warnings/Status Messages for Fusion Main/SingleStar Hubs

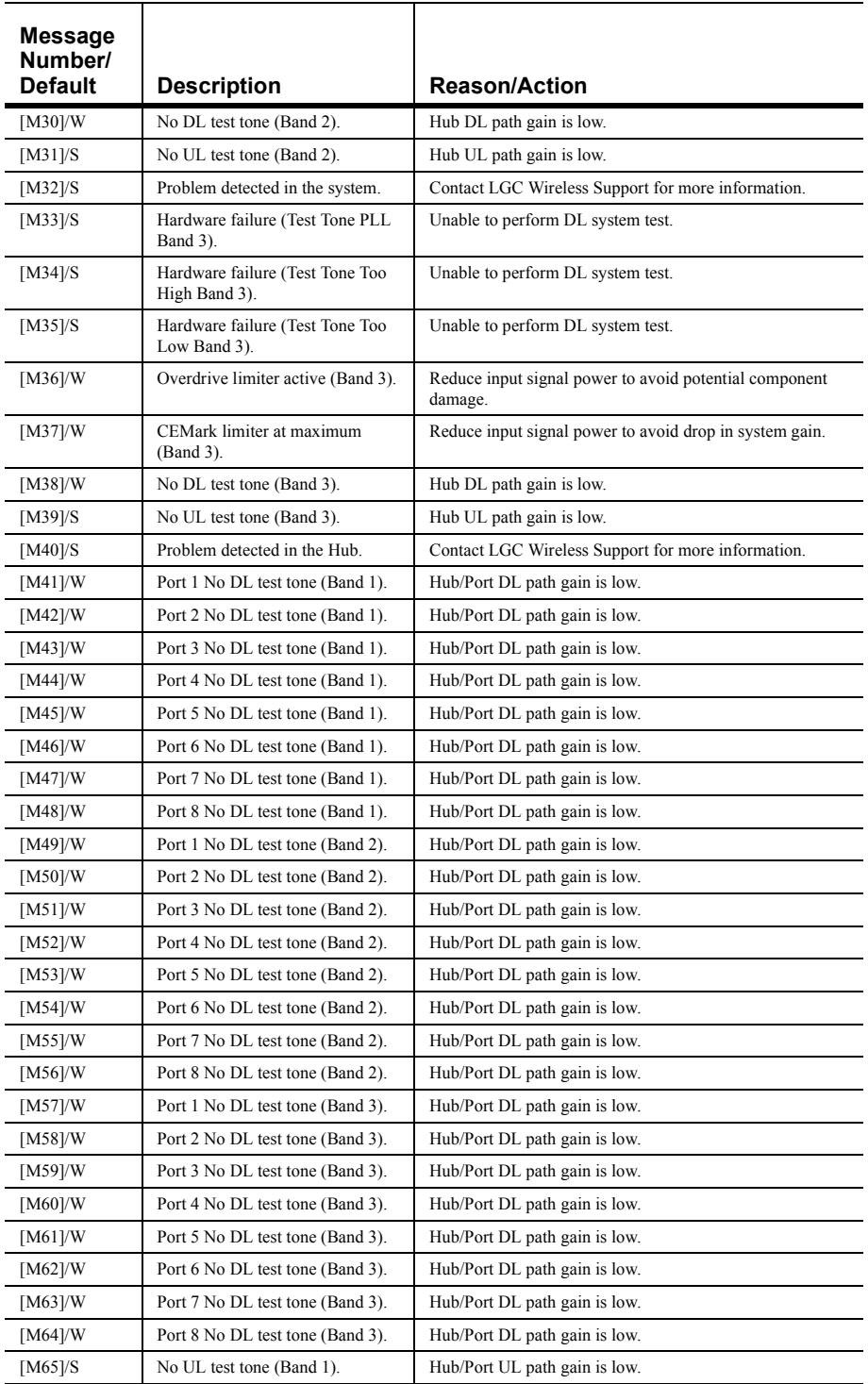

### Table C-5 Warnings/Status Messages for Fusion Main/SingleStar Hubs

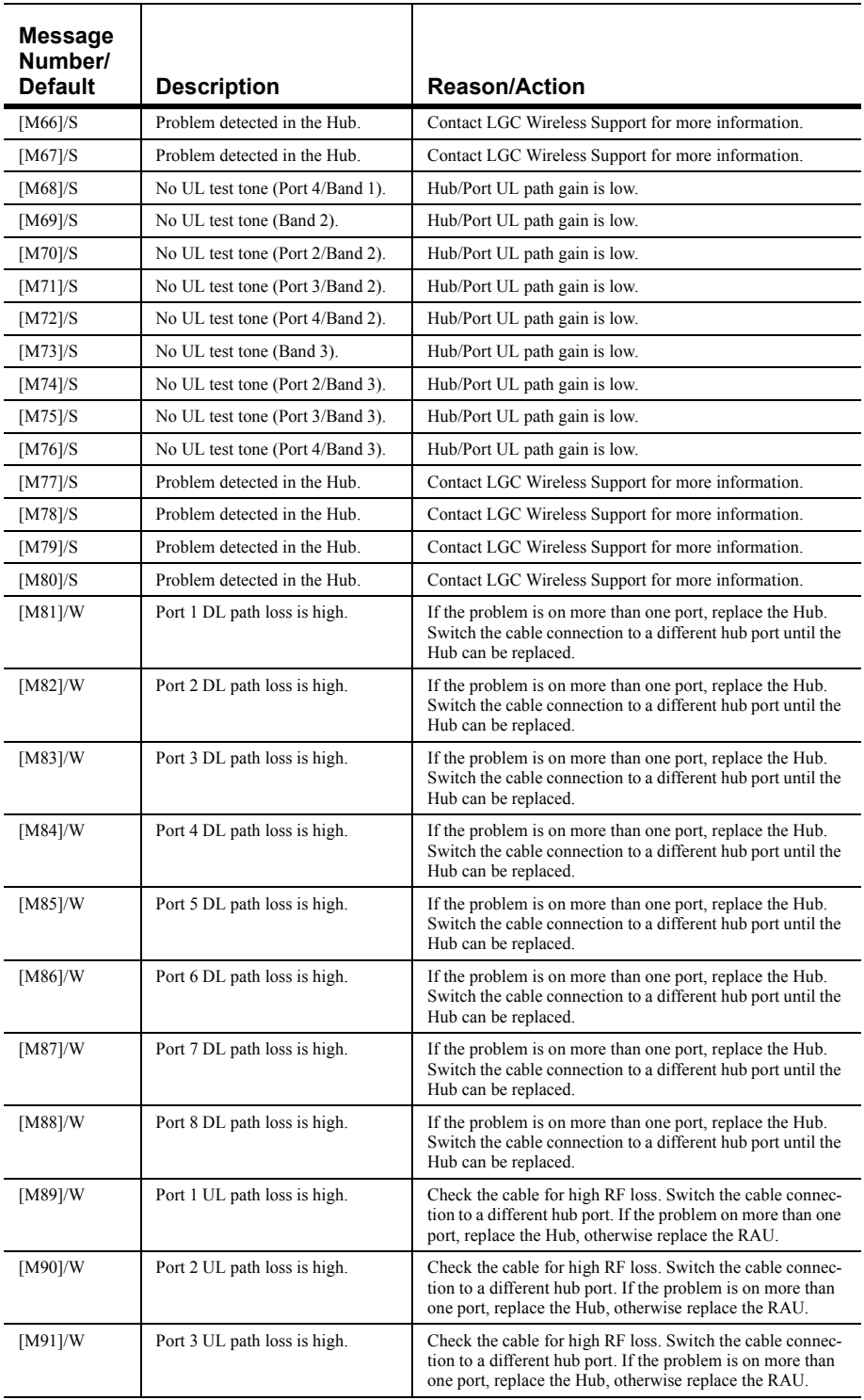

### Table C-5 Warnings/Status Messages for Fusion Main/SingleStar Hubs

| <b>Message</b><br>Number/<br><b>Default</b> | <b>Description</b>                      | <b>Reason/Action</b>                                                                                                    |
|---------------------------------------------|-----------------------------------------|----------------------------------------------------------------------------------------------------|
| [M92]/W                                     | Port 4 UL path loss is high.            | Check the cable for high RF loss. Switch the cable connec-<br>tion to a different hub port. If the problem is on more than<br>one port, replace the Hub, otherwise replace the RAU. |
| [M93]/W                                     | Port 5 UL path loss is high.            | Check the cable for high RF loss. Switch the cable connec-<br>tion to a different hub port. If the problem is on more than<br>one port, replace the Hub, otherwise replace the RAU. |
| [M94]/W                                     | Port 6 UL path loss is high.            | Check the cable for high RF loss. Switch the cable connec-<br>tion to a different hub port. If the problem is on more than<br>one port, replace the Hub, otherwise replace the RAU. |
| [M95]/W                                     | Port 7 UL path loss is high.            | Check the cable for high RF loss. Switch the cable connec-<br>tion to a different hub port. If the problem is on more than<br>one port, replace the Hub, otherwise replace the RAU. |
| [M96]/W                                     | Port 8 UL path loss is high.            | Check the cable for high RF loss. Switch the cable connec-<br>tion to a different hub port. If the problem is on more than<br>one port, replace the Hub, otherwise replace the RAU. |
| [M97]/W                                     | Port 1 UL path exceeds maximum<br>gain. | If the problem is common to more than one port, replace<br>the Hub, otherwise check the RAU.                                                                                        |
| [M98]/W                                     | Port 2 UL path exceeds maximum<br>gain. | If the problem is common to more than one port, replace<br>the Hub, otherwise check the RAU.                                                                                        |
| [M99]/W                                     | Port 2 UL path exceeds maximum<br>gain. | If the problem is common to more than one port, replace<br>the Hub, otherwise check the RAU.                                                                                        |
| [M100]/W                                    | Port 2 UL path exceeds maximum<br>gain. | If the problem is common to more than one port, replace<br>the Hub, otherwise check the RAU.                                                                                        |
| [M101]/W                                    | Port 2 UL path exceeds maximum<br>gain. | If the problem is common to more than one port, replace<br>the Hub, otherwise check the RAU.                                                                                        |
| [M102]/W                                    | Port 2 UL path exceeds maximum<br>gain. | If the problem is common to more than one port, replace<br>the Hub, otherwise check the RAU.                                                                                        |
| $[M103]/W$                                  | Port 2 UL path exceeds maximum<br>gain. | If the problem is common to more than one port, replace<br>the Hub, otherwise check the RAU.                                                                                        |
| [M104]/W                                    | Port 8 UL path exceeds maximum<br>gain. | If the problem is common to more than one port, replace<br>the Hub, otherwise check the RAU.                                                                                        |
| [M105]/W                                    | Port 1 54 VDC Power Enabled.            | Caution: Port 54 VDC power may be present at the output.                                                                                                    |
| [M106]/W                                    | Port 2 54 VDC Power Enabled.            | Caution: Port 54 VDC power may be present at the output.                                                                                                    |
| [M107]/W                                    | Port 3 54 VDC Power Enabled.            | Caution: Port 54 VDC power may be present at the output.                                                                                                    |
| [M108]/W                                    | Port 4 54 VDC Power Enabled.            | Caution: Port 54 VDC power may be present at the output.                                                                                                    |
| [M109]/W                                    | Port 5 54 VDC Power Enabled.            | Caution: Port 54 VDC power may be present at the output.                                                                                                    |
| [M110]/W                                    | Port 6 54 VDC Power Enabled.            | Caution: Port 54 VDC power may be present at the output.                                                                                                    |
| $[M111]$ /W                                 | Port 7 54 VDC Power Enabled.            | Caution: Port 54 VDC power may be present at the output.                                                                                                    |
| [M112]/W                                    | Port 8 54 VDC Power Enabled.            | Caution: Port 54 VDC power may be present at the output.                                                                                                    |

Table C-5 Warnings/Status Messages for Fusion Main/SingleStar Hubs

# <span id="page-118-0"></span>C.6 Warning/Status Messages for System CPUs

In [Table C-6,](#page-118-0) the message number is in the following form:

[Snn]/X where nn equals the message number, and X equals the default of either Status (S) or Warning (W).

| <b>Message</b><br>Number/                  |                                     |                                                    |
|--------------------------------------------|-------------------------------------|----------------------------------------------------|
| <b>Default</b>                             | <b>Description</b>                  | <b>Reason/Action</b>                               |
| [SO1]/W                                    | Alarm Input 1.                      | Check equipment connected to alarm input 1.        |
| [SO2]/W                                    | Alarm Input 2.                      | Check equipment connected to alarm input 2.        |
| $[$ S03 $]$ /W                             | Alarm Input 3.                      | Check equipment connected to alarm input 3.        |
| [S04]/S                                    | Problem detected in the system CPU. | Retrieve the TTL and erase.                        |
| [S05]/S                                    | Problem detected in the system CPU. | Contact LGC Wireless Support for more information. |
| [S06]/S                                    | Problem detected in the system CPU. | Contact LGC Wireless Support for more information. |
| [S07]/S                                    | Problem detected in the system CPU. | Contact LGC Wireless Support for more information. |
| $\left[\frac{\text{S08}}{\text{S}}\right]$ | Problem detected in the system CPU. | Contact LGC Wireless Support for more information. |
| $\left[\frac{\text{S09}}{\text{S}}\right]$ | Time-tagged Log is full.            | Retrieve the TTL and erase.                        |
| [S10]/S                                    | Problem detected in the system CPU. | Contact LGC Wireless Support for more information. |
| [S11]/S                                    | Problem detected in the system CPU. | Contact LGC Wireless Support for more information. |
| [S12]/S                                    | Problem detected in the system CPU. | Contact LGC Wireless Support for more information. |
| [S13]/S                                    | Problem detected in the system CPU. | Contact LGC Wireless Support for more information. |
| [S14]/S                                    | Problem detected in the system CPU. | Contact LGC Wireless Support for more information. |
| [S15]/S                                    | Problem detected in the system CPU. | Contact LGC Wireless Support for more information. |
| [S16]/S                                    | Problem detected in the system CPU. | Contact LGC Wireless Support for more information. |

Table C-6 Warning/Status Messages for System CPUs

## C.7 Warning/Status Messages for Fusion Expansion Hubs

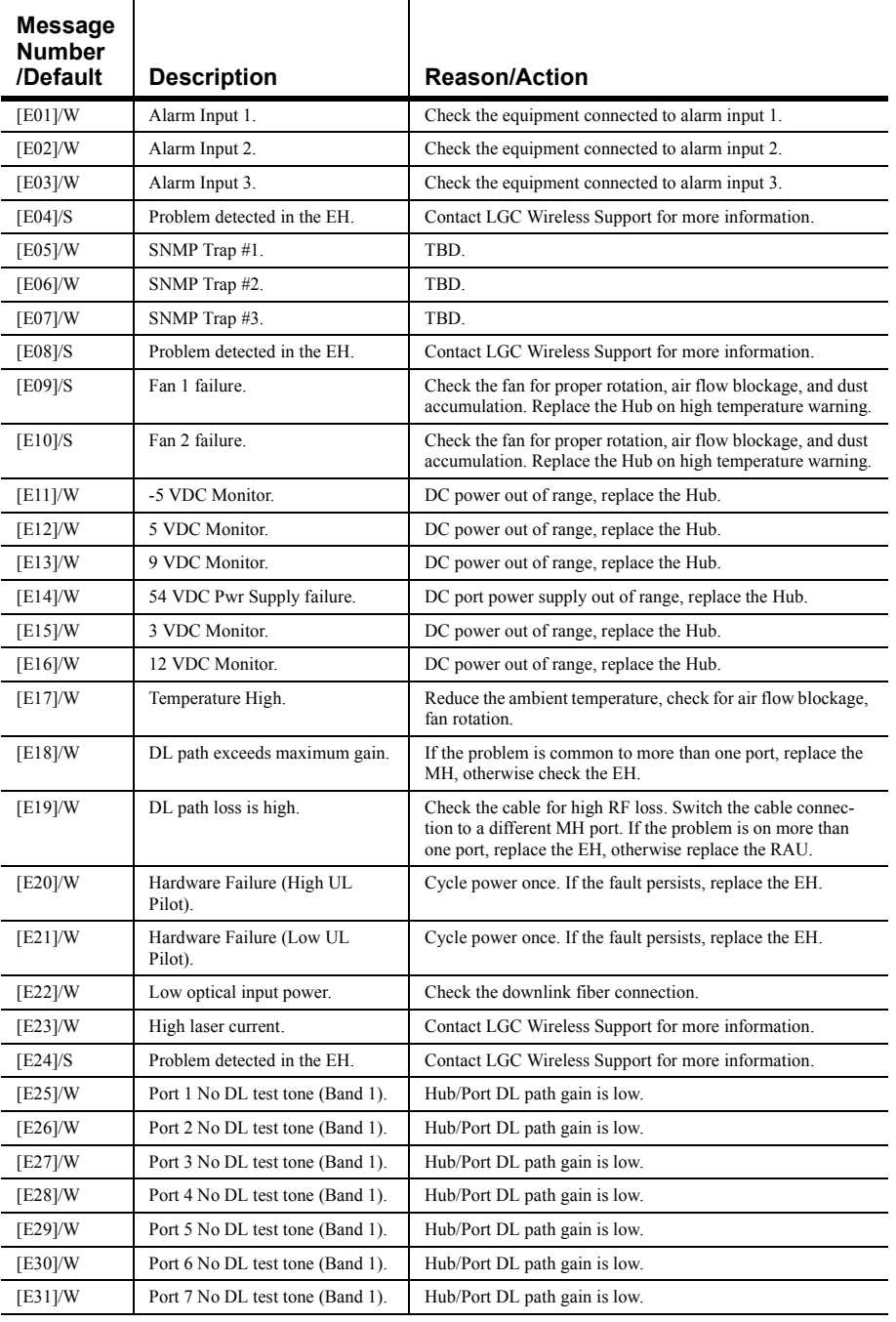

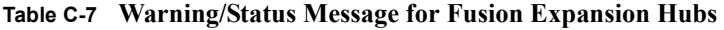

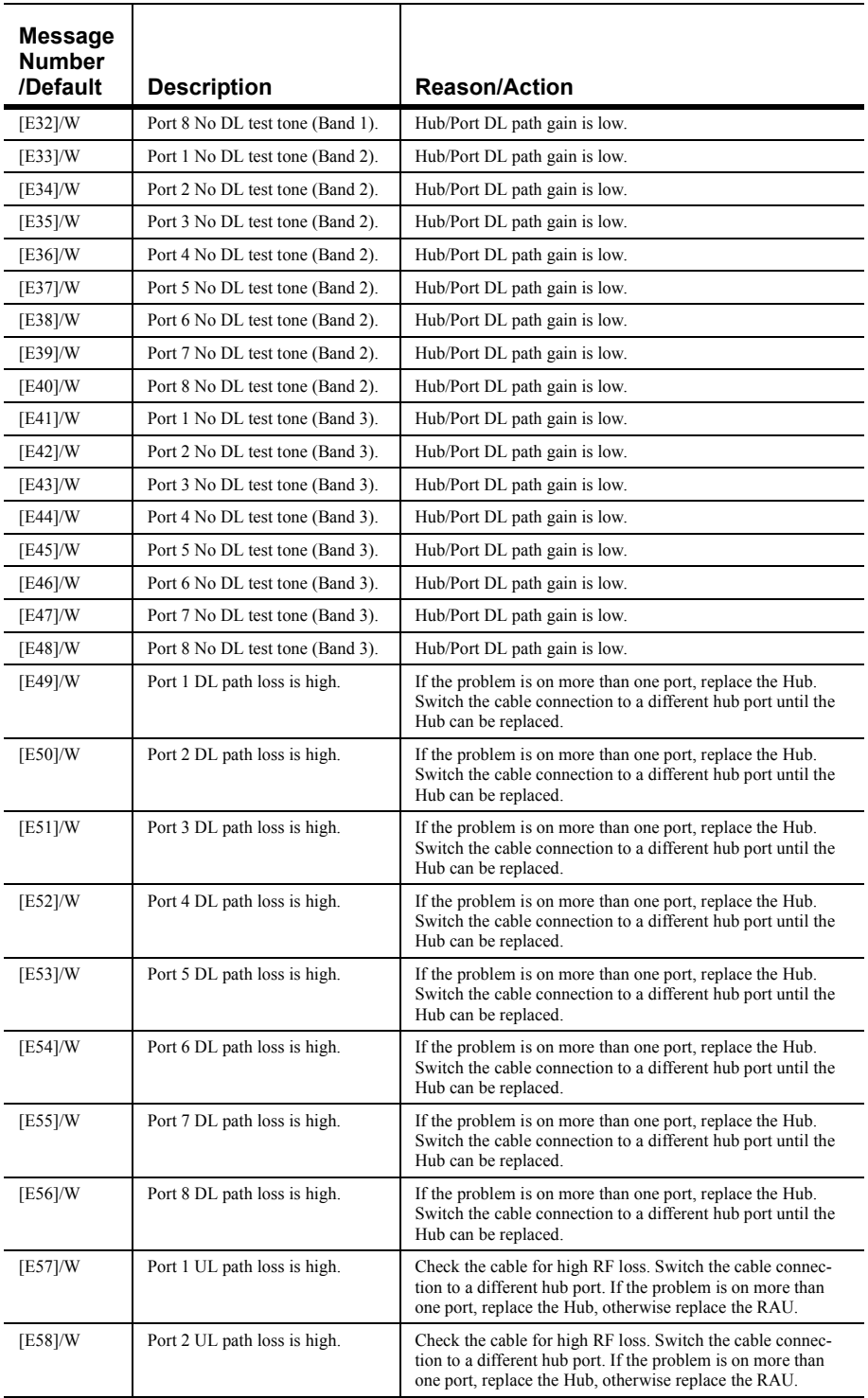

### Table C-7 Warning/Status Message for Fusion Expansion Hubs (continued)

| <b>Message</b><br><b>Number</b><br>/Default | <b>Description</b>                        | <b>Reason/Action</b>                                                                                                    |
|---------------------------------------------|-------------------------------------------|----------------------------------------------------------------------------------------------------|
| [E59]/W                                     | Port 3 UL path loss is high.              | Check the cable for high RF loss. Switch the cable connec-<br>tion to a different hub port. If the problem is on more than<br>one port, replace the Hub, otherwise replace the RAU. |
| $[E60]$ /W                                  | Port 4 UL path loss is high.              | Check the cable for high RF loss. Switch the cable connec-<br>tion to a different hub port. If the problem is on more than<br>one port, replace the Hub, otherwise replace the RAU. |
| $[E61]$ /W                                  | Port 5 UL path loss is high.              | Check the cable for high RF loss. Switch the cable connec-<br>tion to a different hub port. If the problem is on more than<br>one port, replace the Hub, otherwise replace the RAU. |
| [E62]/W                                     | Port 6 UL path loss is high.              | Check the cable for high RF loss. Switch the cable connec-<br>tion to a different hub port. If the problem is on more than<br>one port, replace the Hub, otherwise replace the RAU. |
| [E63]/W                                     | Port 7 UL path loss is high.              | Check the cable for high RF loss. Switch the cable connec-<br>tion to a different hub port. If the problem is on more than<br>one port, replace the Hub, otherwise replace the RAU. |
| [E64]/W                                     | Port 8 UL path loss is high.              | Check the cable for high RF loss. Switch the cable connec-<br>tion to a different hub port. If the problem is on more than<br>one port, replace the Hub, otherwise replace the RAU. |
| $E65$ ]/W                                   | Port 1 UL path exceeds maxi-<br>mum gain. | If the problem is common to more than one port, replace the<br>Hub, otherwise check RAU.                                                                                            |
| [E66]/W                                     | Port 2 UL path exceeds maxi-<br>mum gain. | If the problem is common to more than one port, replace the<br>Hub, otherwise check RAU.                                                                                            |
| $E67$ /W                                    | Port 3 UL path exceeds maxi-<br>mum gain. | If the problem is common to more than one port, replace the<br>Hub, otherwise check RAU.                                                                                            |
| $E68$ $W$                                   | Port 4 UL path exceeds maxi-<br>mum gain. | If the problem is common to more than one port, replace the<br>Hub, otherwise check RAU.                                                                                            |
| [E69]/W                                     | Port 5 UL path exceeds maxi-<br>mum gain. | If the problem is common to more than one port, replace the<br>Hub. otherwise check RAU.                                                                                            |
| $E70$ ]/W                                   | Port 6 UL path exceeds maxi-<br>mum gain. | If the problem is common to more than one port, replace the<br>Hub. otherwise check RAU.                                                                                            |
| $E71$ ]/W                                   | Port 7 UL path exceeds maxi-<br>mum gain. | If problem is common to more than one port, replace the Hub,<br>otherwise check RAU.                                                                                                |
| $E72$ ]/W                                   | Port 8 UL path exceeds maxi-<br>mum gain. | If the problem is common to more than one port, replace the<br>Hub, otherwise check RAU.                                                                                            |
| E73W                                        | Port 1 54 VDC Power Enabled.              | Caution: Port 54 VDC power may be present at the output.                                                                                                    |
| $E74$ $\mid$ W                              | Port 2 54 VDC Power Enabled.              | Caution: Port 54 VDC power may be present at the output.                                                                                                    |
| $E75$ ]/W                                   | Port 3 54 VDC Power Enabled.              | Caution: Port 54 VDC power may be present at the output.                                                                                                    |
| $E76$ $\frac{W}{W}$                         | Port 4 54 VDC Power Enabled.              | Caution: Port 54 VDC power may be present at the output.                                                                                                    |
| $E77$ ]/W                                   | Port 5 54 VDC Power Enabled.              | Caution: Port 54 VDC power may be present at the output.                                                                                                    |
| $E78$ ]/W                                   | Port 6 54 VDC Power Enabled.              | Caution: Port 54 VDC power may be present at the output.                                                                                                    |
| [E79]/W                                     | Port 7 54 VDC Power Enabled.              | Caution: Port 54 VDC power may be present at the output.                                                                                                    |
| $[E80]$ /W                                  | Port 8 54 VDC Power Enabled.              | Caution: Port 54 VDC power may be present at the output.                                                                                                    |

Table C-7 Warning/Status Message for Fusion Expansion Hubs (continued)

# <span id="page-122-0"></span>C.8 Warning /Status Messages for RAUs

In [Table C-8,](#page-122-0) the message number is in the following form:

[Rnn]/X where nn equals the message number, and X equals the default of either Status (S) or Warning (W).

| <b>Message</b><br><b>Number</b><br><b>Default</b> | <b>Description</b>                  | <b>Reason/Action</b>                                                                                                    |
|---------------------------------------------------|-------------------------------------|----------------------------------------------------------------------------------------------------|
| $[RO1]$ /W                                        | Temperature High.                   | Check RAU location for excessive temperature; check for<br>air flow blockage and/or incorrect installation. Move the<br>RAU to a cooler environment. |
| $\left[\text{R}02\right]$ /W                      | No communications from Hub.         | Check the cable for high RF loss. Switch the cable connec-<br>tion to a different hub port. If the problem persists, replace<br>the RAU.             |
| $\left[\text{R}03\right]/\text{W}$                | DL RF path loss is too high.        | Check the cable for high RF loss. Switch the cable connec-<br>tion to a different hub port. If the problem persists, replace<br>the RAU.             |
| $\left[\text{R}04\right]$ /W                      | DL RF path exceeds maximum<br>gain. | Check the Hub for proper operation; switch the cable con-<br>nection to a different hub port. If the problem persists,<br>replace the RAU.           |
| $\left[\frac{R}{9}\right]$ /S                     | DL RF path problem (Band 1).        | Unable to complete the DL system end-to-end test, replace<br>the RAU when possible.                                                                  |
| $\left[\text{R06}\right]$ /S                      | DL RF path problem (Band 2).        | Unable to complete the DL system end-to-end test, replace<br>the RAU when possible.                                                                  |
| $\left[\frac{R07}{S}\right]$                      | DL RF path problem (Band 3).        | Unable to complete the DL system end-to-end test, replace<br>the RAU when possible.                                                                  |
| $\left[\frac{R}{8}\right]$                        | System test required.               | Run system test.                                                                                                    |
| [RO9]/W                                           | Antenna Disconnected.               | Check RAU antenna connection; re-run system test.                                                                                                    |
| $\left[\frac{R}{10}\right]$                       | UL RF path problem (Band 1).        | Unable to complete the UL system end-to-end test, replace<br>the RAU when possible.                                                                  |
| $\left[\frac{R11}{S}\right]$                      | UL RF path problem (Band 2).        | Unable to complete the UL system end-to-end test, replace<br>the RAU when possible.                                                                  |
| $\left[\frac{R12}{S}\right]$                      | UL RF path problem (Band 3).        | Unable to complete the UL system end-to-end test, replace<br>the RAU when possible.                                                                  |
| $\left[\frac{R}{3}\right]$ /S                     | Problem detected in the RAU.        | Contact LGC Wireless Support for more information.                                                                                                   |
| [R14]/S                                           | Problem detected in the RAU.        | Contact LGC Wireless Support for more information.                                                                                                   |
| $\left[\frac{R15}{S}\right]$                      | Problem detected in the RAU.        | Contact LGC Wireless Support for more information.                                                                                                   |
| $\left[\frac{R16}{S}\right]$                      | Problem detected in the RAU.        | Contact LGC Wireless Support for more information.                                                                                                   |

Table C-8 Warning/Status Messages for RAUs